# **ICETEK DSP**

**(ICETEK-VC5416-USB-EDU ICETEK-VC5416-PP-EDU)**

# **ICETEK DSP**

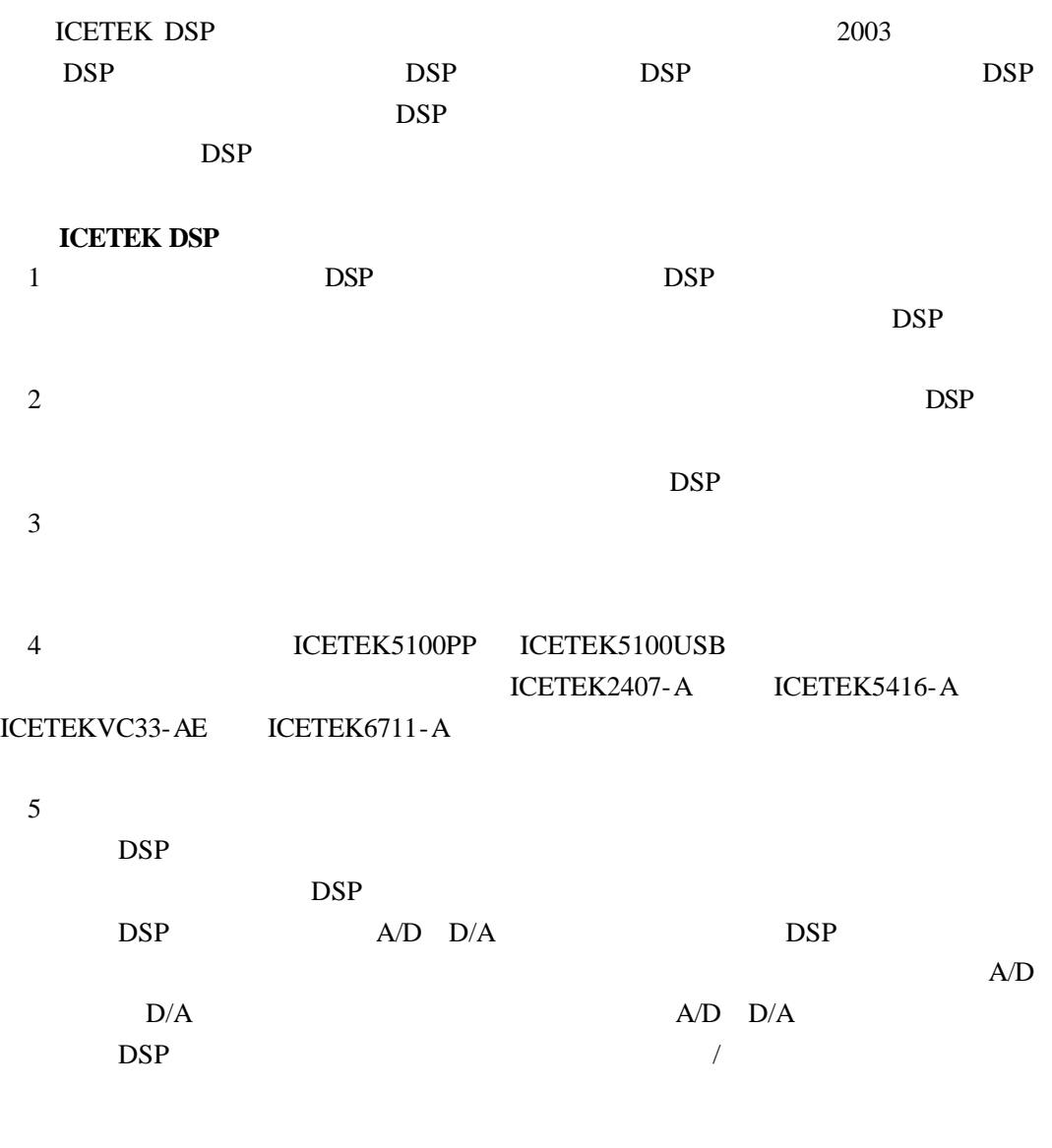

**ICETEK DSP** 

 $1$ 

 $2\,$ 

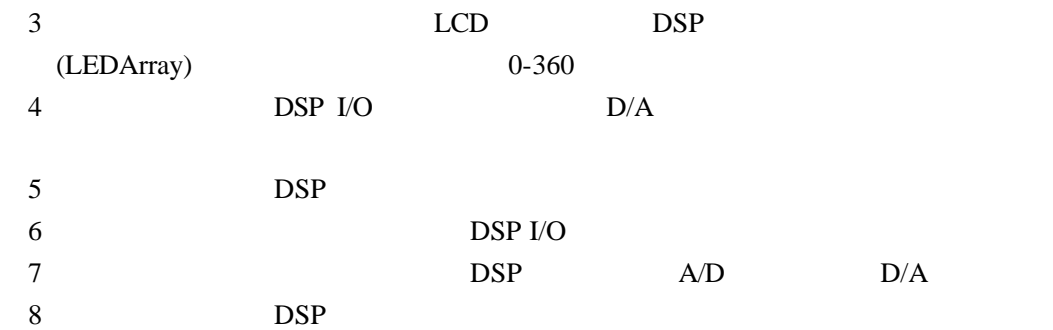

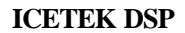

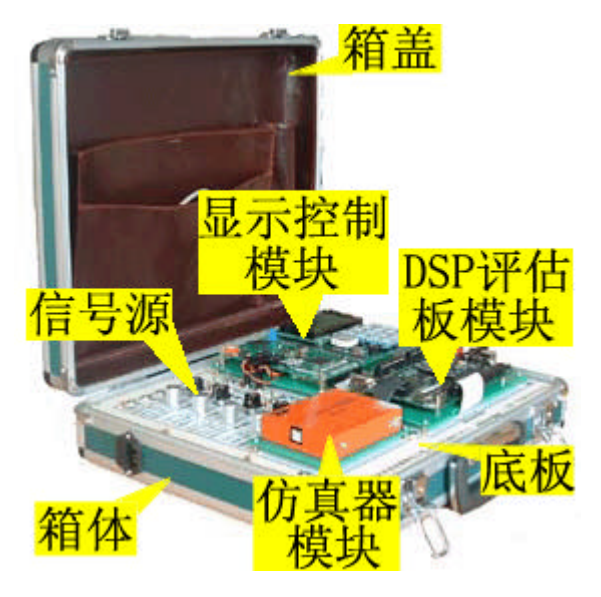

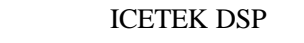

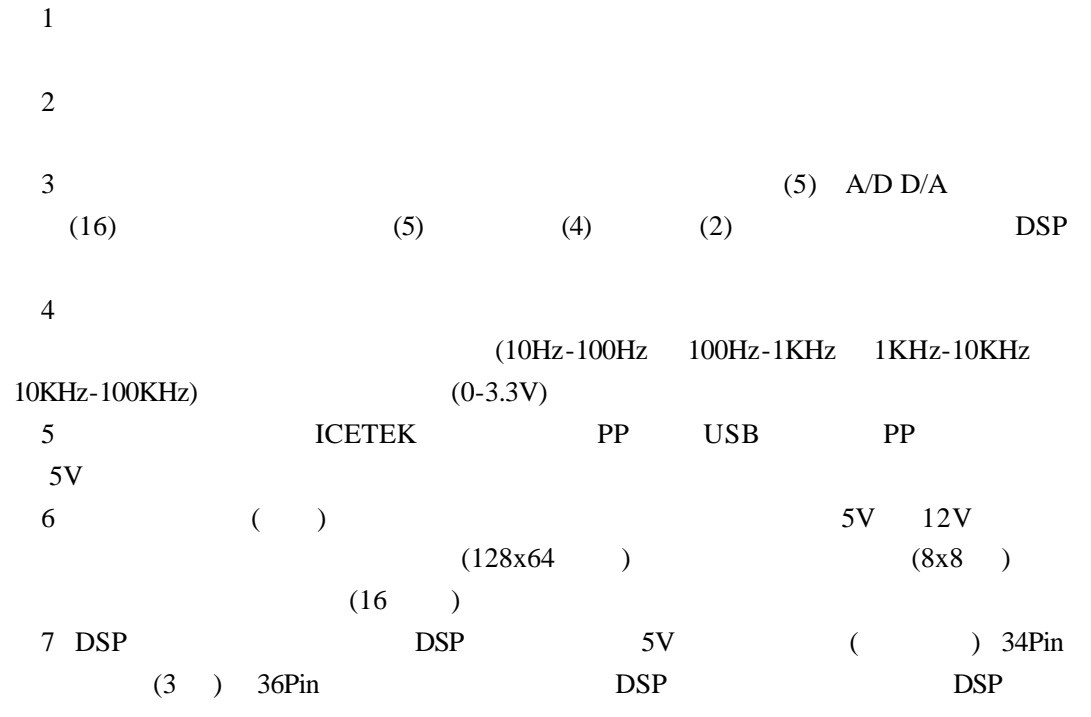

**ICETEK DSP** 1  $+5V(5A) -5V(0.5A) +12V(1A) -12V(0.5A) +3.3V(3A)$ 2、信号源(A B) -双路输出 4 (10Hz—100Hz 100Hz—1KHz 1KHz—10KHz  $10$ KHz $-100$ KHz $)$ -频率微调:在每个频率段范围内进行频率调整 - 波形切换:提供 3 种波形 ( 方波,三角波,正弦波 )  $-0$   $-3.3V$ 3 4 A/D (ADCIN0-ADCIN3) 4 D/A (DACOUT1-DACOUT4) 4、显示/控制模块(可选)  $-$  (LCD)  $128 \times 64$  $8 \times 8$ -发光二极管 -蜂鸣器 -步进电机:四相八拍,步距角 5.625,起动频率≥300PPS,运行频率≥900PPS  $-4 \times 4$  $(DIP)$  4  $DSP$ 5 220V

#### **ICETEK DSP**

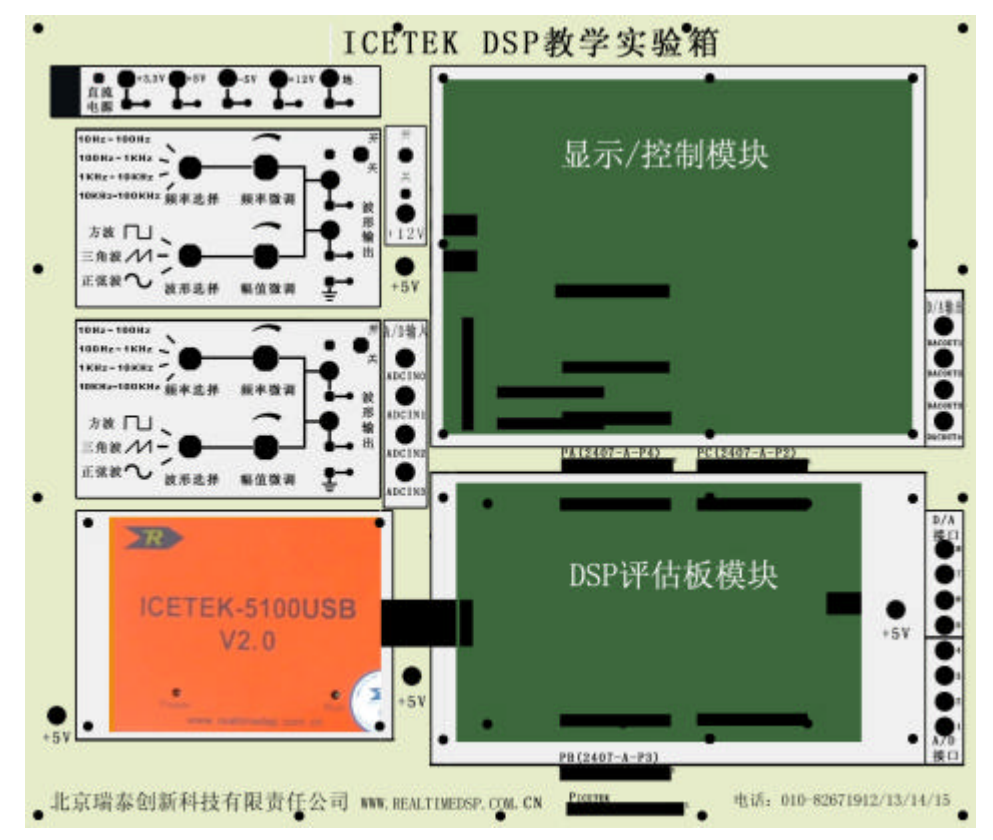

# **ICETEK DSP**

#### **CETEK DSP**

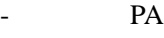

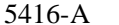

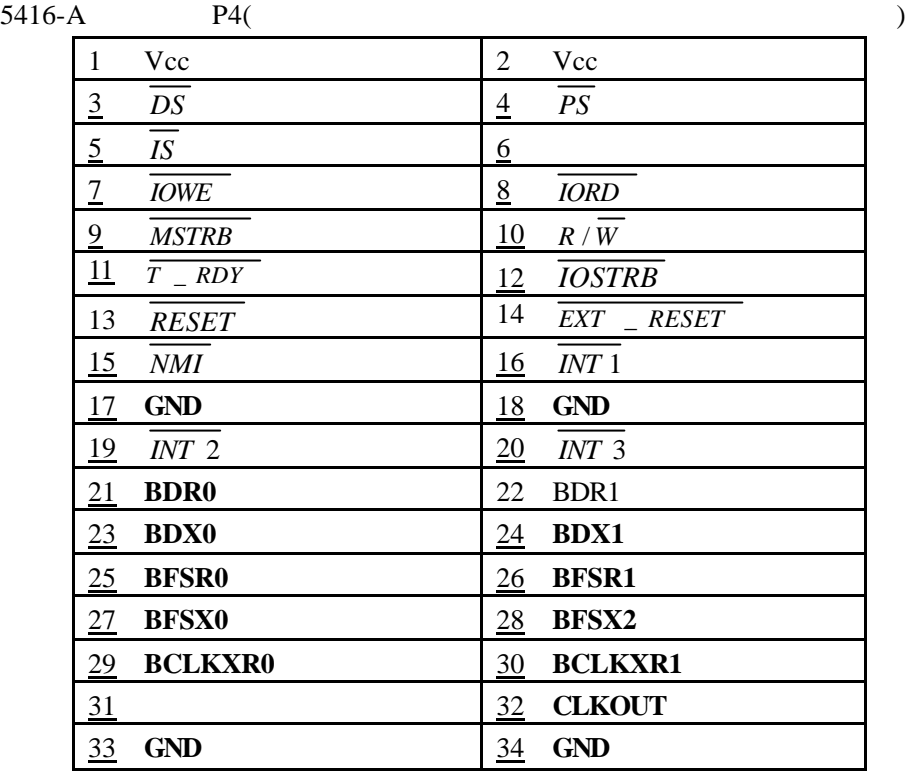

-外围接口 PB

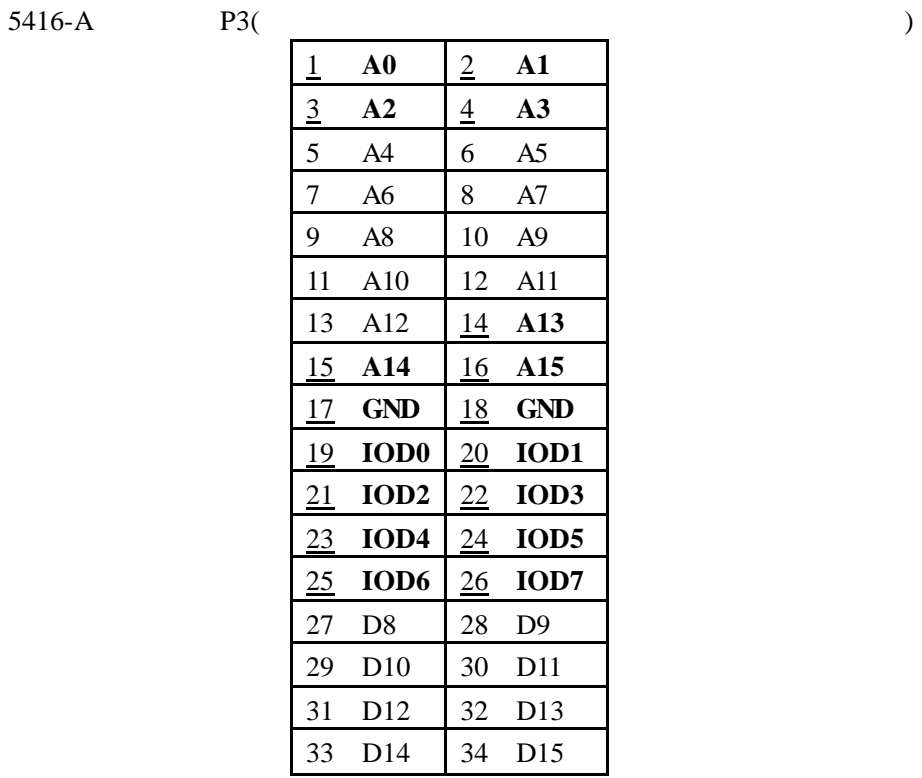

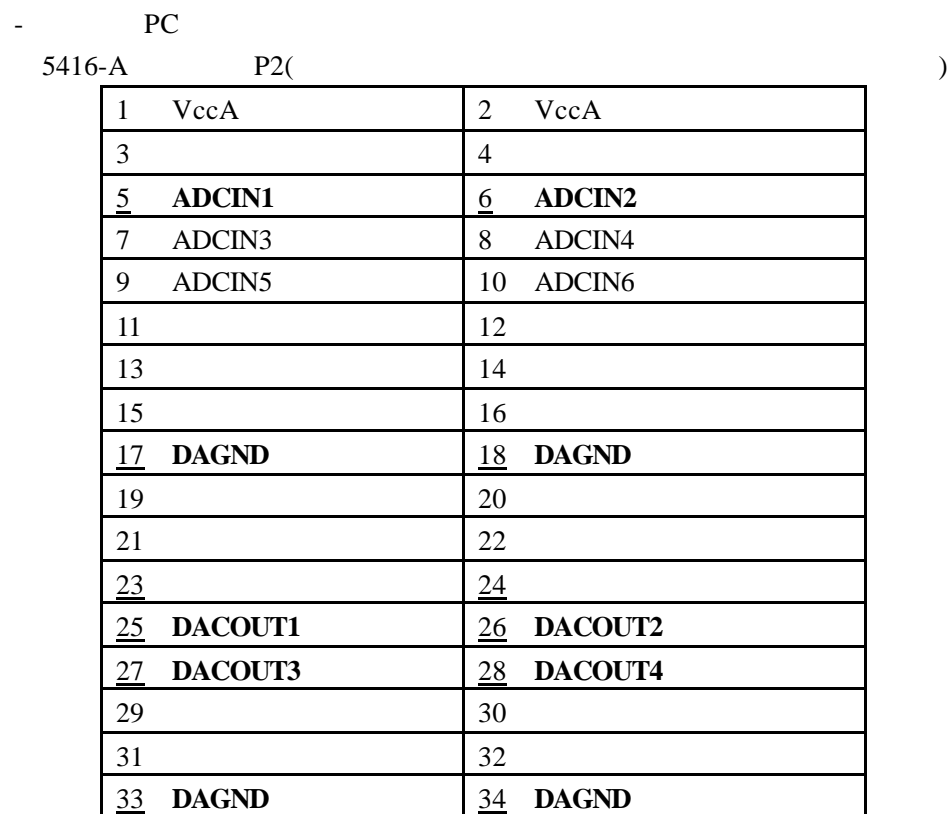

# **ICETEK DSP**

 $(1)$ 

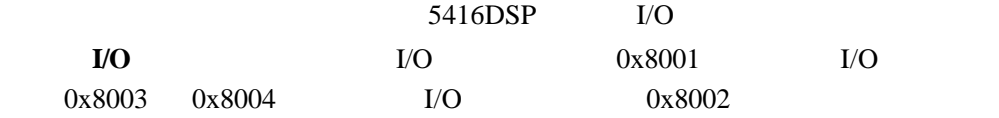

$$
\begin{array}{cc} u & 1'' & & u & 0'' \end{array}
$$

-液晶显示模块中有两片显示缓冲存储器,分别对应屏幕显示的象素,向其中

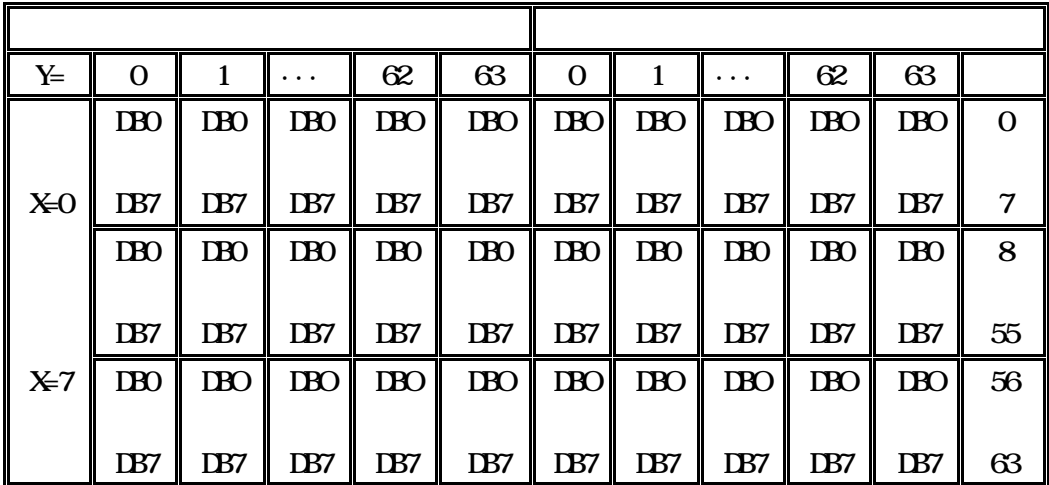

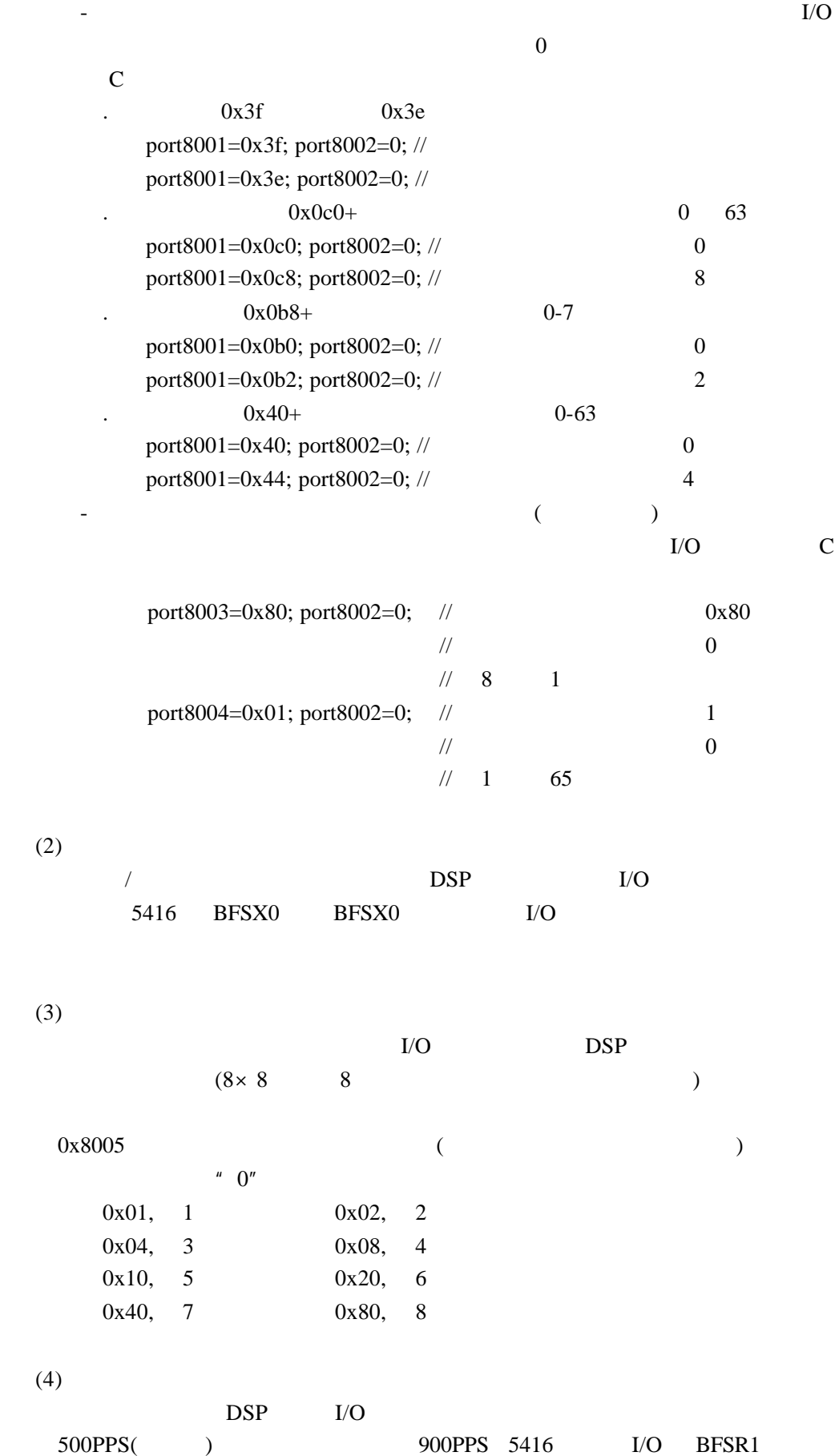

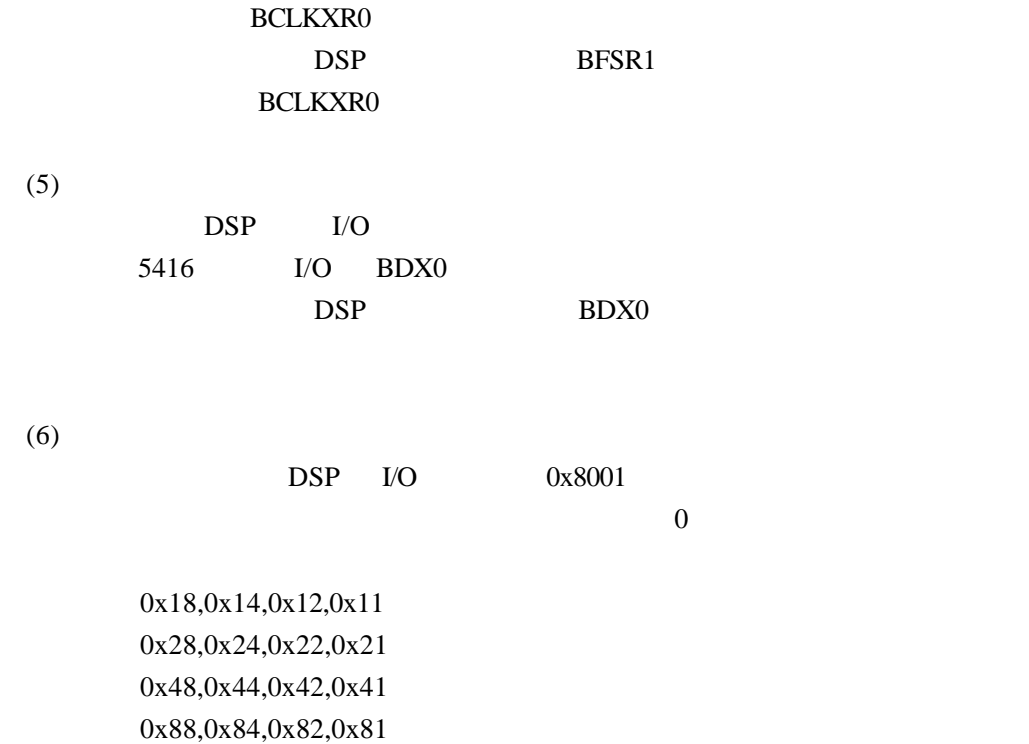

## **ICETEK-VC5416-A**

ICETEK-VC5416-A DSP

ICETEK-VC5416-A

线和功能分类.

**ICETEK-VC5416-A** POWER: 5V POW\_LED  $P1:34$   $P3:34$   $\longrightarrow$  DGND minumiti ..........  $P2: 34$   $P4: 34$  $AGND$  RESET:  $\overline{|\n\langle EXT|} RST\rangle$ DAOUT1:DA USER\_LED: DAOUT2:DA DSP\_SW:5416 - AIN1: A/D USER\_SW: -AIN4:A/D HPI\_SW:HPI - USB USB B DSP\_JTAG:DSP  $-DB9: D$  P6: :34

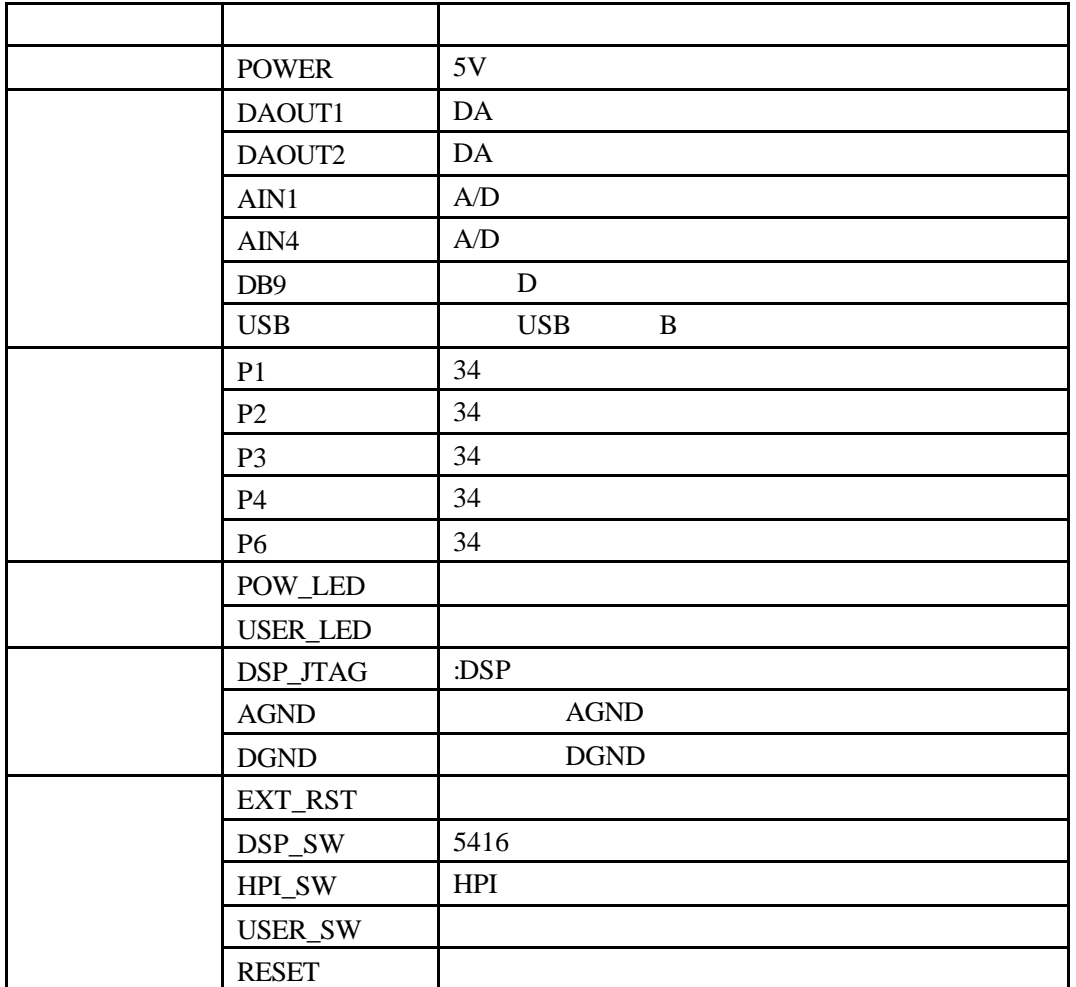

1 POWER:  $+5V$ ,

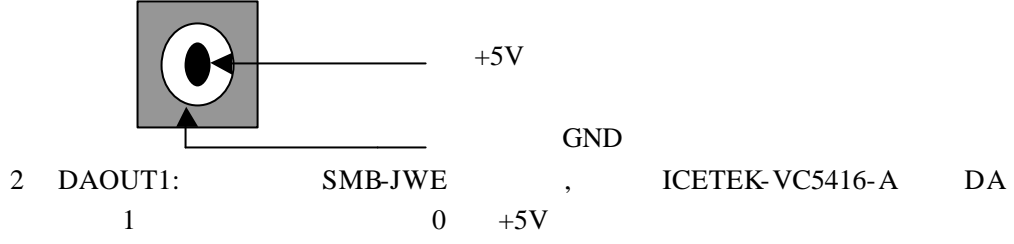

 $1A$ 

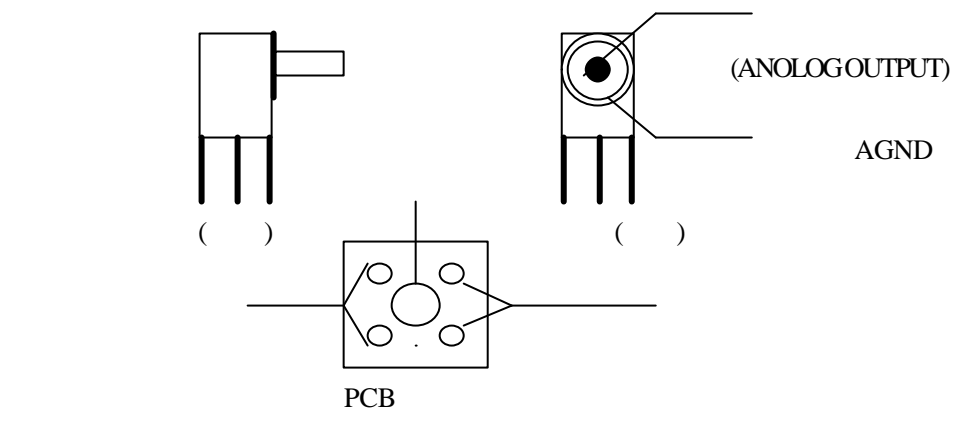

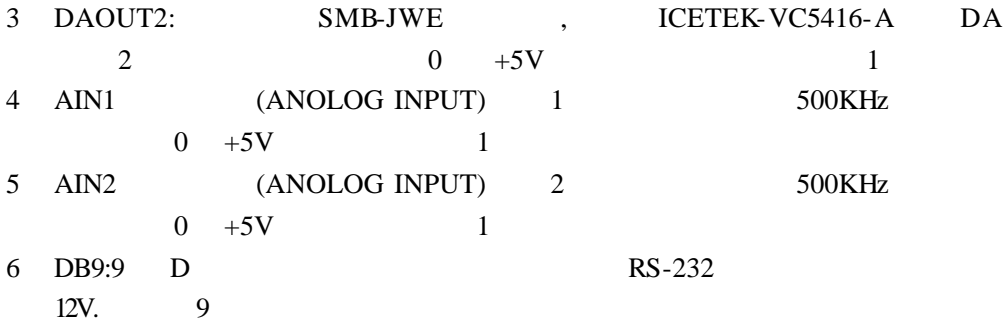

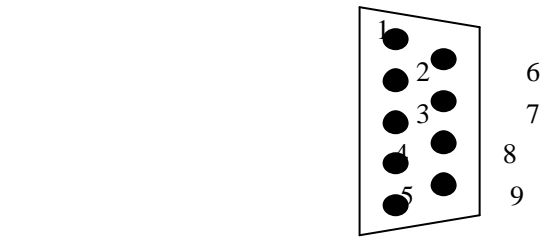

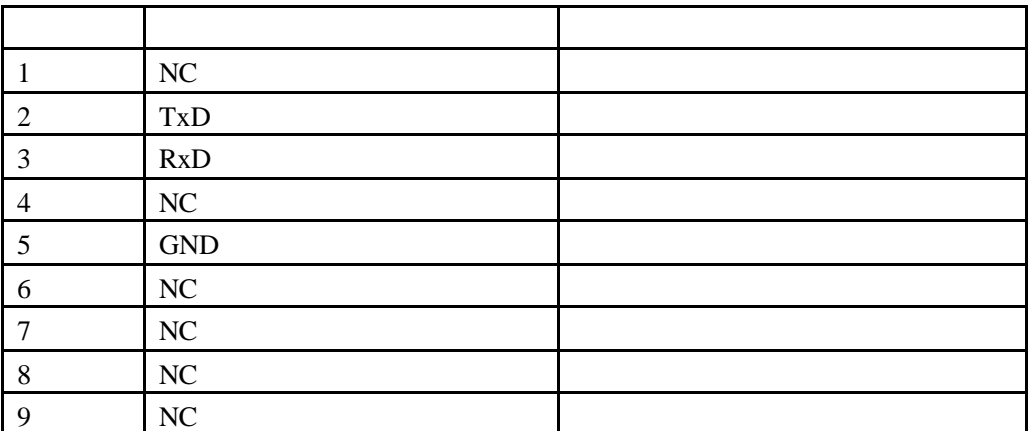

**DB9** 

7 USB USB

 $\begin{tabular}{ll} USB \qquad \quad B \end{tabular}$ 

P1 P2 P3 P4 P6

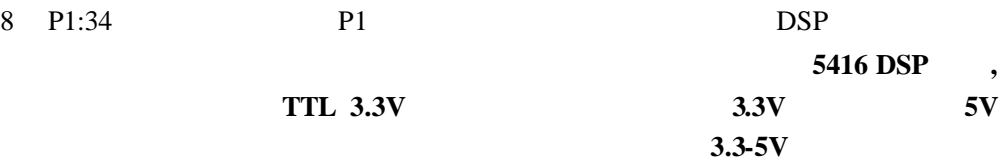

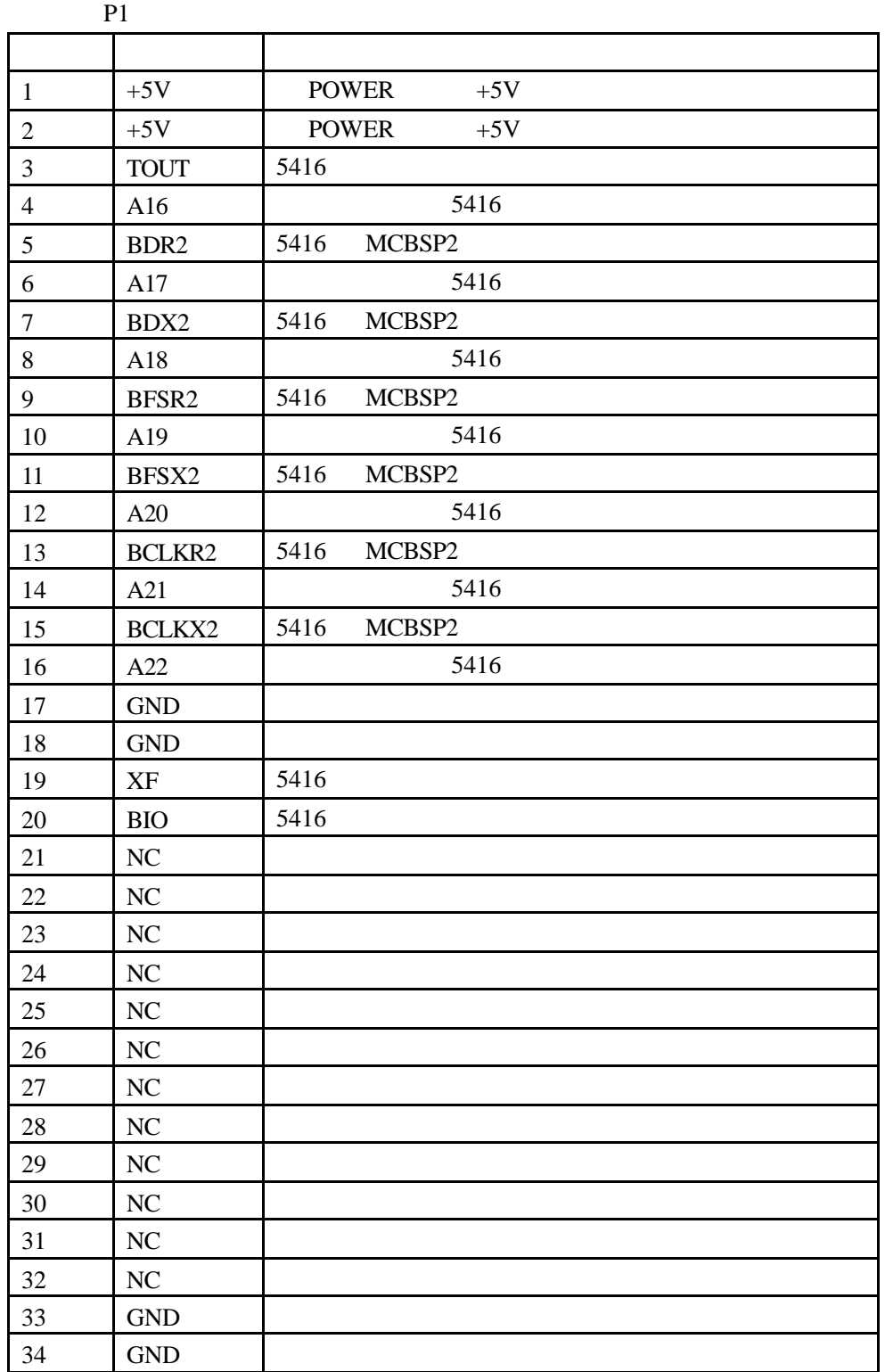

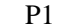

**P1:** 

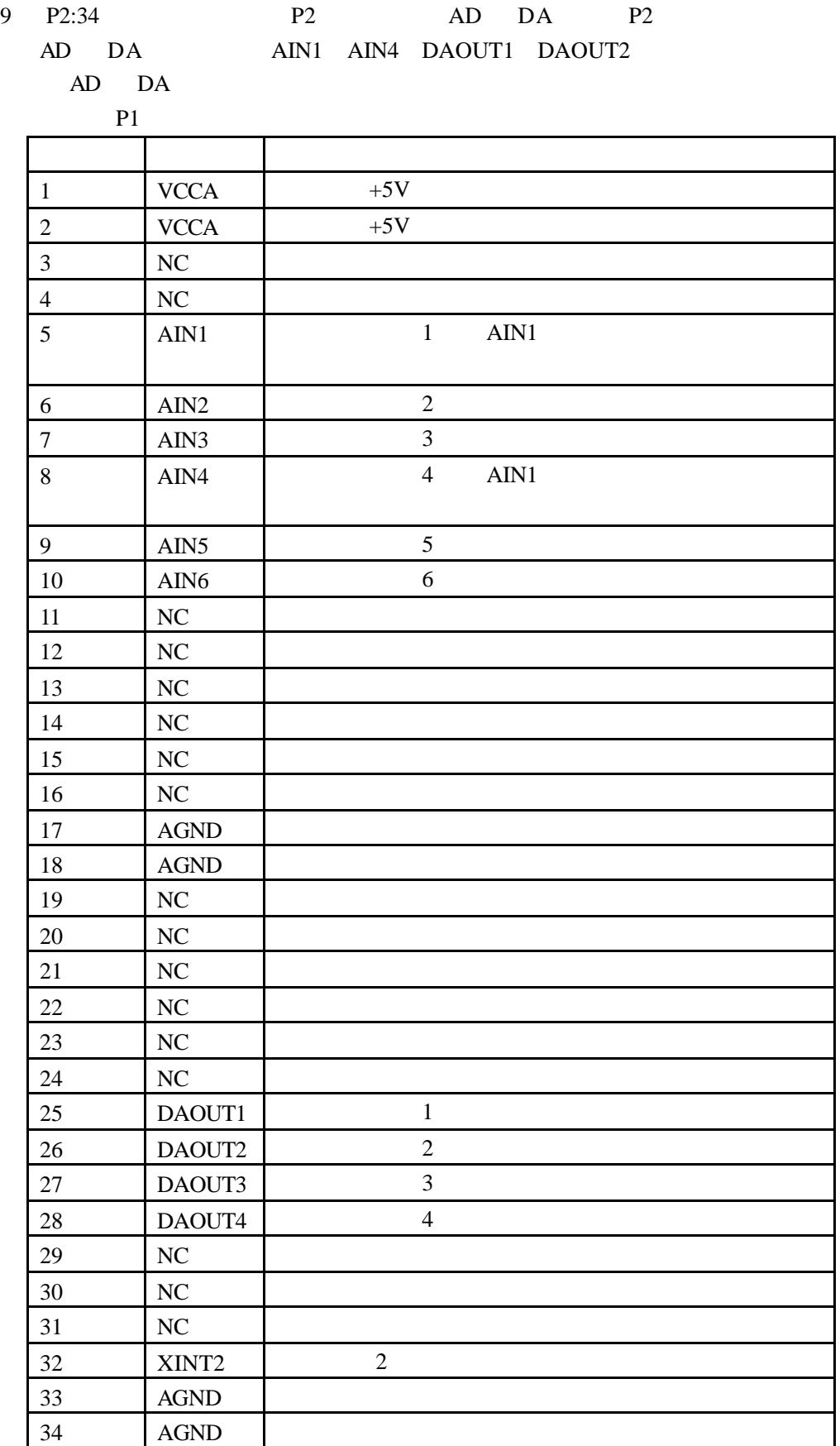

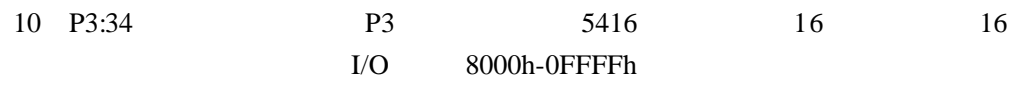

$$
5416
$$

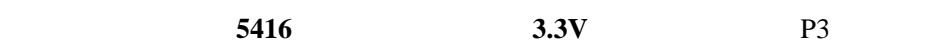

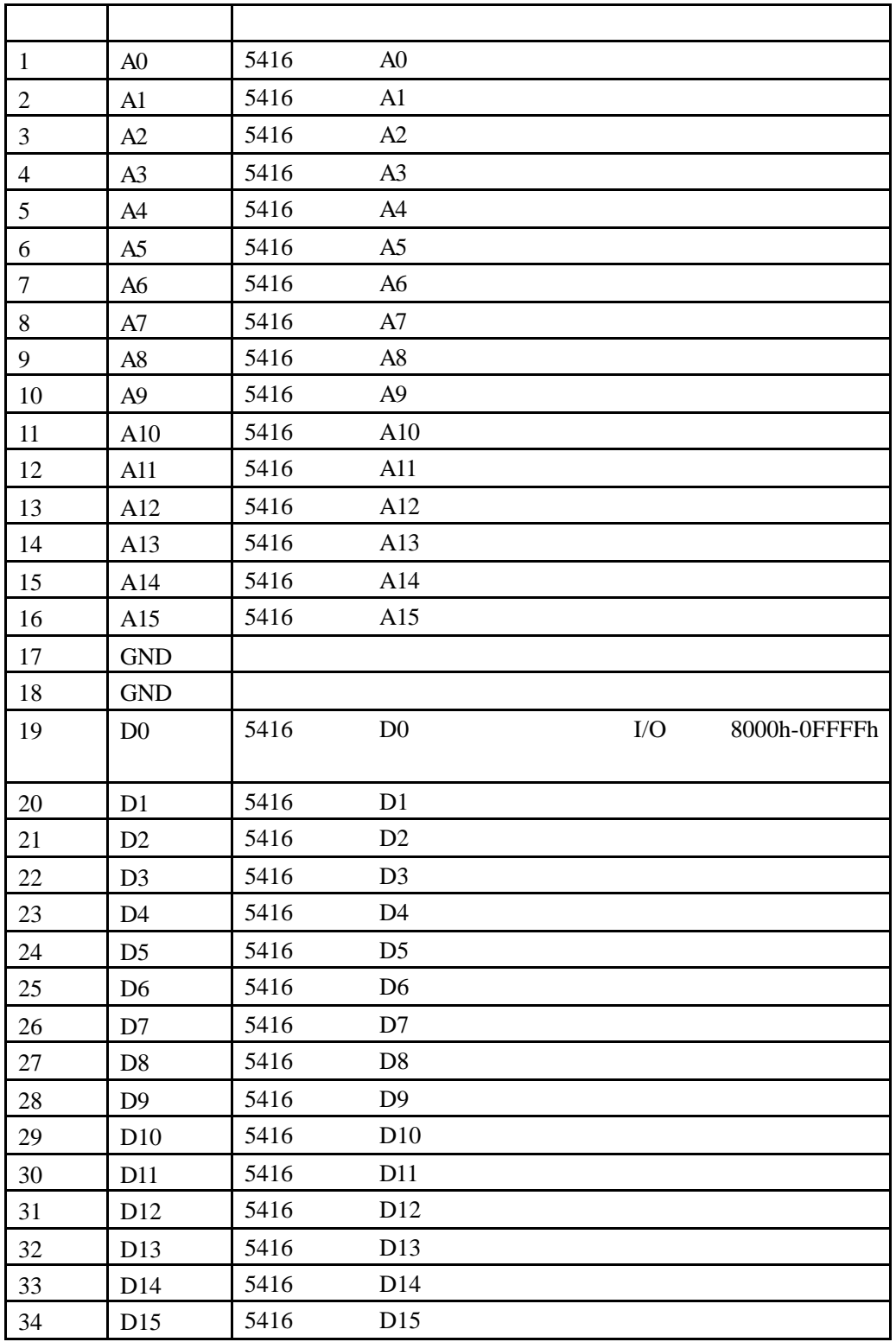

11 P4: 34 P4: 5416 5416

McBSP 信号。注意:这里的引脚都是由 **DSP** 直接引出的,在和外部设备连接时注意

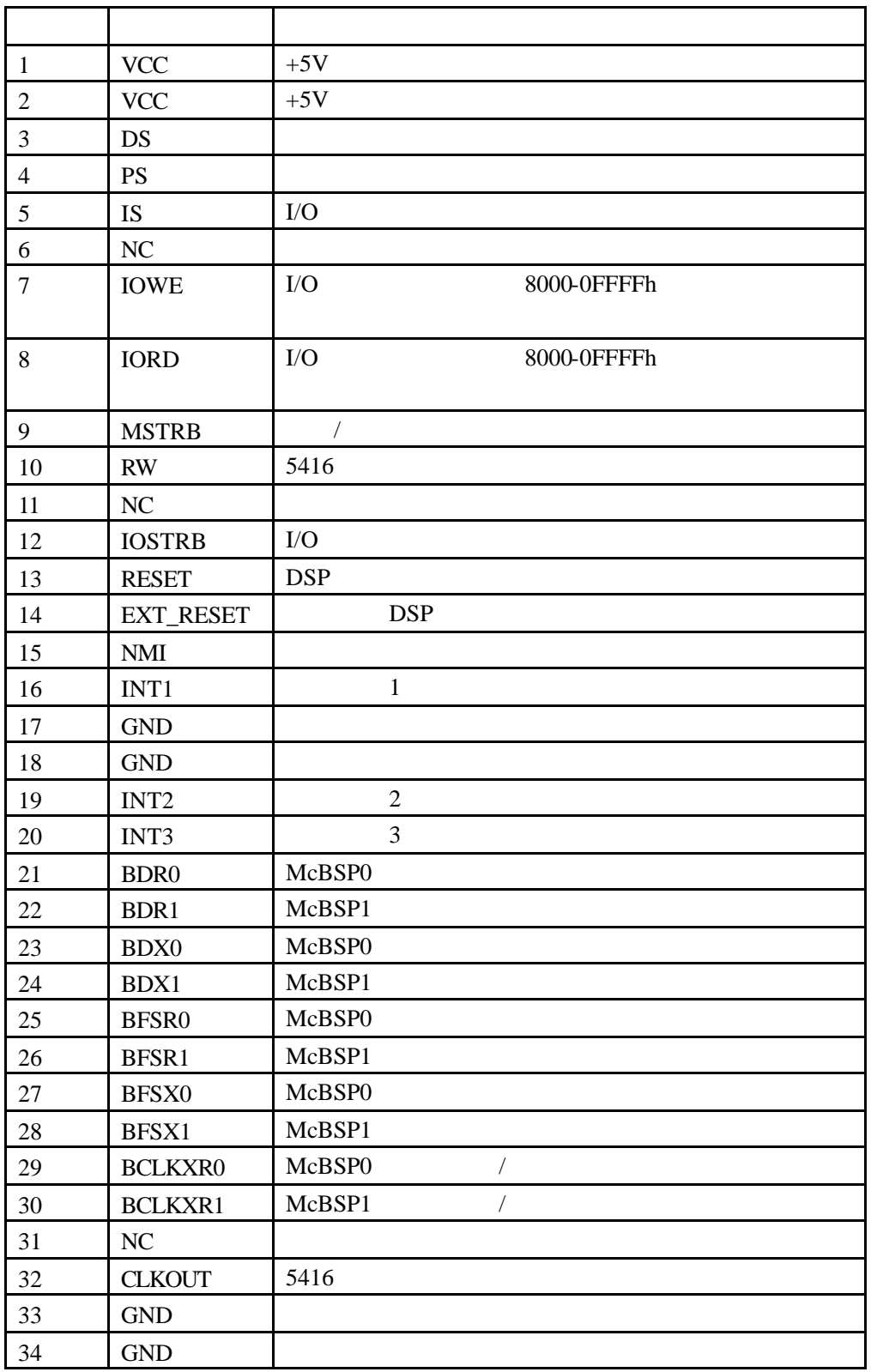

**P4:** 

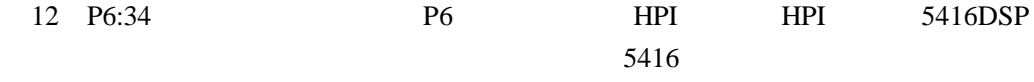

TMS320C54x DSP Enhanced Peripherals spru302.pdf .

|                             | <b>DSP</b>      |                          |
|-----------------------------|-----------------|--------------------------|
|                             |                 |                          |
| $\mathbf{1}$                | HD0             | <b>HPI</b>               |
| $\sqrt{2}$                  | HD1             | <b>DSP</b><br><b>HPI</b> |
| $\ensuremath{\mathfrak{Z}}$ | HD2             | TMS320C54x DSP Enhanced  |
| $\overline{4}$              | HD3             | Peripherals spru302.pdf  |
| $\sqrt{5}$                  | HD4             |                          |
| $\sqrt{6}$                  | HD5             |                          |
| $\boldsymbol{7}$            | HD <sub>6</sub> |                          |
| $\,8\,$                     | HD7             |                          |
| $\overline{9}$              | $\rm NC$        |                          |
| 10                          | NC              |                          |
| 11                          | $\rm NC$        |                          |
| 12                          | $\rm NC$        |                          |
| 13                          | NC              |                          |
| 14                          | ${\rm NC}$      |                          |
| 15                          | $\rm NC$        |                          |
| 16                          | $\rm NC$        |                          |
| 17                          | <b>GND</b>      |                          |
| 18                          | <b>GND</b>      |                          |
| 19                          | <b>HCS</b>      | <b>HPI</b>               |
| $20\,$                      | $\rm HCNTL0$    |                          |
| 21                          | $\rm NC$        |                          |
| $22\,$                      | HCNTL1          | HPI                      |
| 23                          | <b>HRW</b>      |                          |
| 24                          | HDS2            |                          |
| $25\,$                      | <b>HRDY</b>     |                          |
| $26\,$                      | HDS1            |                          |
| $27\,$                      | ${\rm HINT}$    |                          |
| 28                          | $\rm HAS$       |                          |
| 29                          | ${\rm HBL}$     |                          |
| $30\,$                      | $\rm NC$        |                          |
| 31                          | NC              |                          |
| 32                          | $\rm NC$        |                          |
| 33                          | $\rm NC$        |                          |
| 34                          | $\rm NC$        |                          |

**P4:** 

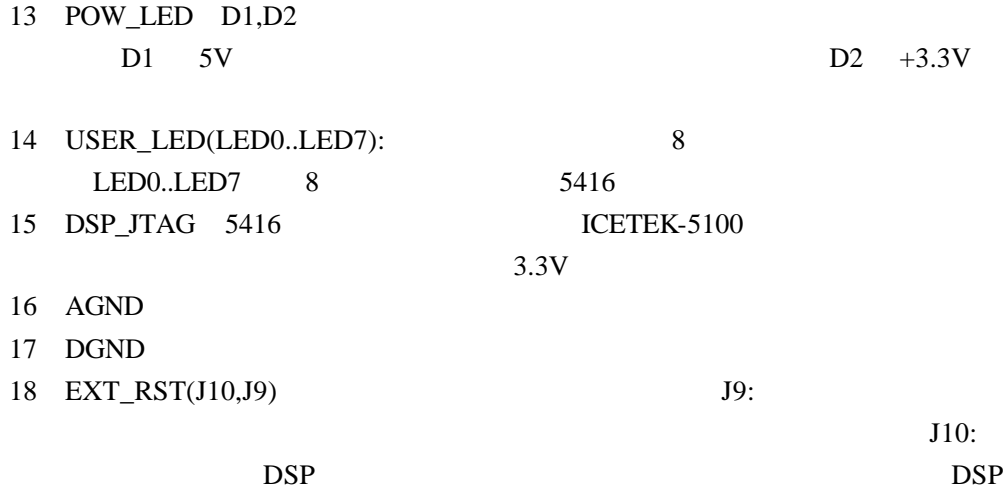

 $DSP$ 

## 19 DSP\_SW:5416

TMS320VC5416 Datasheet :

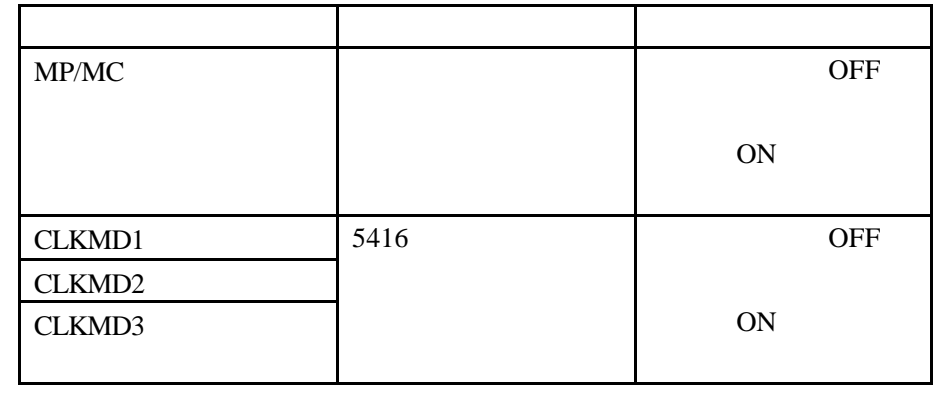

### 20 HPI\_SW J1,J2 :HPI 5416 HPI16 **HPIENA**

跳线名 状态 含义  $1,2,3$  HPI16 12 HPI16 J1:HPI16 J1  $1$ 23 HPI16  $1,2,3$  HPIENA 12 HPIENA J2:HPIENA  $\mathbf 1$ 23 HPIENA

 $\overline{OFF}$ 

### 21 USER\_SW SW0..SW6 7 DSP

 $\text{DSP}$   $"1"$  ON  $\text{DSP}$   $"0"$ 

22 RESET:

|                 |                   | I/O      |                      |
|-----------------|-------------------|----------|----------------------|
|                 | Port <sub>0</sub> | 0000h@IO |                      |
|                 | Port1             | 0001h@IO |                      |
| A/D             | Port2             | 0002h@IO | A/D                  |
|                 | Port3             | 0003h@IO | A/D                  |
|                 | Port4             | 0004h@IO | A/D                  |
| D/A             | Port1000          | 1000h@IO | DA<br>$\mathbf{1}$   |
|                 | Port1001          | 1001h@IO | DA<br>$\overline{2}$ |
|                 | Port1002          | 1002h@IO | DA<br>$\overline{3}$ |
|                 | Port1003          | 1003h@IO | DA<br>$\overline{4}$ |
|                 | Port1004          | 1004h@IO | DA                   |
|                 | Port2000          | 2000h@IO | <b>RBR/THR/DLL</b>   |
|                 | Port2001          | 2001h@IO | <b>IER/DLM</b>       |
|                 | Port2002          | 2002h@IO | <b>IIR/FCR</b>       |
|                 | Port2003          | 2003h@IO | <b>LCR</b>           |
|                 | Port2004          | 2004h@IO | <b>MCR</b>           |
|                 | Port2005          | 2005h@IO | <b>LSR</b>           |
|                 | Port2006          | 2006h@IO | <b>MSR</b>           |
|                 | Port2007          | 2007h@IO | <b>SCR</b>           |
| <b>USER_LED</b> | Port3002          | 3002h@IO | LED0LED7             |
| <b>USER_SW</b>  | Port3003          | 3003h@IO | SW0SW6               |
|                 | Port3004          | 3004h@IO |                      |

 $5416$ 

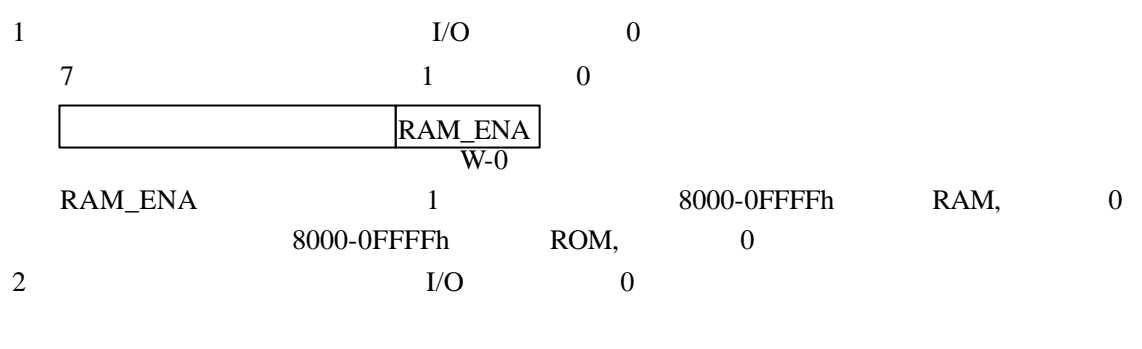

3 1/O 3004h

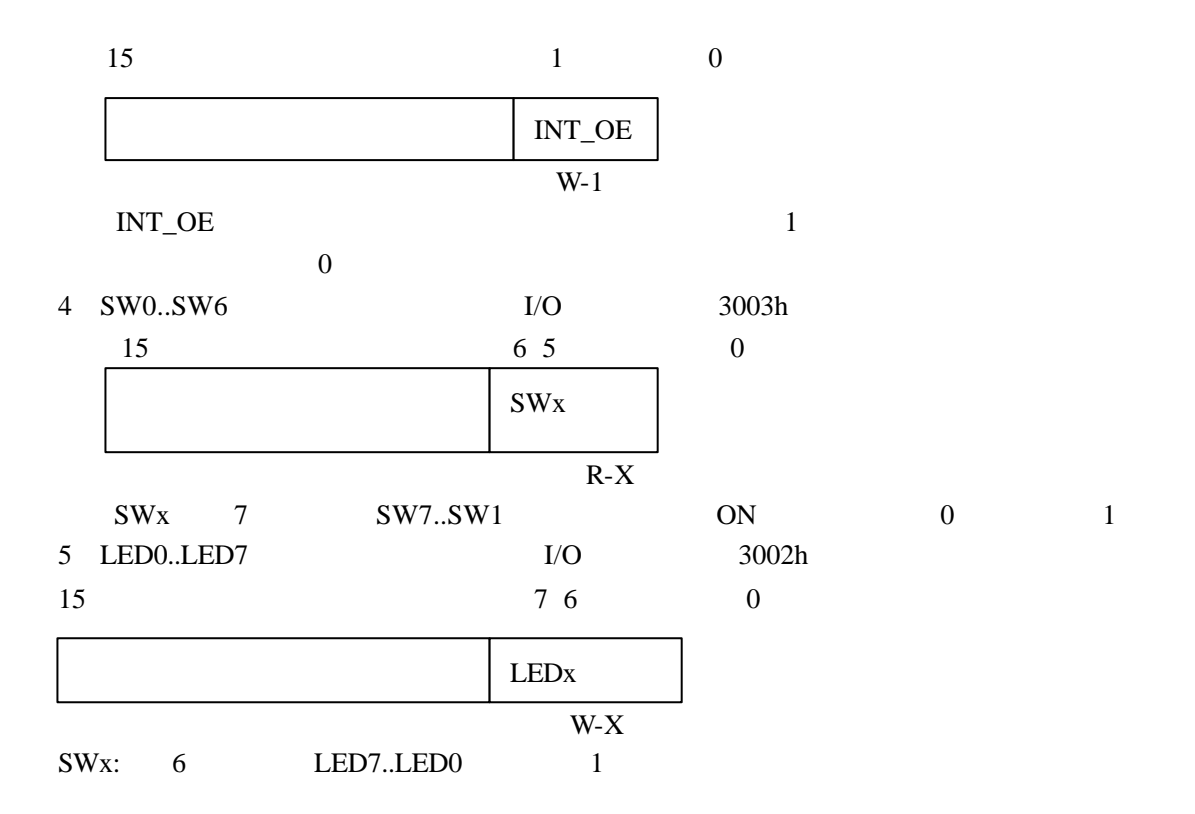

### **ICETEK DSP**

#### **CETEK DSP**

- $1$  /  $(3)$  $(3 \t)$  $+12V(\t) +5V(\t)$
- 2 DSP  $($
- JTAG ,PA 5416-A P 4 PB 5416-A P 3 PC  $5416-A$  P2  $+5V$  /  $1$  " OFF"
- $3<sup>3</sup>$ PP DSP 安装:安装模块四角的固定螺钉,将模块固定到底板上;将仿真插头插到 DSP
- $JTAG$   $PP$   $+5V$ 
	- $4\hskip 1.5cm$  $H = H$
- $5$

### **CETEK DSP**

 $1$  $($  $\frac{1}{220}$   $\frac{1}{220}$  $2$ )  $12V$  (  $)$  /  $+5V$  $PP($  ) ( )  $+5V$  (  $DSP$  $+5V$ 

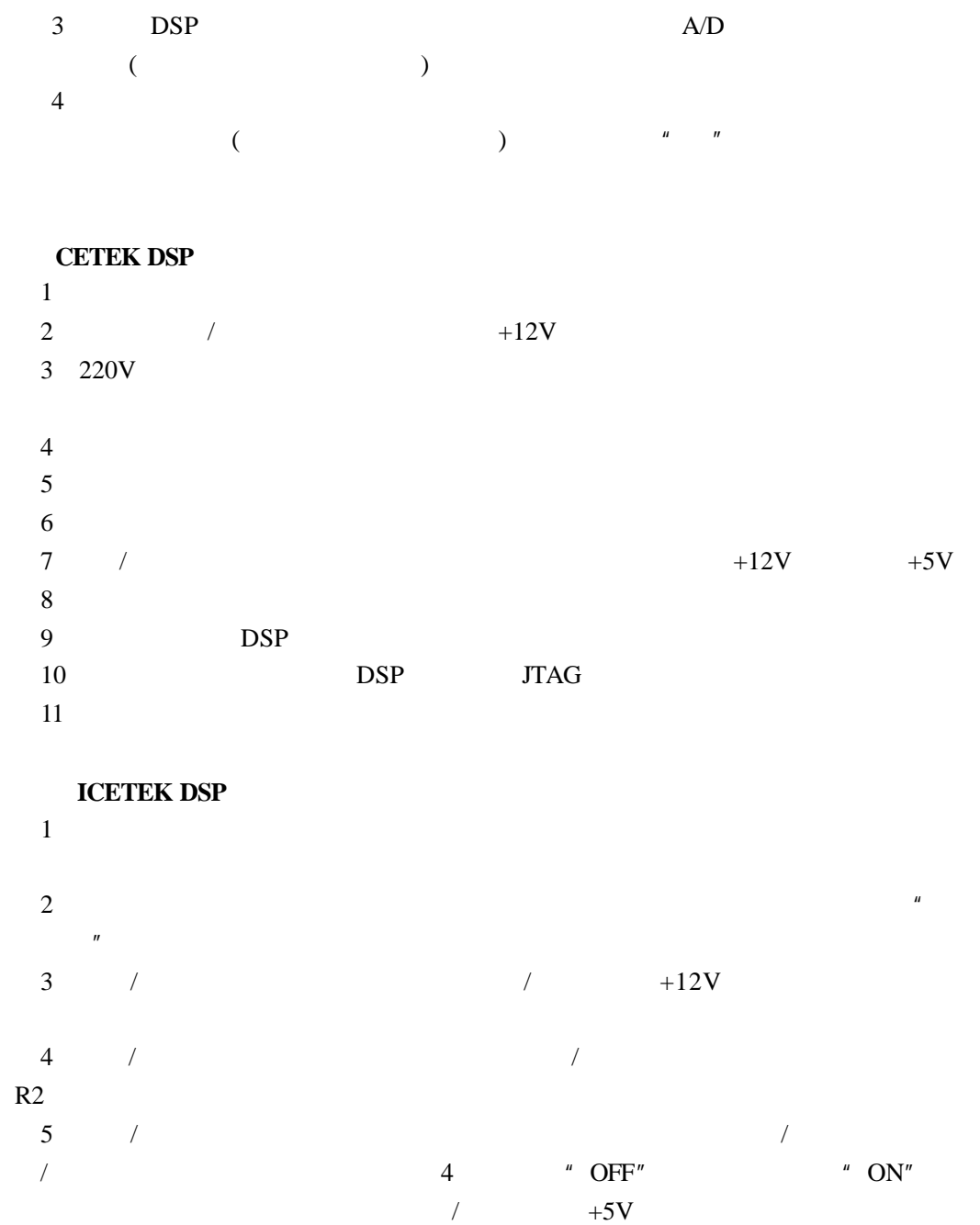

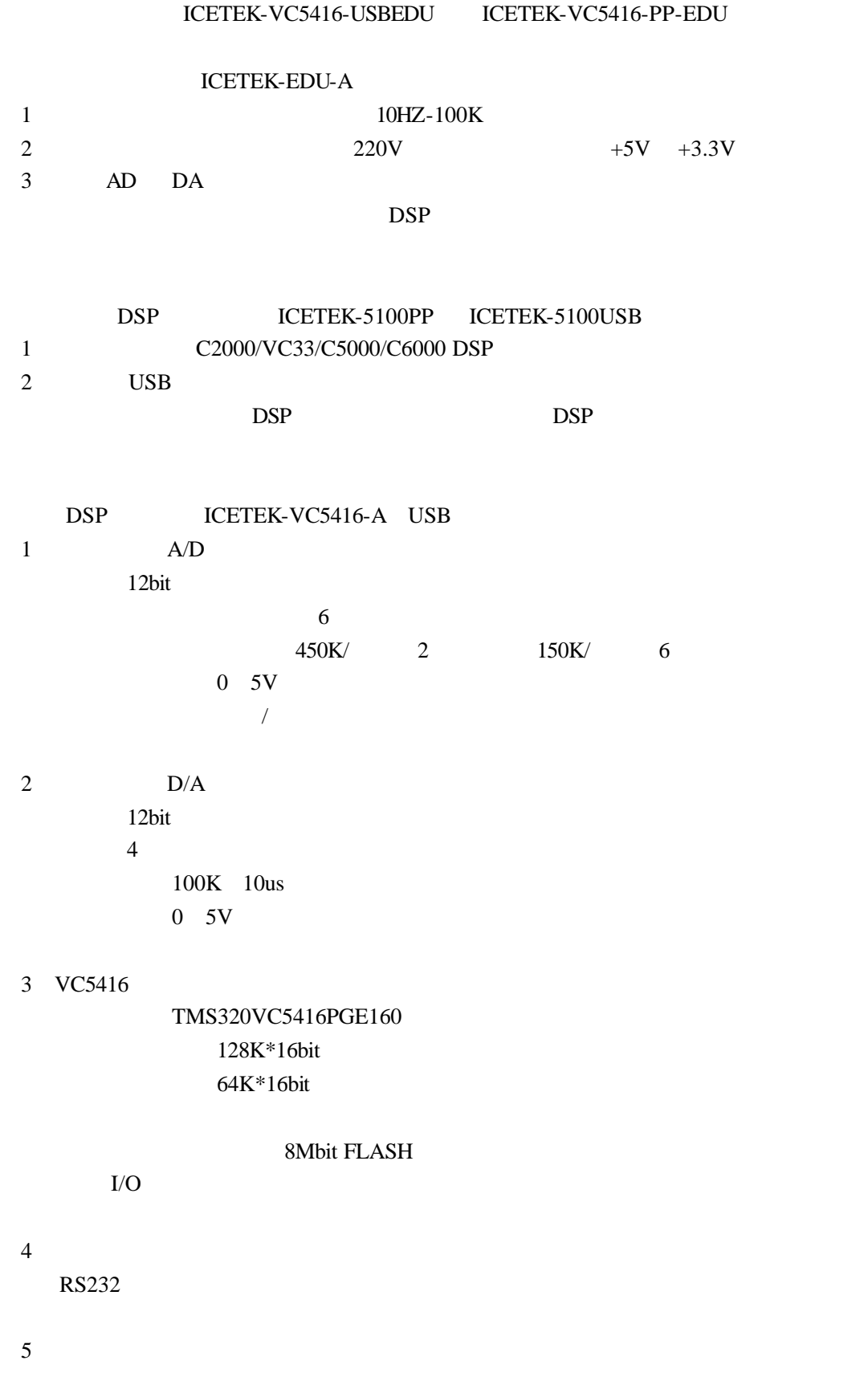

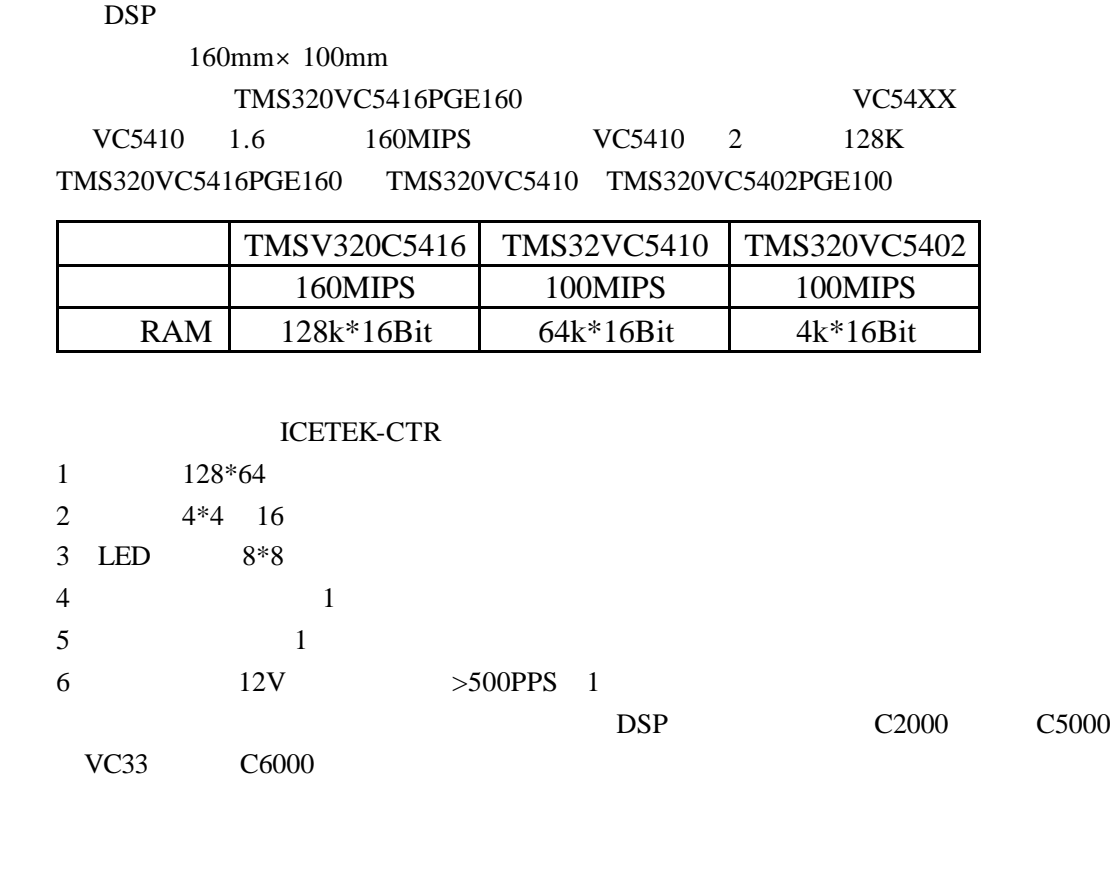

1 TMS320C54X  $2<sub>z</sub>$  $3<sub>3</sub>$ 4 ICETEK-EDU-A 5 DSP ICETEK-5100PP ICETEK-5100USB 6 DSP ICETEK-VC5416-A USB 7 ICETEK-CTR

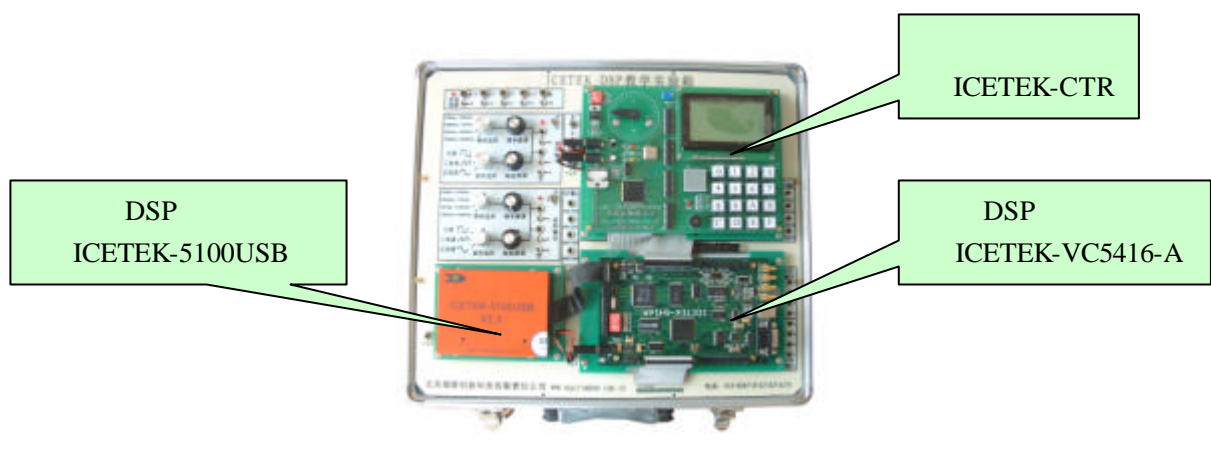

ICETEK-VC5416-USB-EDU

### **ICETEK DSP**

. 实验目的

. 实验步骤

### ICETEK-VC5416-USB-EDU ICETEK-VC5416-PP-EDU Code Composer Studio

1. Code Composer Studio 2.0  $2.$  DSP 3. Code Composer Studio 2.0 TMS320C5xxx . 学习创建工程和管理工程的方法。 . 了解基本的编译和调试功能。 . 学习使用观察窗口。 . 了解图形功能的使用。 . 实验设备 1. PC Windows2000 ( WindowsNT Windows98 WindowsXP Windows2000) Windows NT Windows2000 Service Pack3 WindowsXP Service Pack1 2. ICETEK-VC54167-USB-EDU( ICETEK-VC5416-PP-EDU) ICETEK-ICETEK-USB ICETEK-ICETEK-PP ICETEK-VC5416-A ICETEK-VC5416-C 5V  $3. \text{USB}$  (PP ) . 实验原理 TMS320C5xxx (Code Composer Studio 2.0)  $(ICETEK 5100 USB ~ICETEK 5100 PP)$ . (ICETEK VC5416-A ICETEK VC5416-C ) Code Composer Studio 2.0  $C$  coeff (  $\overline{DSP}$ #用户系统的软件部分可以由 Code Composer Studio 建立的工程文件进行管理,工程文  $C \qquad \qquad$  (\*.ASM \*.C)  $(*.H)$ .  $(*.CMD)$  $(*.LIB,*.OBJ)$ 

1. 实验准备

. 连接实验设备

#### ICETEK-LF2407

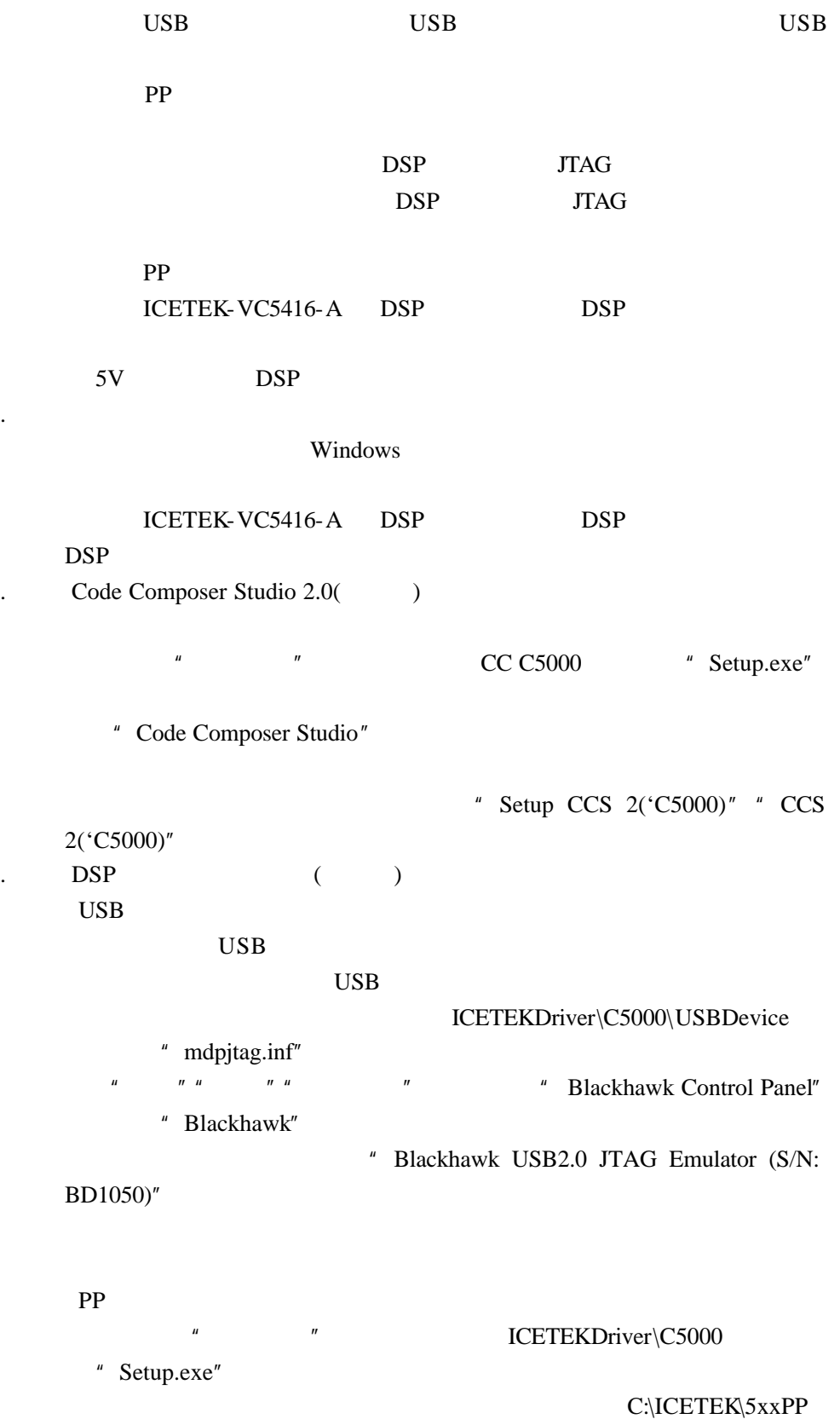

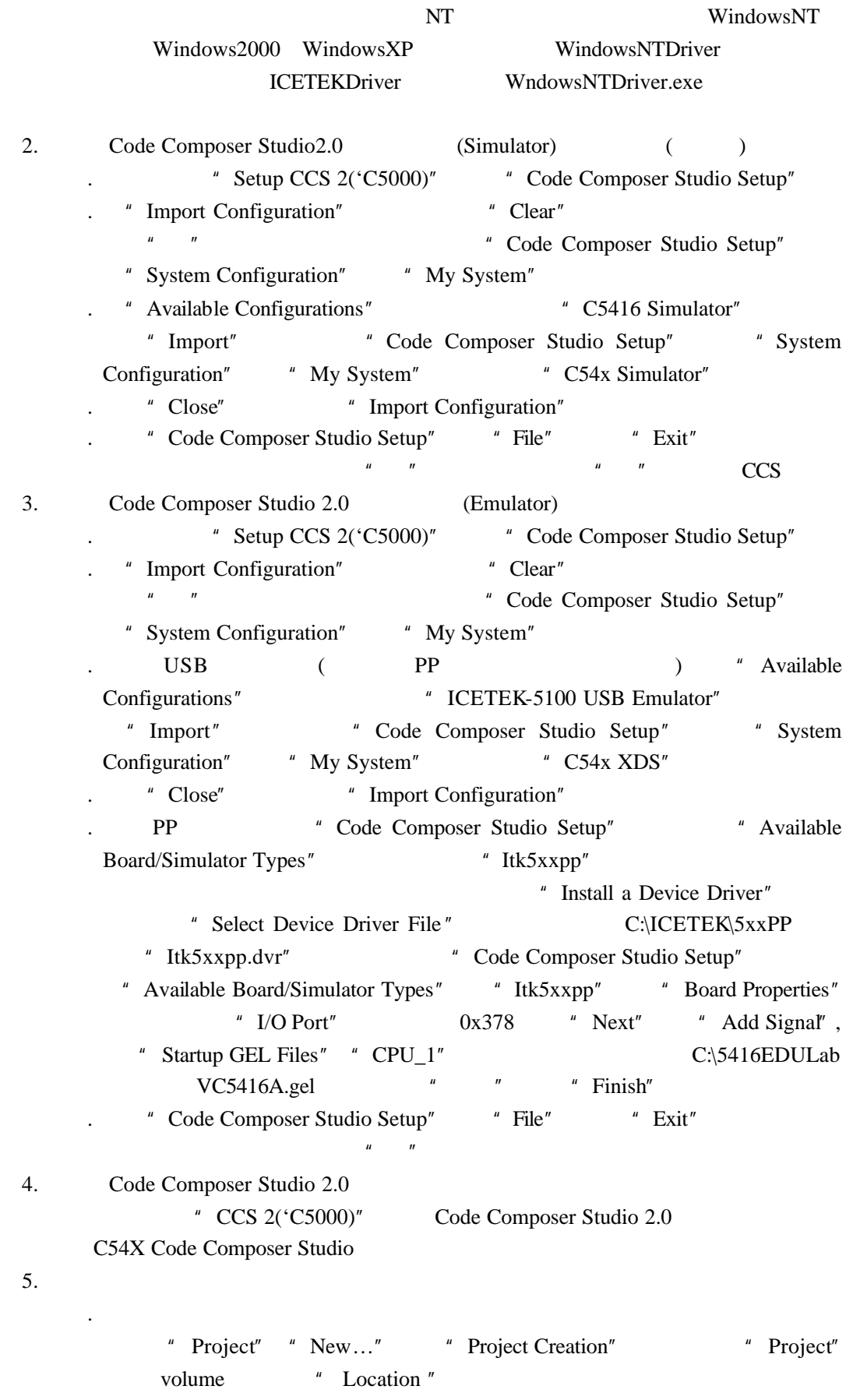

C:\5416EDULab\Lab1-UseCC $\qquad$  "OK", "

" Projects" "volume.pjt" . 在工程文件中添加程序文件: " Project" " Add Files to Project..." "Add Files to Project" C:\5416EDULab\Lab1-UseCC, The C:\S416EDULab\Lab1-UseCC, Files(\*.c;\*.ccc)"  $\qquad$  "volum.c" volume.cmd volum C:\ti\C5400\cgtools\lib\rts.lib . 编译连接工程: " Project" " Rebuild All" CCS " Build"  $6.$ . 查看工程文件 展开 CCS 主窗口左侧工程管理窗中的工程各分支,可以看到"volume.pjt"工 " volume.h" "rts.lib" "volume.c" "volume.cmd" " include" . 查看源文件 "volume.c" "volume.h" " BUF\_SIZE" " volume.cmd" 5416 . 编辑修改源文件 " volume.c"  $"$  main()"  $"$  input =  $\&$ input =  $\&$ input =  $\&$ inpuffer[0];"  $CC$  $(\hspace{2mm})$  $CC$ . 修改工程文件的设置 " Project" " Build Options..." " Build Options for volume.pjt"  $\qquad$  "Linker"  $\qquad$  "Stack Size" 1024  $\mathbf{u} = \mathbf{u}$ 1024 7. .  $File \rightarrow Load$  Program , C:\5416EDULab\Lab1-UseCC\Debug\volume.out . The column volume.c with the main() and  $\eta$ ,  $\eta$  main() and  $\eta$ ,  $\eta$ Toggle Breakpoint F9  $Debug\rightarrow Run$  F5 , main() F10 write\_buffer() F8, write\_buffer , shift-F7 write\_buffer write\_buffer , F10 , F8  $\vdots$  . C  $\vdots$  ,  $\vdots$  ,  $\vdots$ Debug $\rightarrow$ Go main

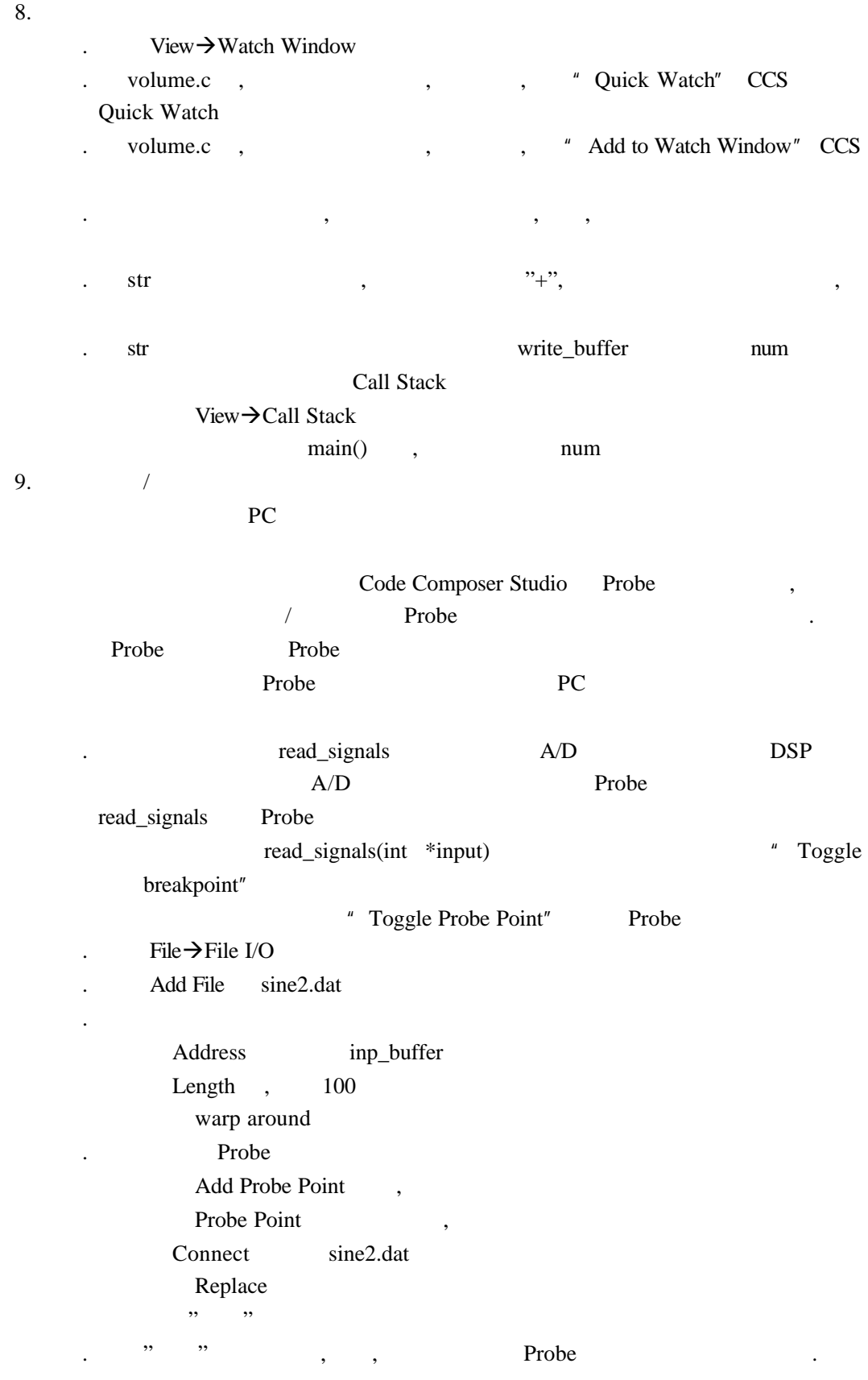

 $10.$ 

 $CC$ 

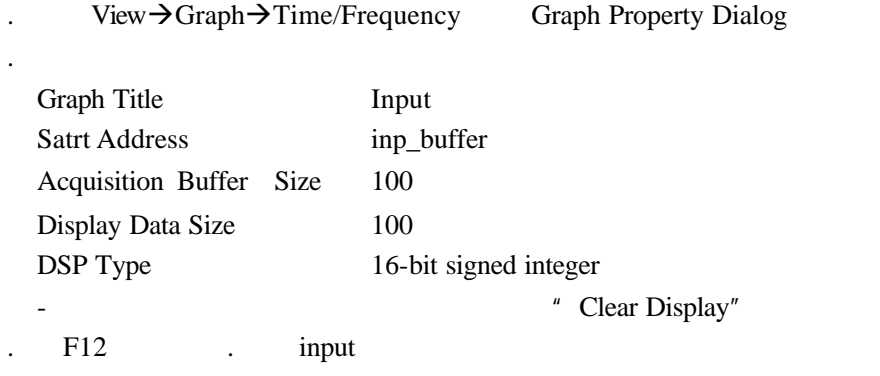

. 实验结果

. 问题与思考

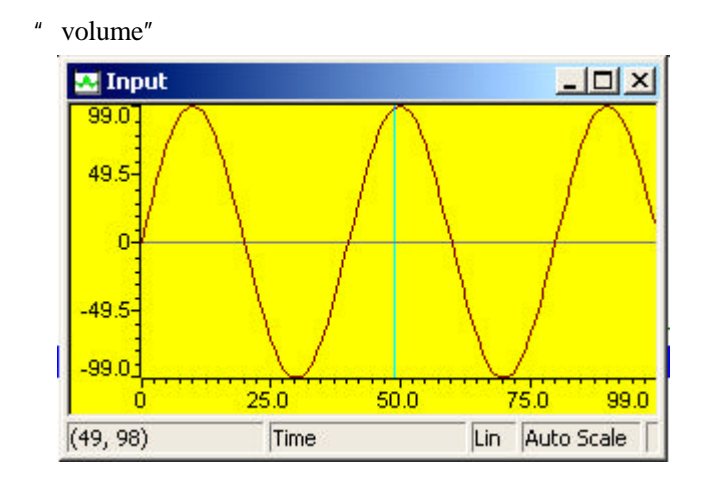

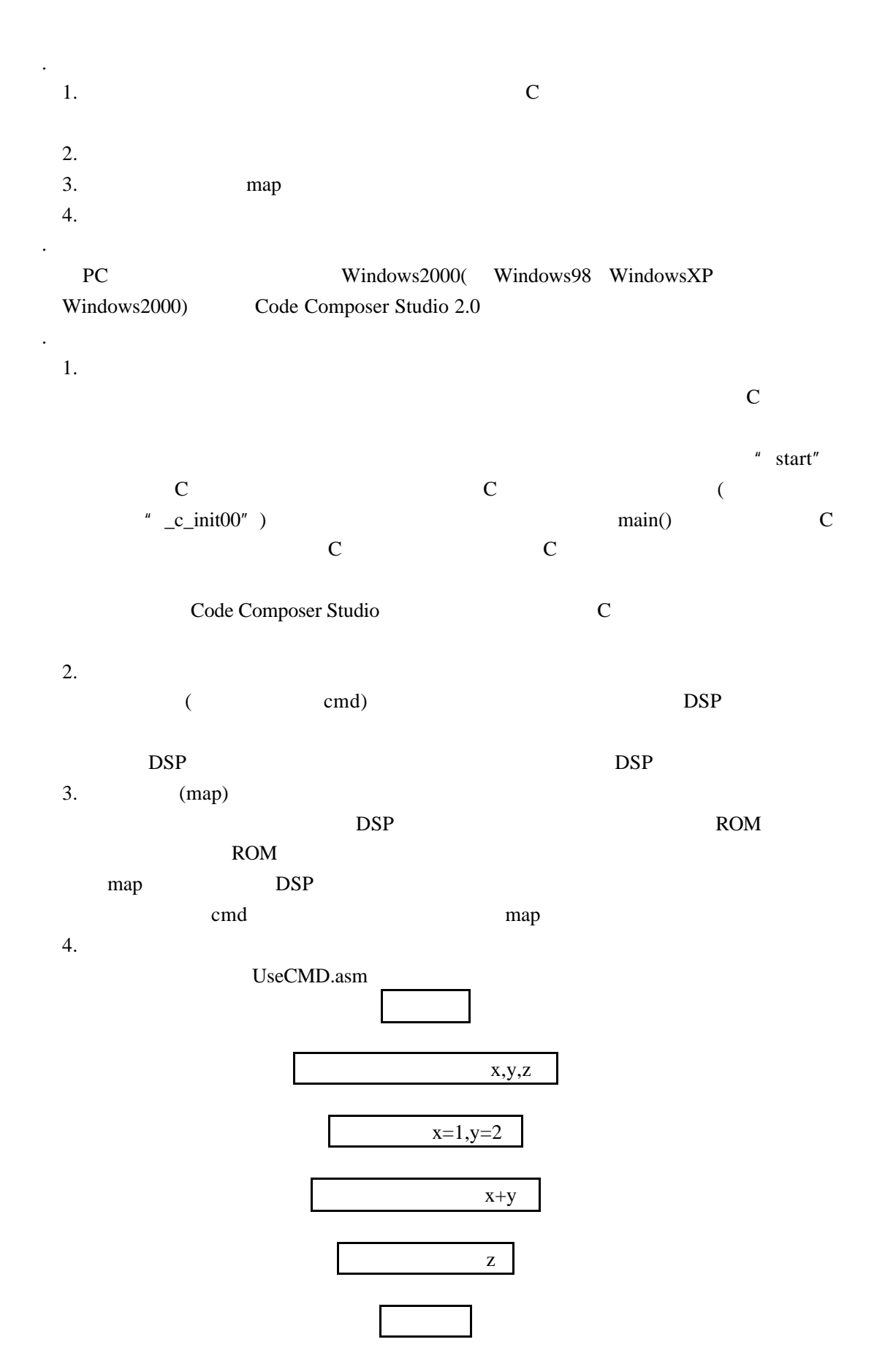

. 实验步骤 1. 实验准备  $CC$   $"$  Setup CCS 2( $'$ C5000)" " Clear" Simulator \* C5416 Simulator" " Import" " $Close"$  "File" "Exit", " 2. 打开工程文件 " CCS 2('C5000)" Code Composer Studio 2.0 " Project" " New..." " " Project" UseCMD " Location" C:\5416EDULab\Lab2-UseCMD \*\* \* UseCMD.pjt 3. 设置工程文件 " Project" " Build Options..." " Linker" . 观察汇编语言程序的特殊设置: ." Autoinit Model" No Autoinitialization" ." Code Entry Point" "start"  $\int_{u}^{u} \text{start}^{u}$  $4.$ " Project" " Rebuild All" . File→Load Program , WseCMD.out UseCMD.asm 5. 打开观察窗口 . CPU  $\blacksquare$  View"  $\blacksquare$  CPU Registers"  $\blacksquare$  CPU Registers"。 . 在内存观察窗口中观察变量的值: " View" "Memory..." "Memroy Window Options" " Adress" x " OK" " Memory" " Float In Main Window"  $6.$  $start$ . F10 2 CPU DP ST0 2  $x \quad y$ .  $xh$  and  $\text{ACC}$   $z$  $7.$ " Project" " Options…" ", Build Options" " Linker" Map Filename" map map UseCMD.map . 单击"确定",完成设置。 " Project" " Rebuild All" map 8. map cmd

.  $"$  File" "Open..."  $C:\2407EDULab\Lab2-UseCMD$ " Memory Map Files" UseCMD.map UseCMD.pjt UseCMD.cmd emd SECTION .text PAGE 0 PRAM MEMORY PRAM 100h 1f00h map  $*$  ENTRY POINT SYMBOL"  $*$  start"  $0000100$ . The map the map the MEMORY CONFIGURATION"  $b$  11  $\overline{3}$  3 9. 改变内存分配 cmd PRAM : o=100h,l=1f00h PRAM : o=200h,l=1e00h map map  $\sum_{i=1}^{\infty}$ . 实验结果 cmd DSP map  $\blacksquare$  $16$ 考虑保存 acc 的低 16 位作为结果。但如果计算中有进位等问题就需要考虑保存 acc 16

0f000h+0e000h

. 问题与思考

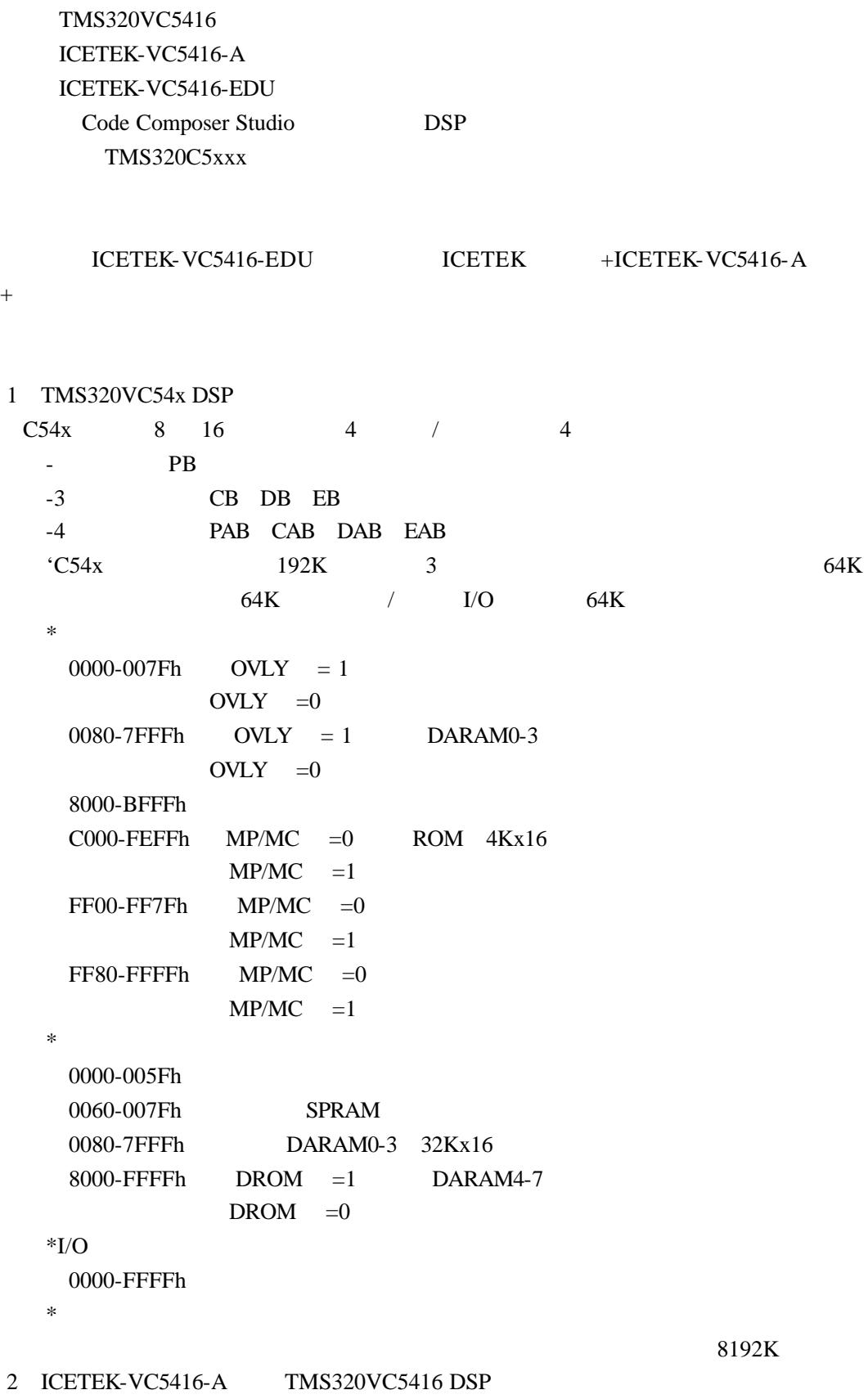

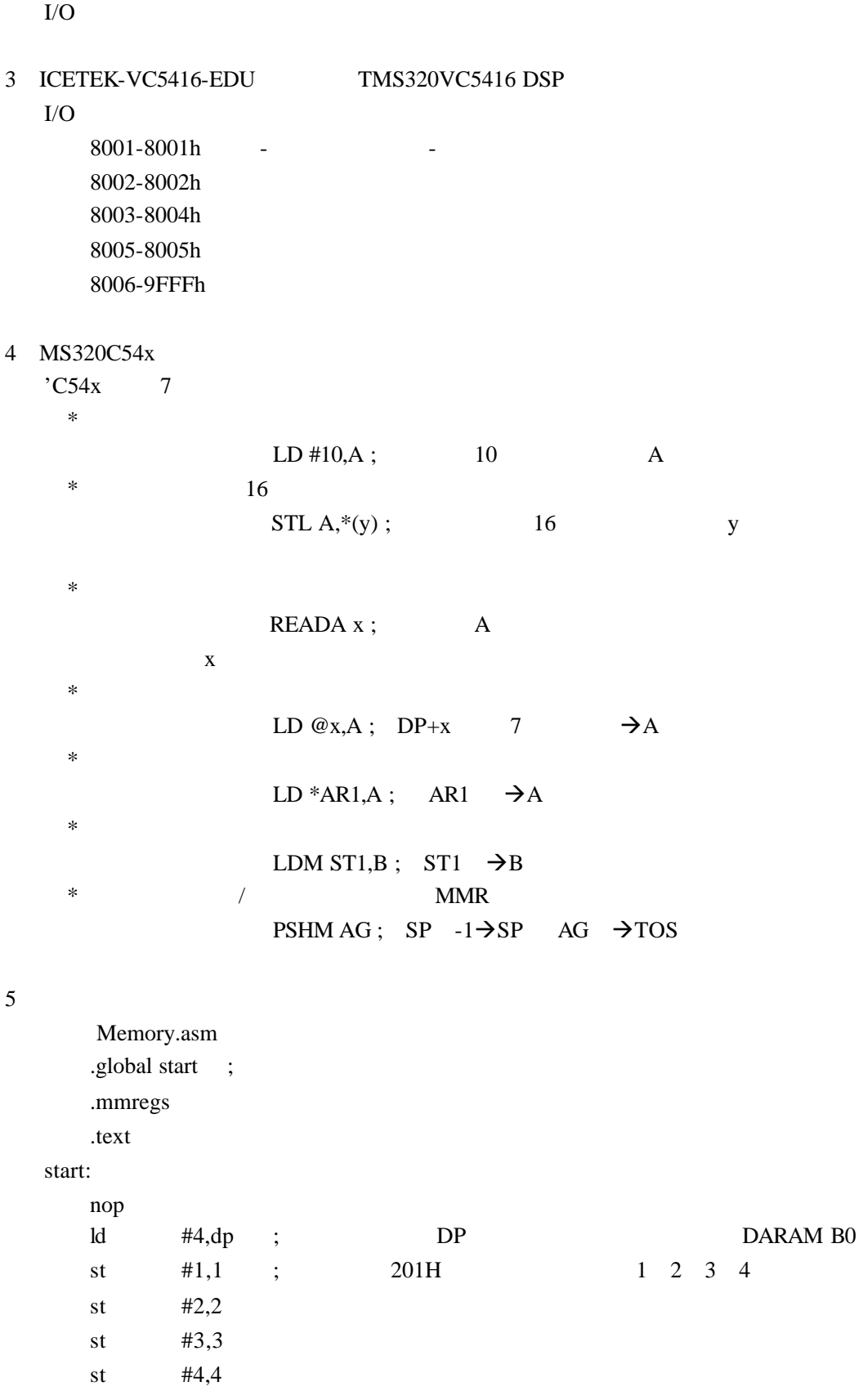

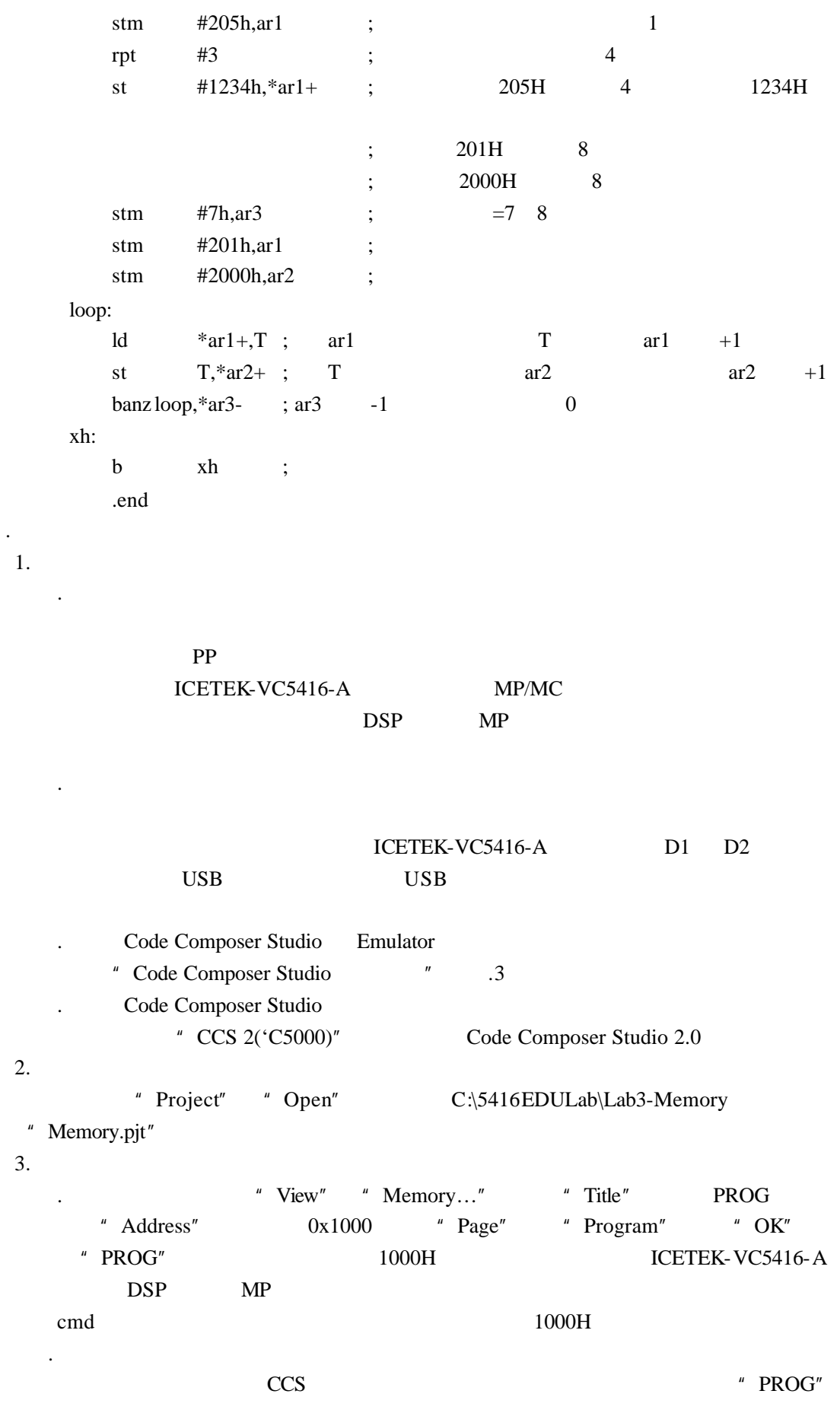

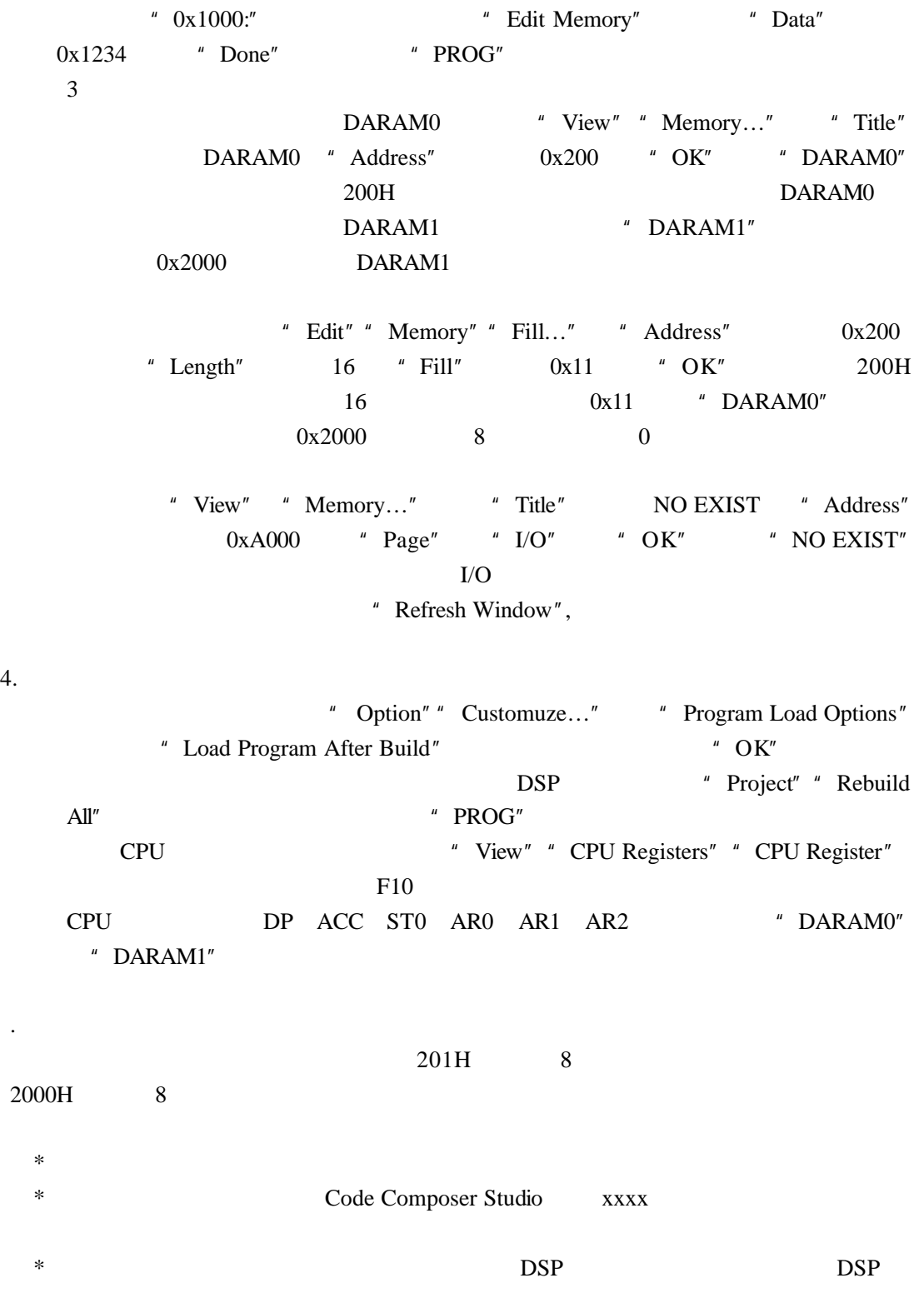

.问题与思考

. 实验目的

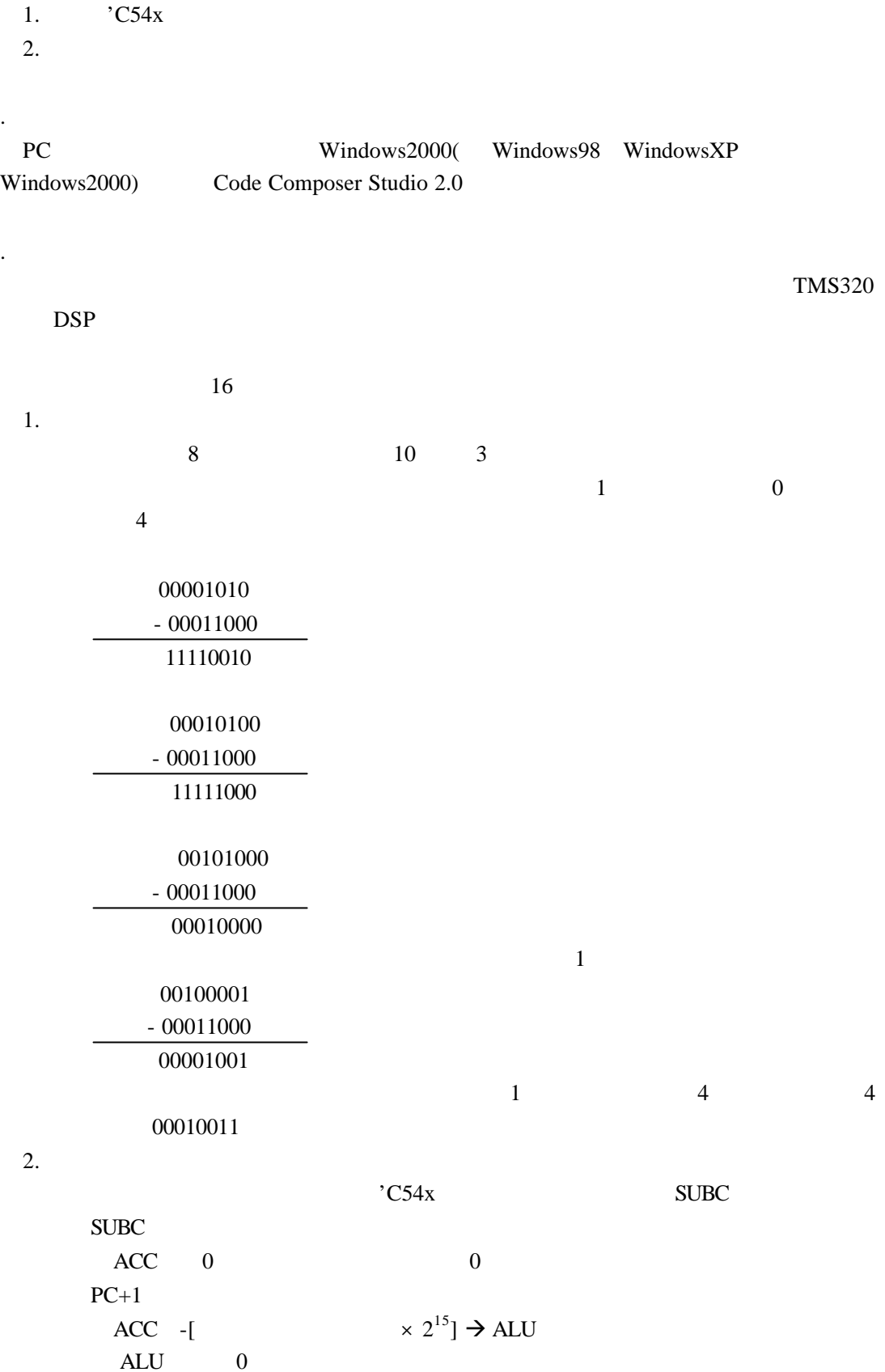
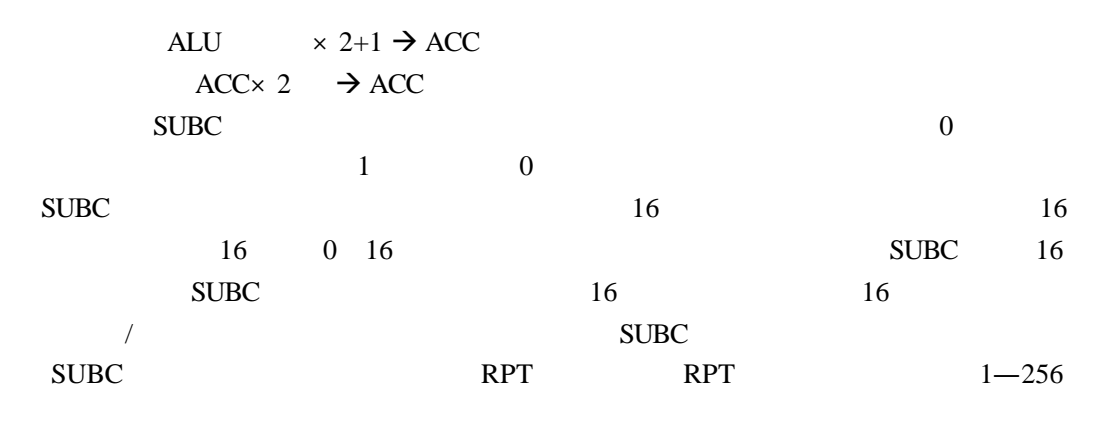

 $\text{SUBC}$ 

 $3.$ 

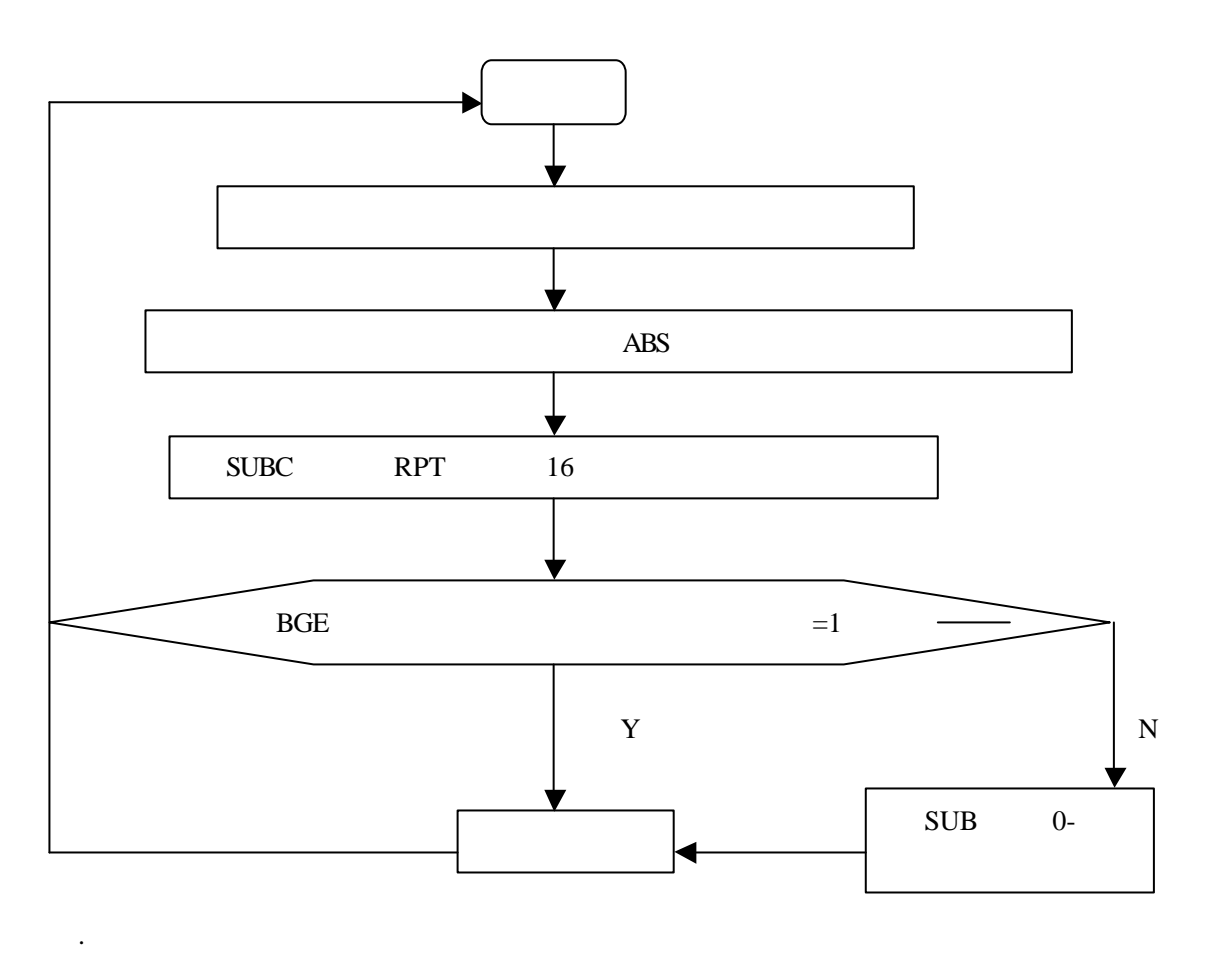

- 1. Simulator Code Composer
- 2. Project $\rightarrow$ New div
- C:\5416EDULab\Lab4-Division
- 
- 
- 3. File $\rightarrow$ New $\rightarrow$ Source File  $\frac{1}{2}$
- Project→Add Files to Project div.asm 4. File→New→Source File div.cmd Project→Add Files
- to Project div.cmd

```
5. div.asm :
    .mmregs
stacksize .set 256 ;
stack .usect ".MYSTACK", stacksize ;
   .data
   .bss NUMERA,1
   .bss DENOM,1
   .bss QUOT,1
   .bss ARIT,1
   .bss TEMSGN,1
   .text
start:
   stm #stack+stacksize,SP ;
   nop
   nop
next:
   call DIV
   b next
;; NUMERA DENOM
; 输出:QUOT 商,ARIT 余数
DIV:ld #NUMERA,dp
   ld @NUMERA,T ; 将被除数装入 T 寄存器
   mpy @DENOM,A ; \qquad \qquad ;
   ld \quad \textcircled{a} DENOM, B \quad is \quad B \quad 16
   \mathbf abs \mathbf B ;
   stl B, @DENOM ; B 16
   ld @NUMERA,B ; B 16
   \mathbf abs \mathbf B ;
   rpt \#15 ; subc 16subc @DENOM,B ;
   bcd done,AGT ; A,
                  ; A>0 done,
   stl B,@QUOT ; B 16
   \text{sth} B, @ ARIT ; B 16
   \boldsymbol{\mathrm{xor}} B ;
                  ;\qquad B and B and B and B and B and B and B and B and B and B and B and B and B and B and B and B and B and B and B and B and B and B and B and B and B and B and B and B and B and B and B and B and B and B and B and B and
   sub @QUOT,B ;
   stl B,@QUOT ;
done:
   ret
```

```
6. div.cmd
```

```
MEMORY
 {
   PAGE 0:
       VECT : o = 0 ff80h, 1 = 0040hEX_ROM : o = 1000h, l = 1000h PAGE 1:
      B2 : o = 0060h, 1 = 0020hB1 : o = 0300h, 1 = 0100h}
 SECTIONS
 {
      .text : \{\}\rangle EX_ROM PAGE 0
      .data : \{\}\ EX_ROM PAGE 0
       \text{bss} : {}> B2 PAGE 1
      MYSTACK : \{\}\ B1 PAGE 1
 }
7. \qquad \qquad \text{Project} \rightarrow \text{Rebuild All} :
    warning entry point symbol _c_int0 undefined
             Code Composer Studio C
 , where \overline{\phantom{a}}8. 执行 Project‡Build Options… 打开编译选项;在 linker 属性页上单击,把 Autoinit 
Model No Autoinitialization
9. File\rightarrowLoad Program Code Composer Studio
     \angle ff80H \angle DSP PC View\rightarrowCPU
Registers‡CPU Registers 打开寄存器窗口;双击窗口中的 PC 标号,CC 弹出修改对话框
"start",10.div.asm NUMERA
     " Add to Watch Window" NUMERA
         Name "NUMERA" "(int*)NUMERA" "Radix" "hex"
      " dec"
                  DENOM QUOT ARIT
                                            NUMERA
       DENOM OUOT , ARIT
11. NUMERA "Value" " 10" DENOM
     "3"12. F10 \cdot "b next" QUOT ARIT
13. \overline{PC}14. div.asm
  .global start
         Project→Build Option Linker
   Code Entry Point 中输入 start;按"确定"保留对设置的修改。执行"Project‡Rebuild
```
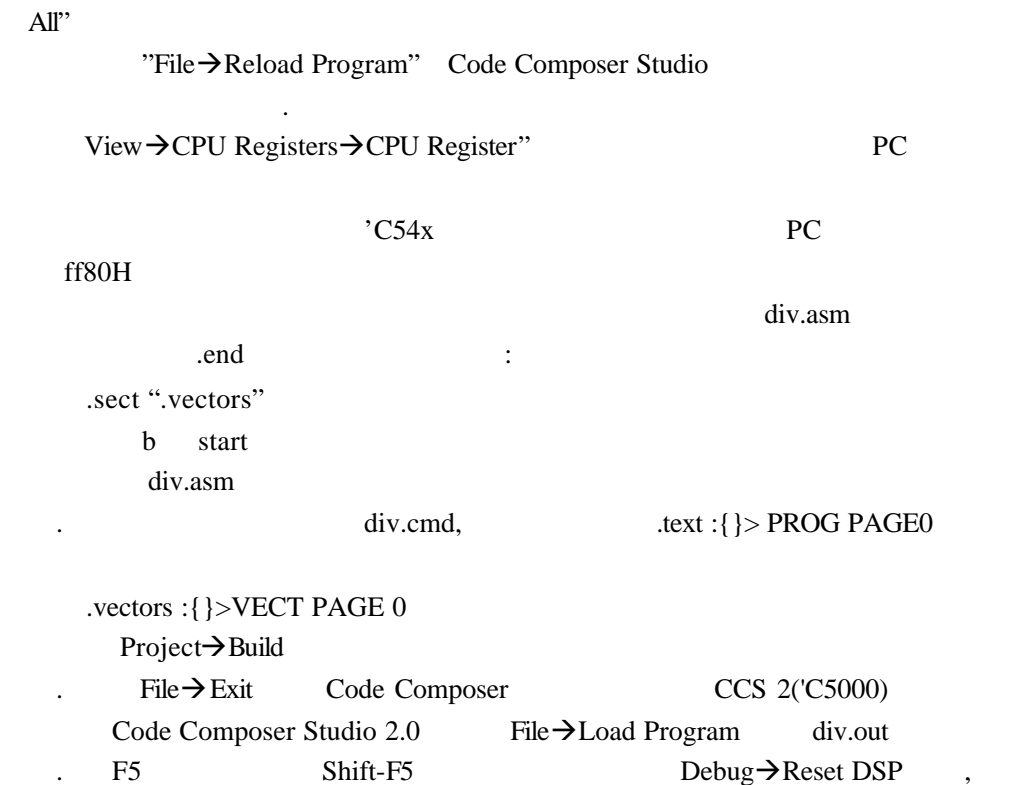

 $DSP$ 

 $\ddot{\phantom{1}}$ 

. 问题与思考

## 实验五:**I/O** 端口实验

- 1. ICETEK-VC5416-A I/O
- 2.  $I/O$
- 3. C I/O

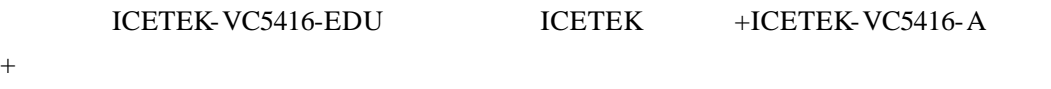

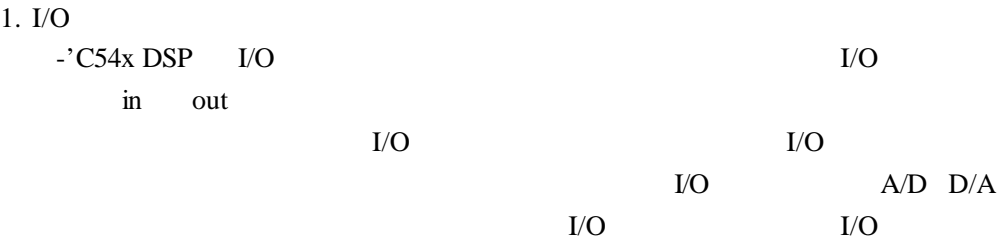

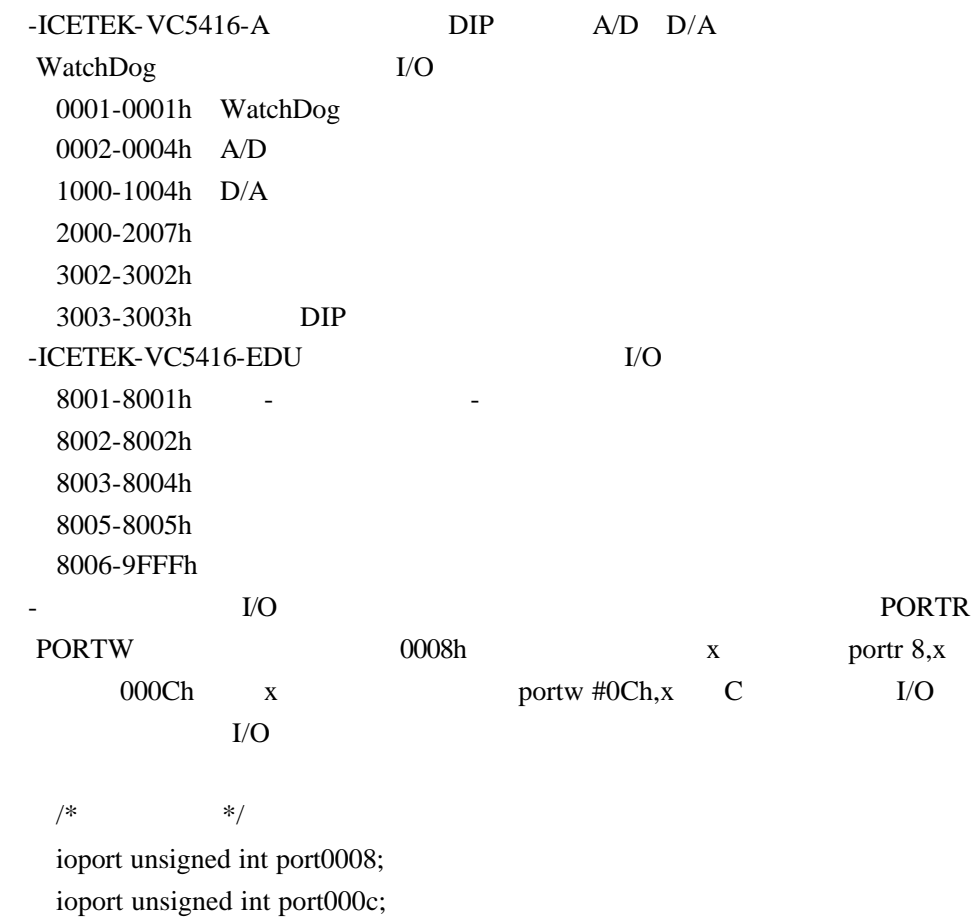

 $/*$  \*/ x=port0008;

port000c=(unsigned int)x;

2.  $1$ 

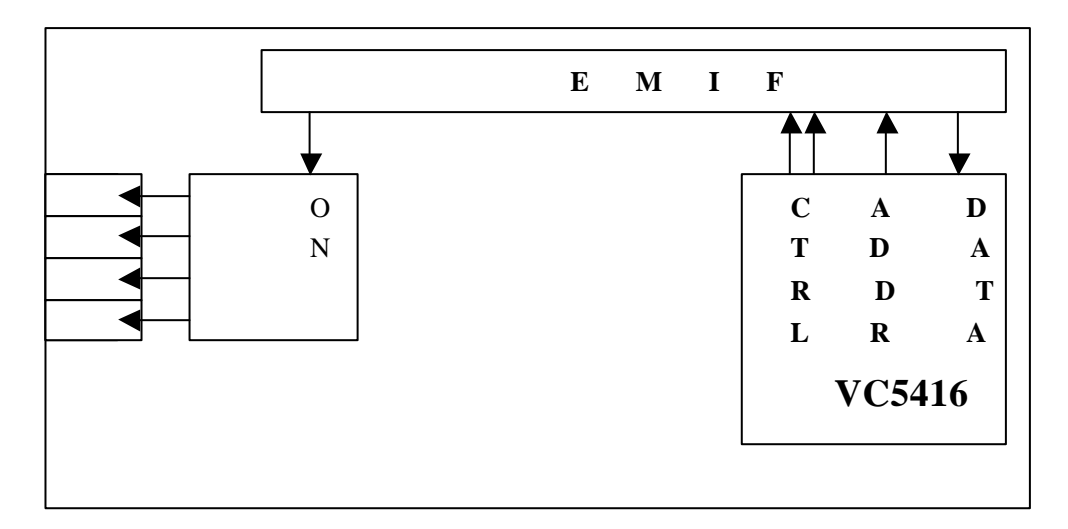

 $3. 2$ 

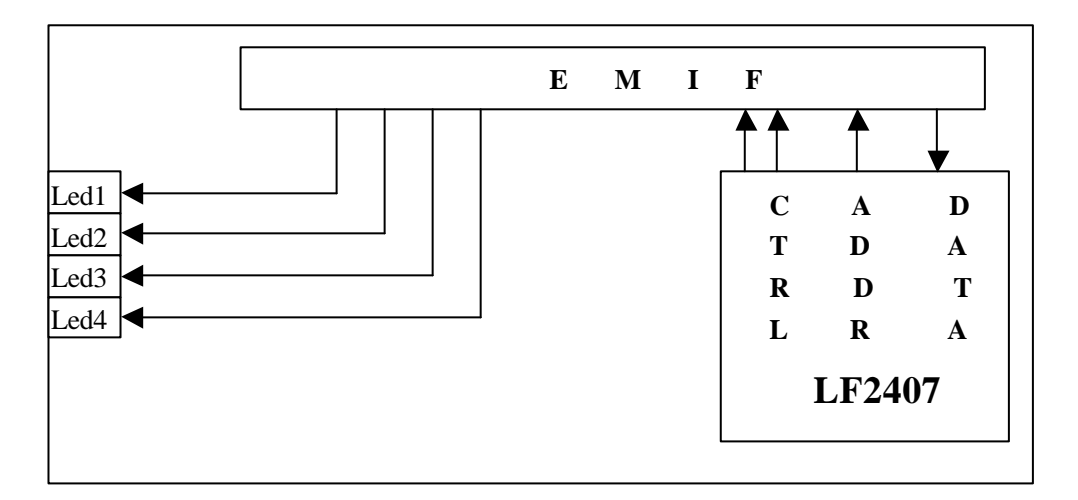

1. 实验准备

 $(1)$ 

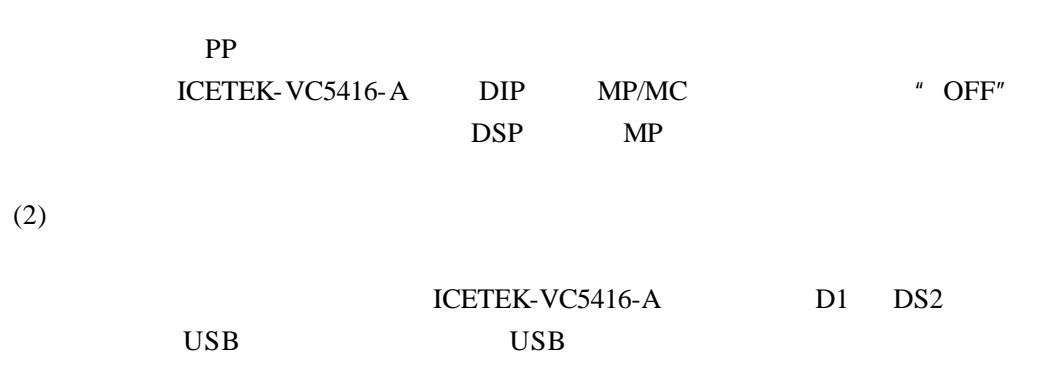

(3) Code Composer Studio 2.0 Emulator " Code Composer Studio "  $\qquad$  .3 (4) Code Composer Studio " CCS 2('C5000)" Code Composer Studio 2.0 2. "Project" "Open" C:\5416EDULab\Lab5-IOPort "IOPort1.pjt"。 3. 浏览程序  $\blacksquare$  led.c  $\blacksquare$  led.c  $\blacksquare$  $4.$ "Project" "Rebuild All" Code Composer Studio " **Message"** 5. 下载程序 "File" "Load Program" "Load Program" C:\5416EDULab\Lab5-IOPort\Debug ioport1.out Code Composer Studio and TCETEK-VC5416-A Code Composer Studio 6. "Debug" "Run" F5 ICETEK-VC5416-A  $\mathsf{DIP}$  U20  $\mathsf{DIP}$  $7.$ (1) "Debug" "Halt" Shift-F5 (2) "Project" "Close" 1  $8.$ " Project" "Open" C:\5416EDULab\Lab5-IOPort "IOPort2.pjt"。  $\sim$   $\sim$  1  $\sim$   $\sim$  1  $\frac{1}{2}$  2  $*$ I/O  $\blacksquare$ The U.S. et al., the U.S. et al., the U.S. et al., the U.S. et al., the U.S. et al., the U.S. et al., the U.S. et al., the U.S. et al., the U.S. et al., the U.S. et al., the U.S. et al., the U.S. et al., the U.S. et al., t  $\ast$  is a set of  $I/O$  $*$ I/O  $*$  Flash can use Flash  $*$ FIFO

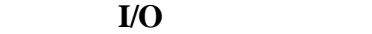

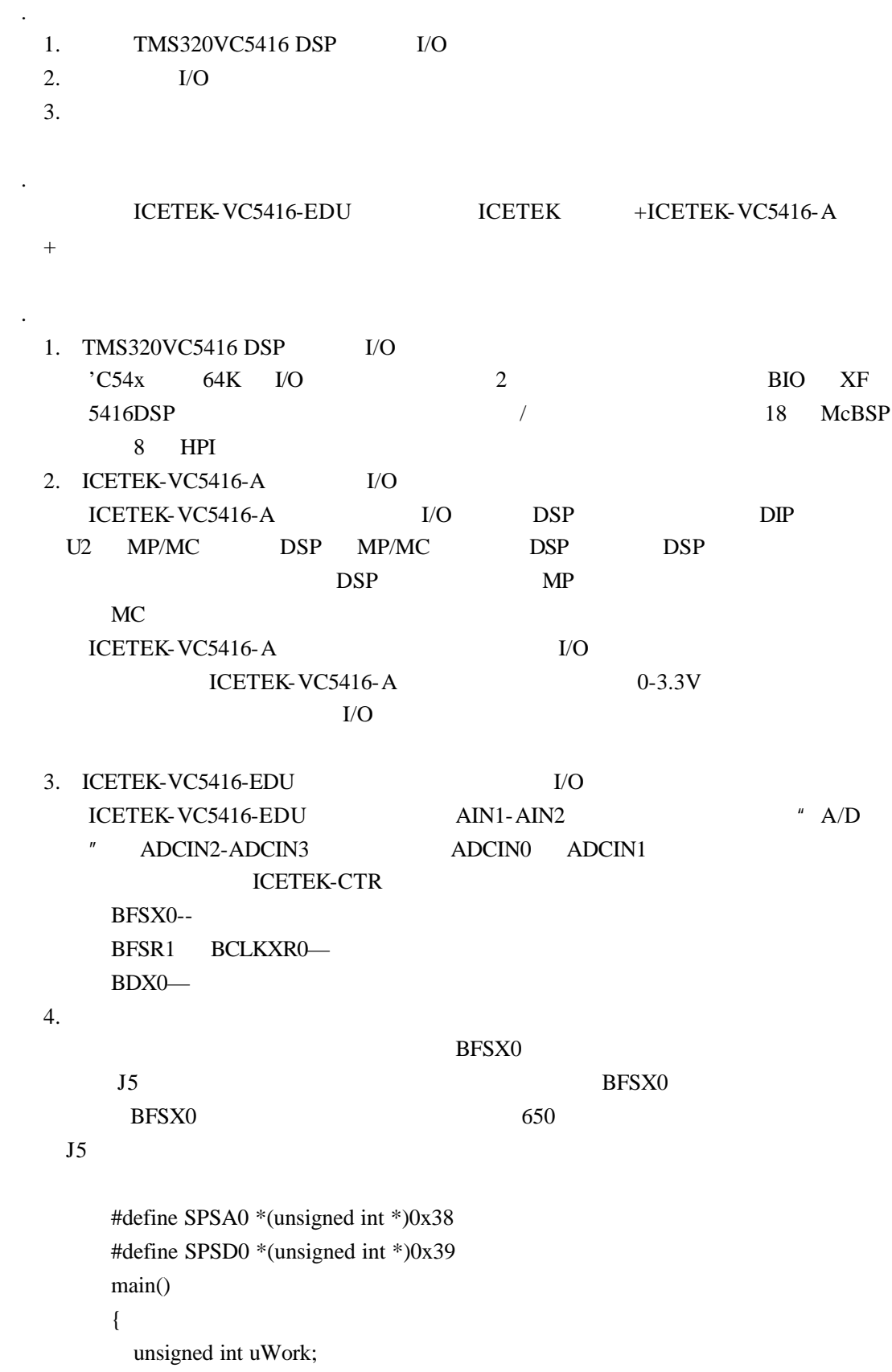

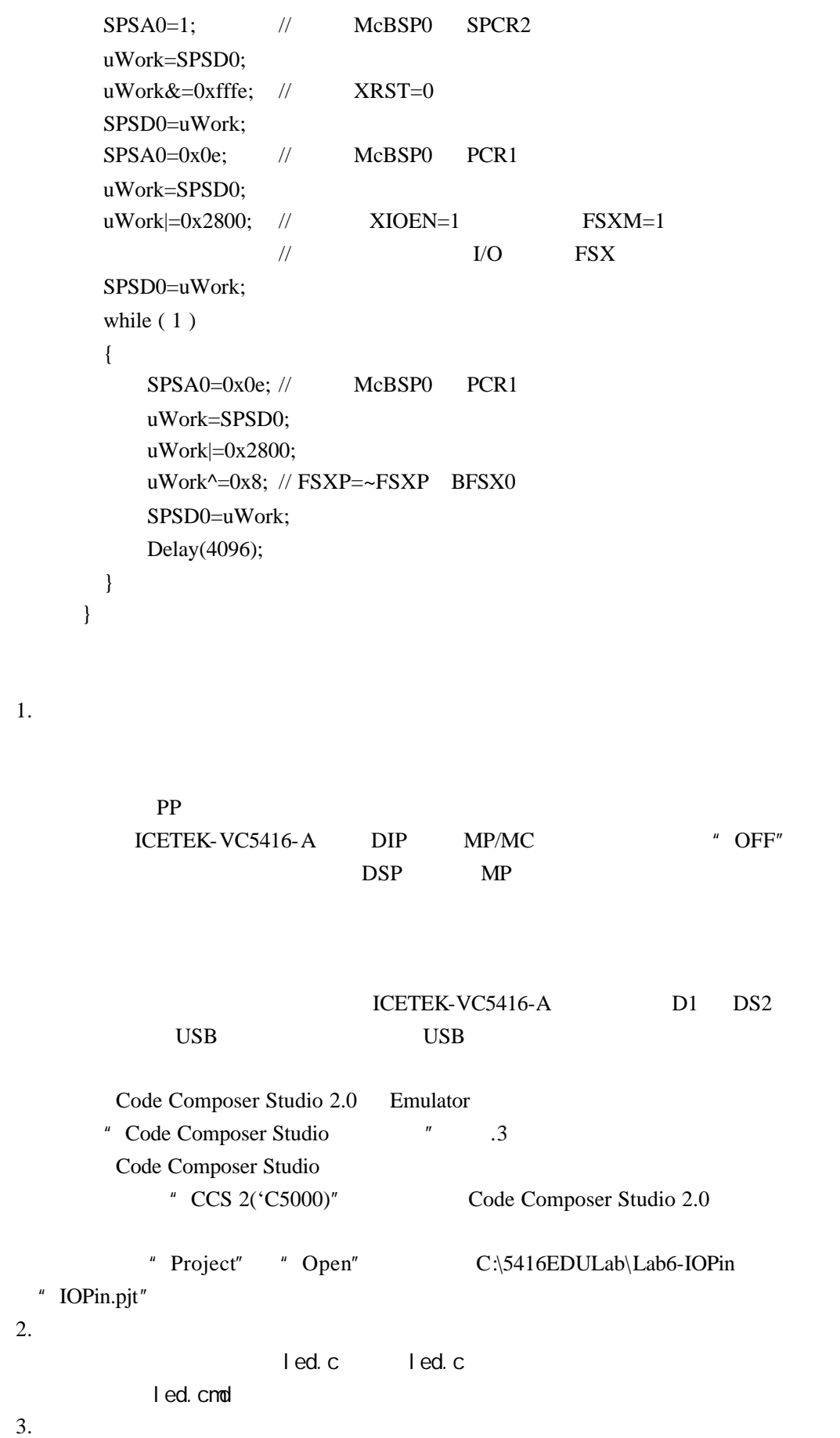

. 实验步骤

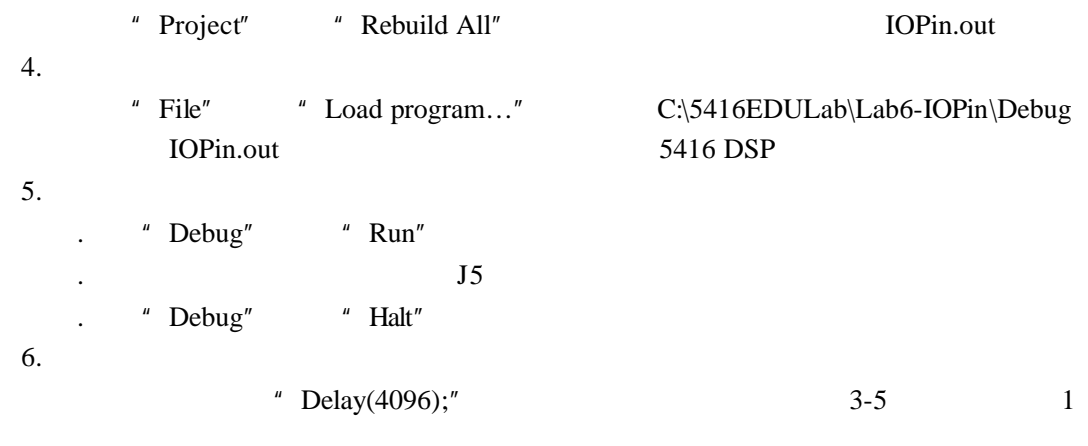

 $\angle$  DSP and  $\angle$  I/O

. 问题与思考  $*$  3.3V  $*$ 

 $\ddot{\phantom{0}}$ 

- 1.  $5416$
- 2. 5416

 $\ddot{\phantom{0}}$ 

 $\mathbf{r}$ 

- 3. 5416
- 4.  $\,$  C  $\,$
- 5. C

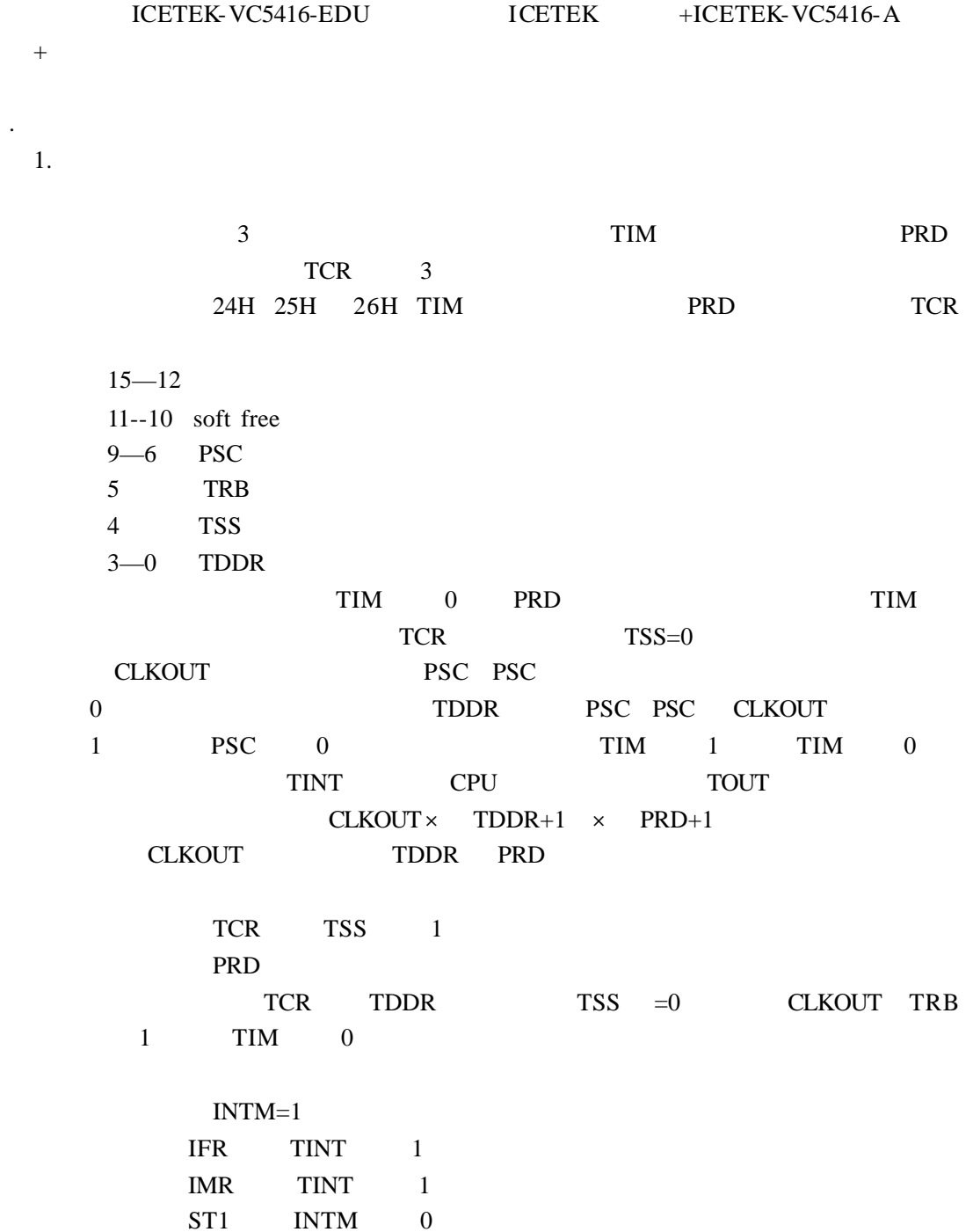

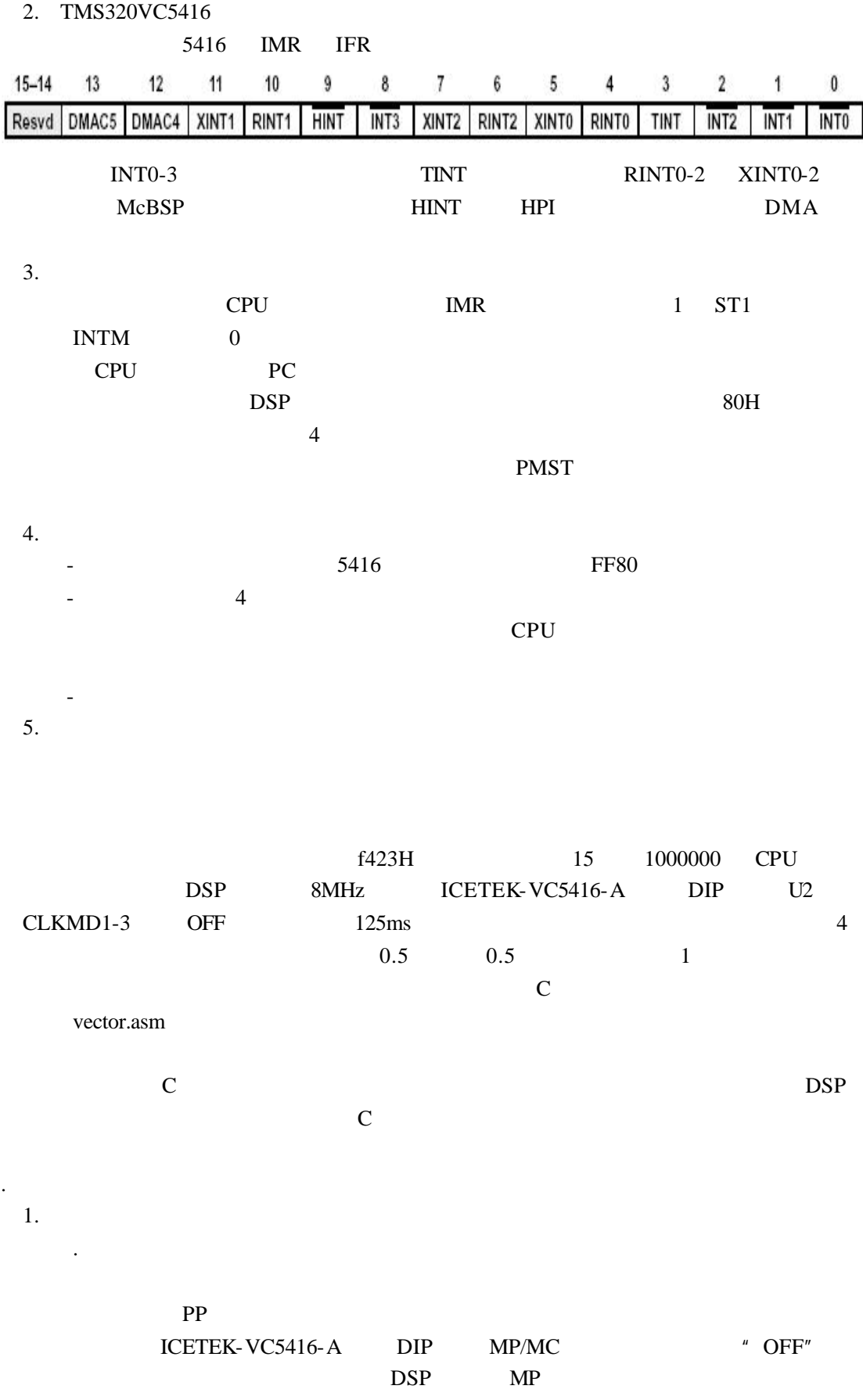

48

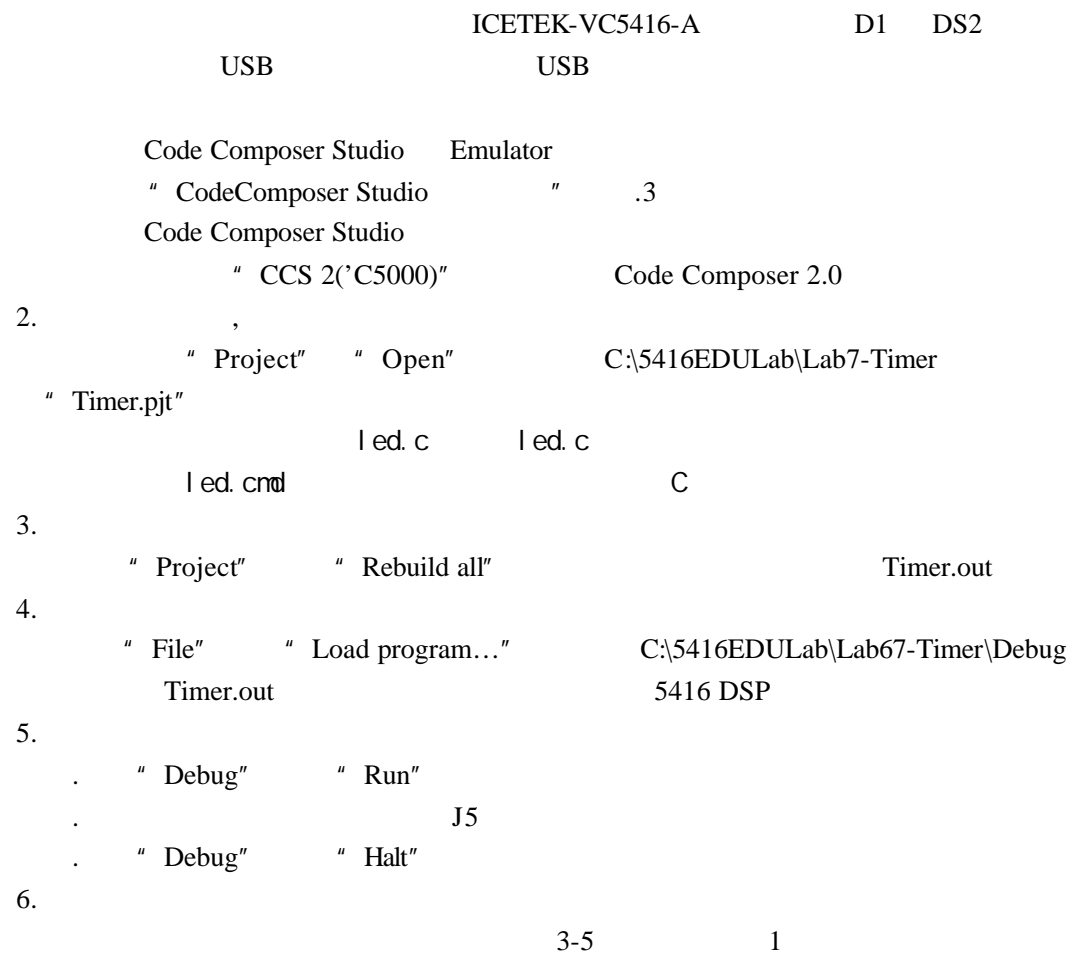

. 实验结果

. 问题与思考

-使用定时器和中断服务程序可以完成许多需要定时完成的任务,比如 DSP 定时启动

-在调试程序时,有时需要指示程序工作的状态,可以利用指示灯的闪烁来达到,指示

-指示灯在定时器的定时中断中按照设计定时闪烁。

 $A/D$ 

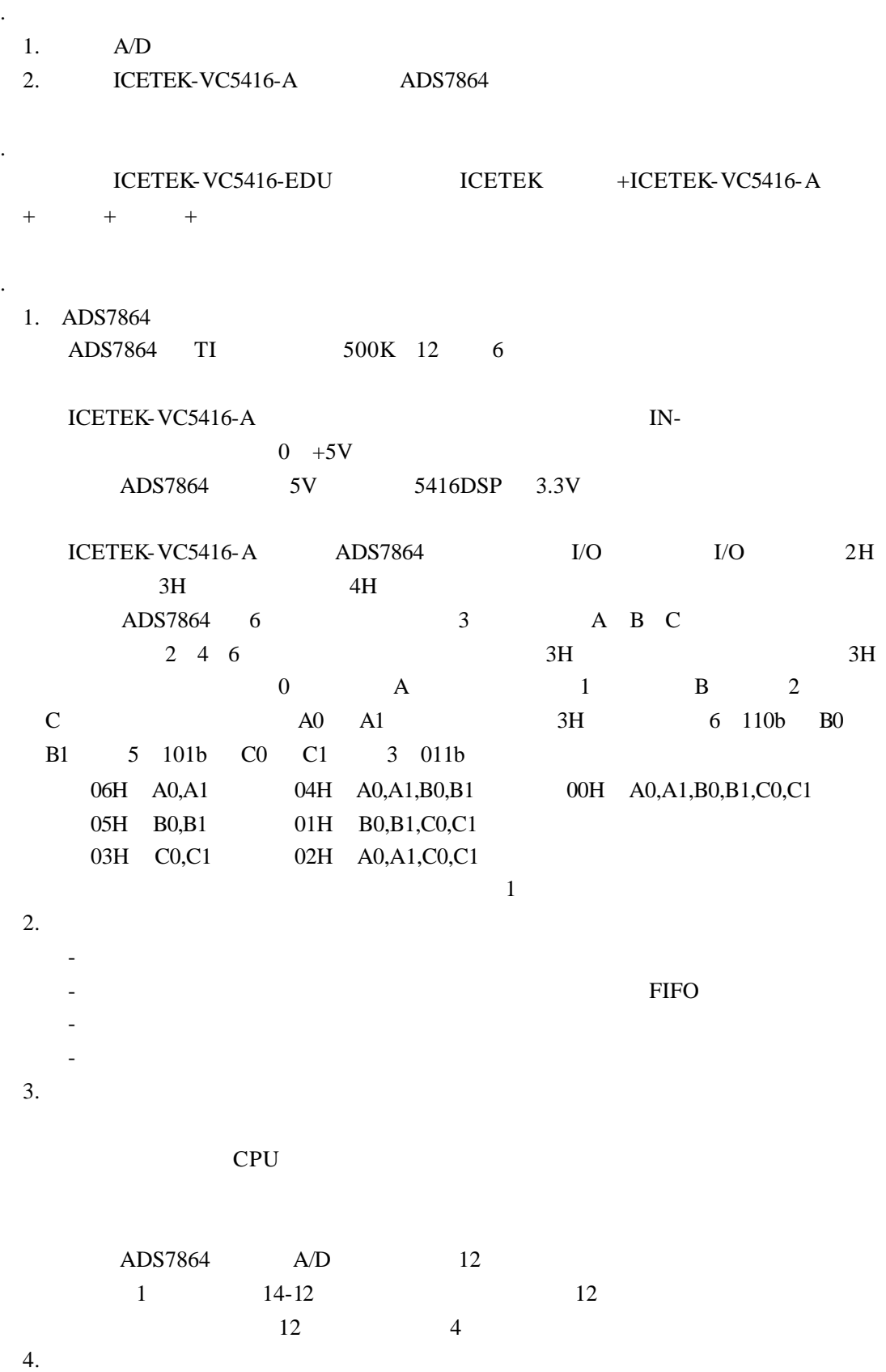

50

15.625KHz 64 A0 A1 ICETEK-VC5416-EDU ADCIN2 ADCIN3 #defineTIM \*(int \*)0x24 #definePRD  $*(int*)0x25$ #defineTCR \*(int \*)0x26 #defineIMR \*(int \*)0x0 #defineIFR \*(int \*)0x1 #definePMST \*(int \*)0x1d ioport unsigned int port3,port4,port2; #define AD\_DATA port2 #define AD\_SEL port3 #define AD\_HOLD port4 void interrupt time(void); int \*ptr,k; unsigned int uWork; main() { int i,j; asm(" ssbx INTM");  $\frac{1}{10}$  $k=0$ ; ptr=(int \*)0x3000; // 3000H  $\frac{1}{2000H}$ -3200H 1 AIN1  $\frac{1}{2}$  3200H-3400H 2 AIN2 for(i=0;i<0x400;i++) //  $\qquad \qquad$  0  $*(ptr+i)=0;$ j= PMST;  $PMST = j\&0xff;$  $IMR = 0x8;$  $TCR = 0x412;$  //  $=2$  $TIM = 0$ ;  $PRD = 0x100;$  //  $= 256$   $= *$  \* TCR =  $0x422$ ; //  $=512$  =64 IFR =  $0x100$ ; // 8MHz  $AD\_SEL=6;$  //  $A0$   $A1$ asm(" rsbx INTM"); // while  $(1)$ ; }

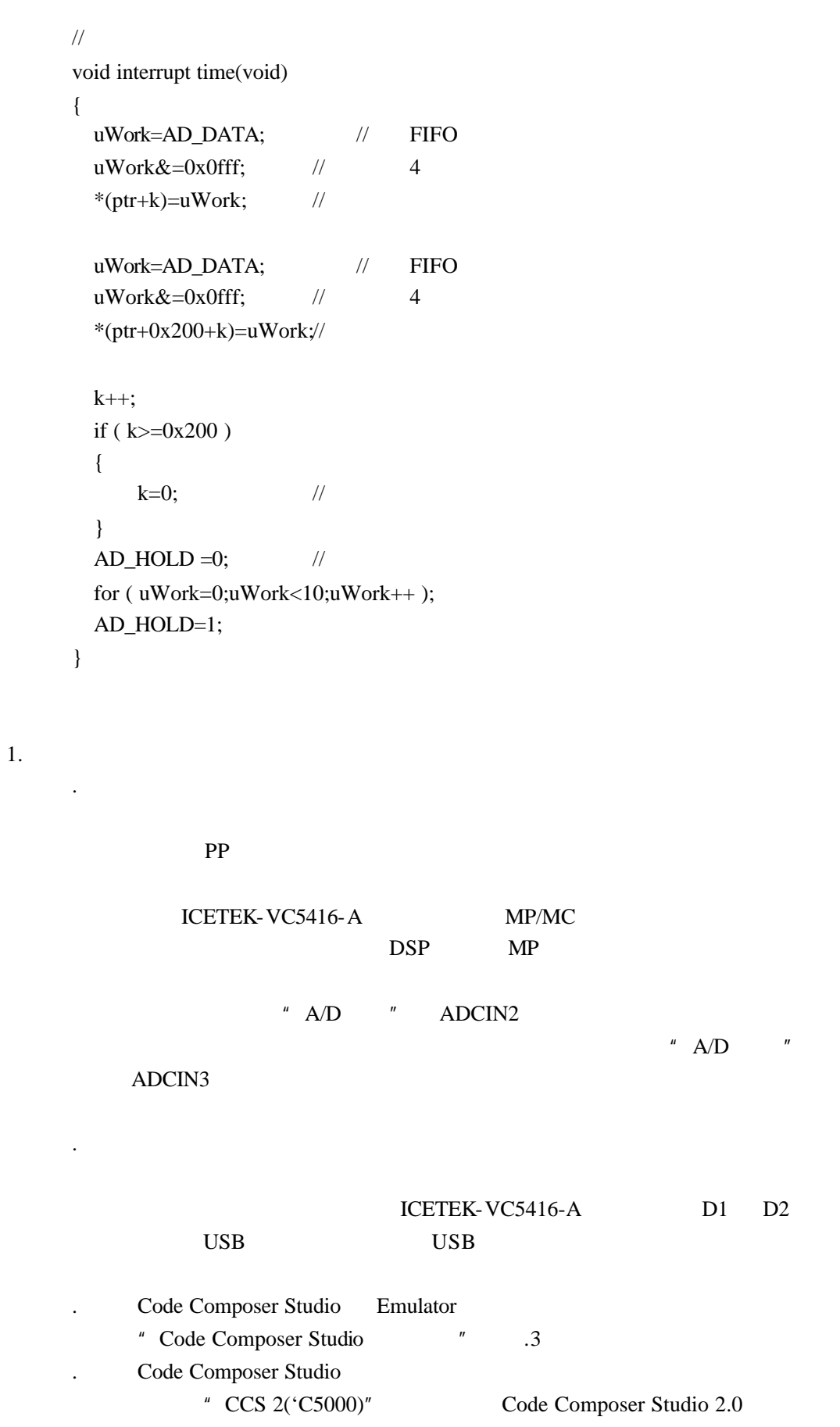

 $\ddot{\phantom{0}}$ 

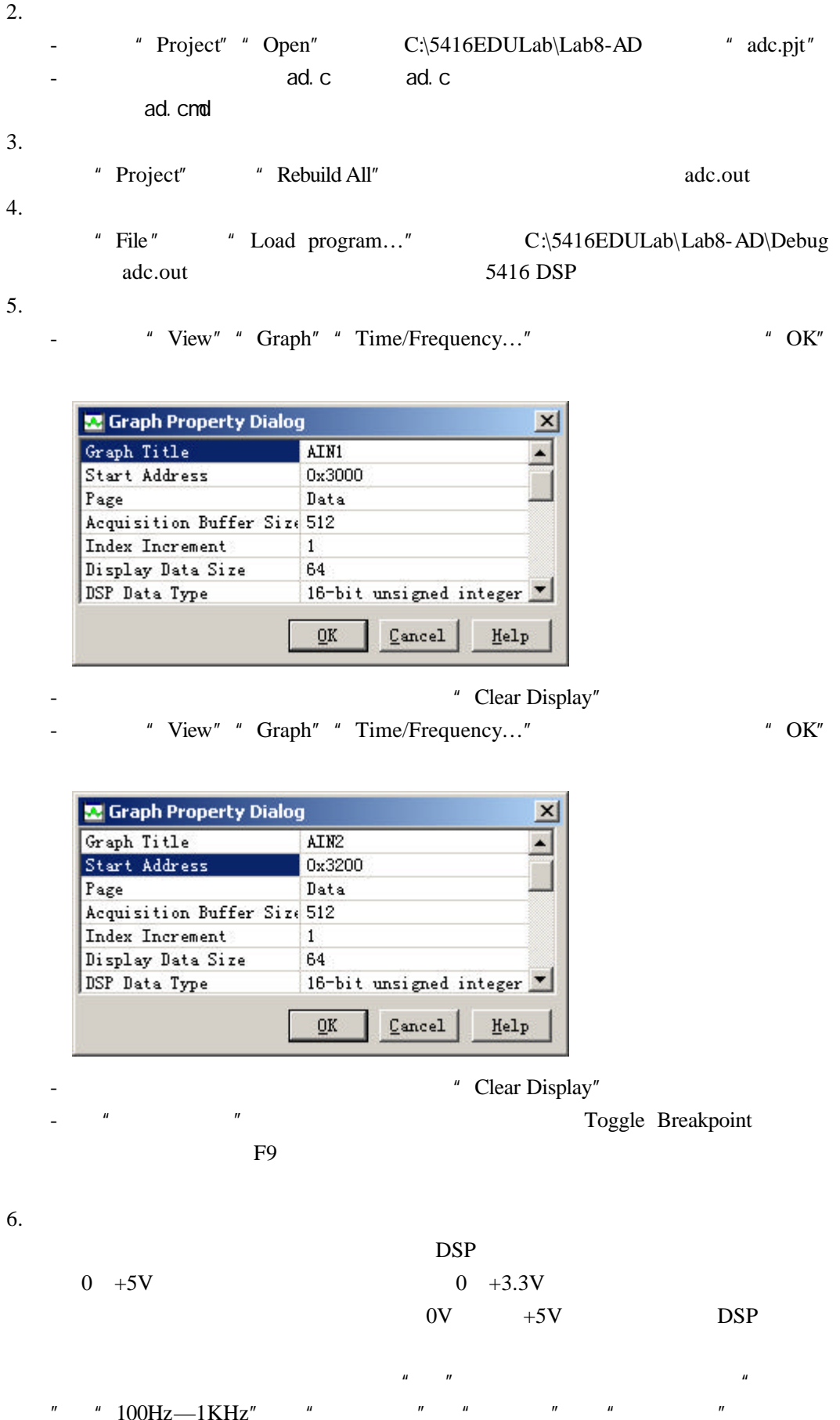

53

 $"$  " 100Hz—1KHz" " " " " " " "

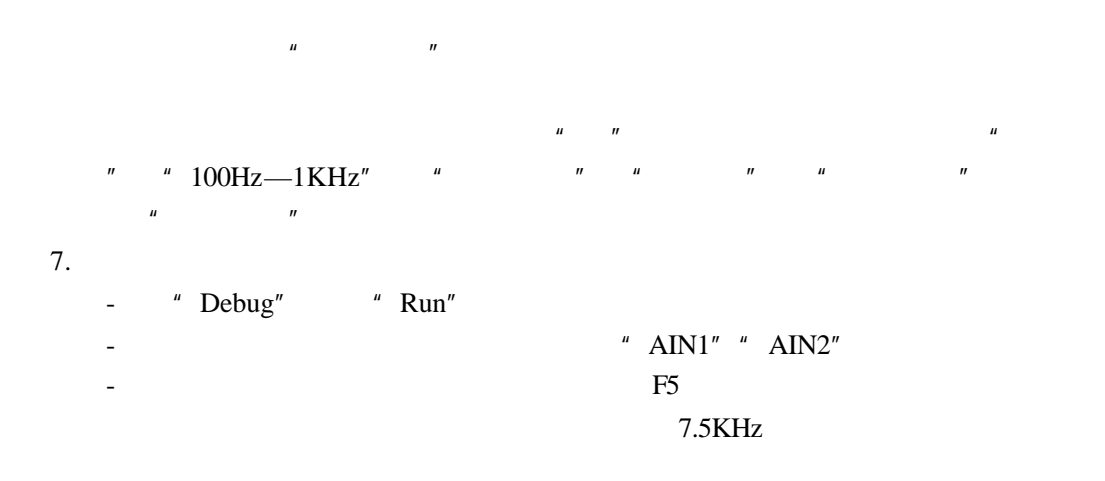

 $8.$ 

. 问题与思考

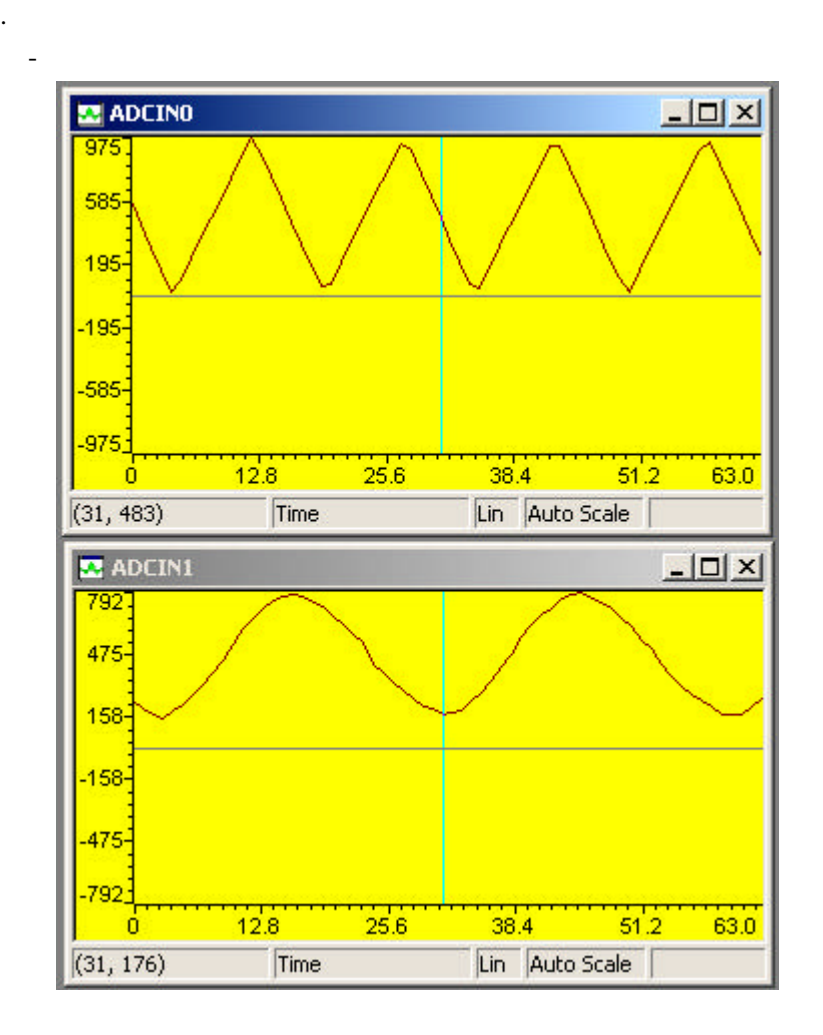

 $200KHz$ 

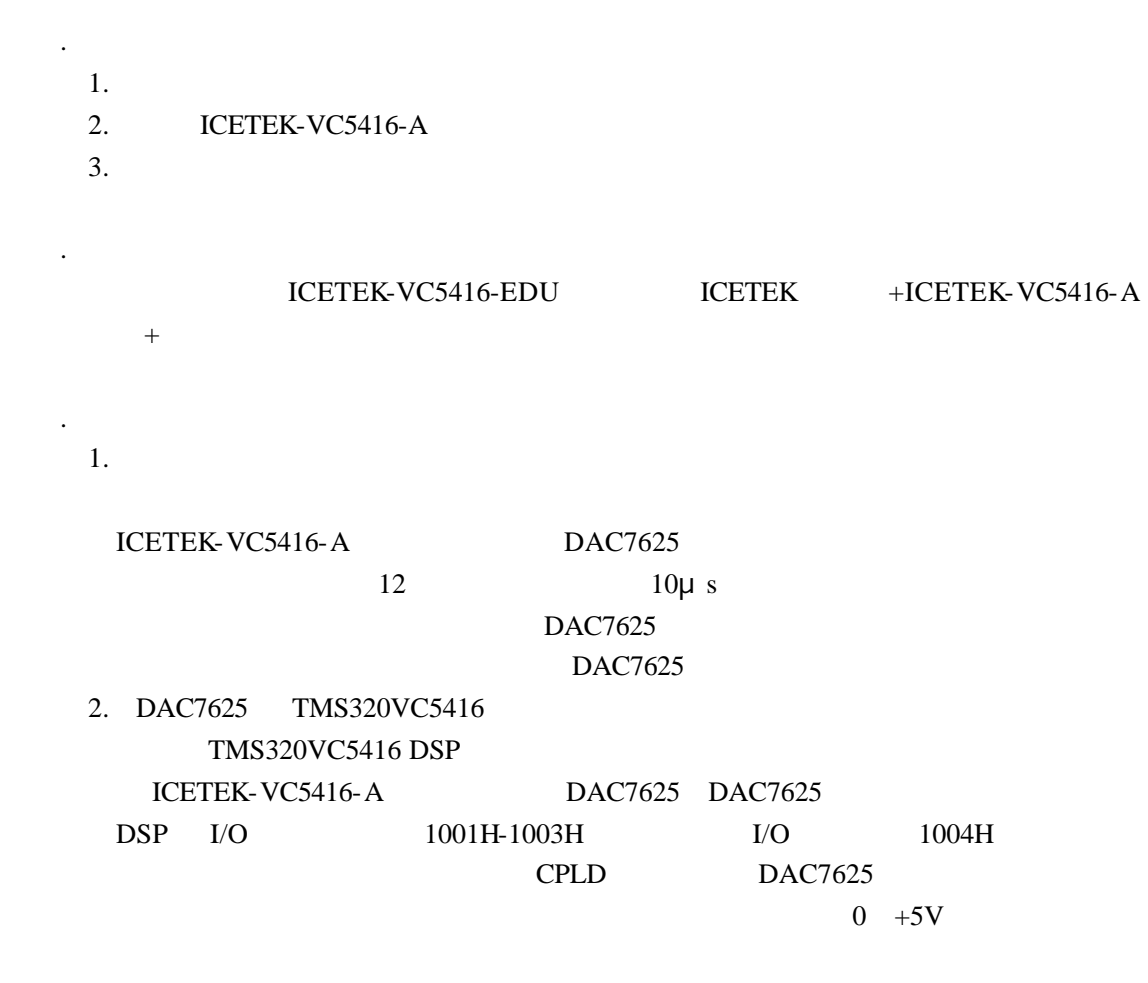

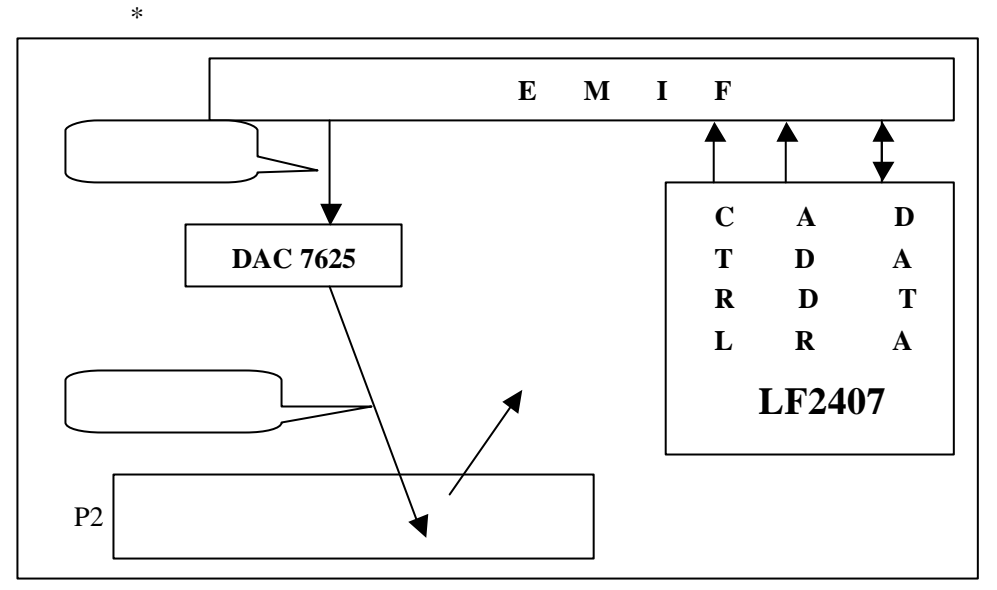

55

. 实验步骤

1. 实验准备 . 连接设备 PP  $P$ ICETEK-VC5416-A MP/MC DSP MP . 开启设备: ICETEK-VC5416-A D1 D2 USB USB . Code Composer Studio Emulator "Code Composer Studio "  $\ldots$ 3 Code Composer Studio " CCS 2('C5000)" Code Composer Studio 2.0  $2.$ " Project" " Open" C:\5416EDULab\Lab9-DA " dac.pjt" - The Manuscript data data data data data of the American control of the American control of the American control of the American control of the American control of the American control of the American control of the Ameri 3. 编译工程 " Project" "Rebuild All" dac.out 4. 下载程序 "File" "Load program..." C:\5416EDULab\Lab9-DA\Debug  $d$ ac.out  $5416$  DSP 5. 连接示波器  $"$  D/A  $"$ 6. " Debug" "Run" -观察示波器上的波形。 7.  $\text{uDA0+=0x10}; \text{uDA0*=4096};$   $0x10$  1 DACOUT1 8. Code Composer Studio 2.0 . 实验结果 -  $0 \rightarrow 5V$ -由于各通道的起始值不同,所以各通道的波形的象位不同。 . 问题与思考  $\overline{2}$  3 c

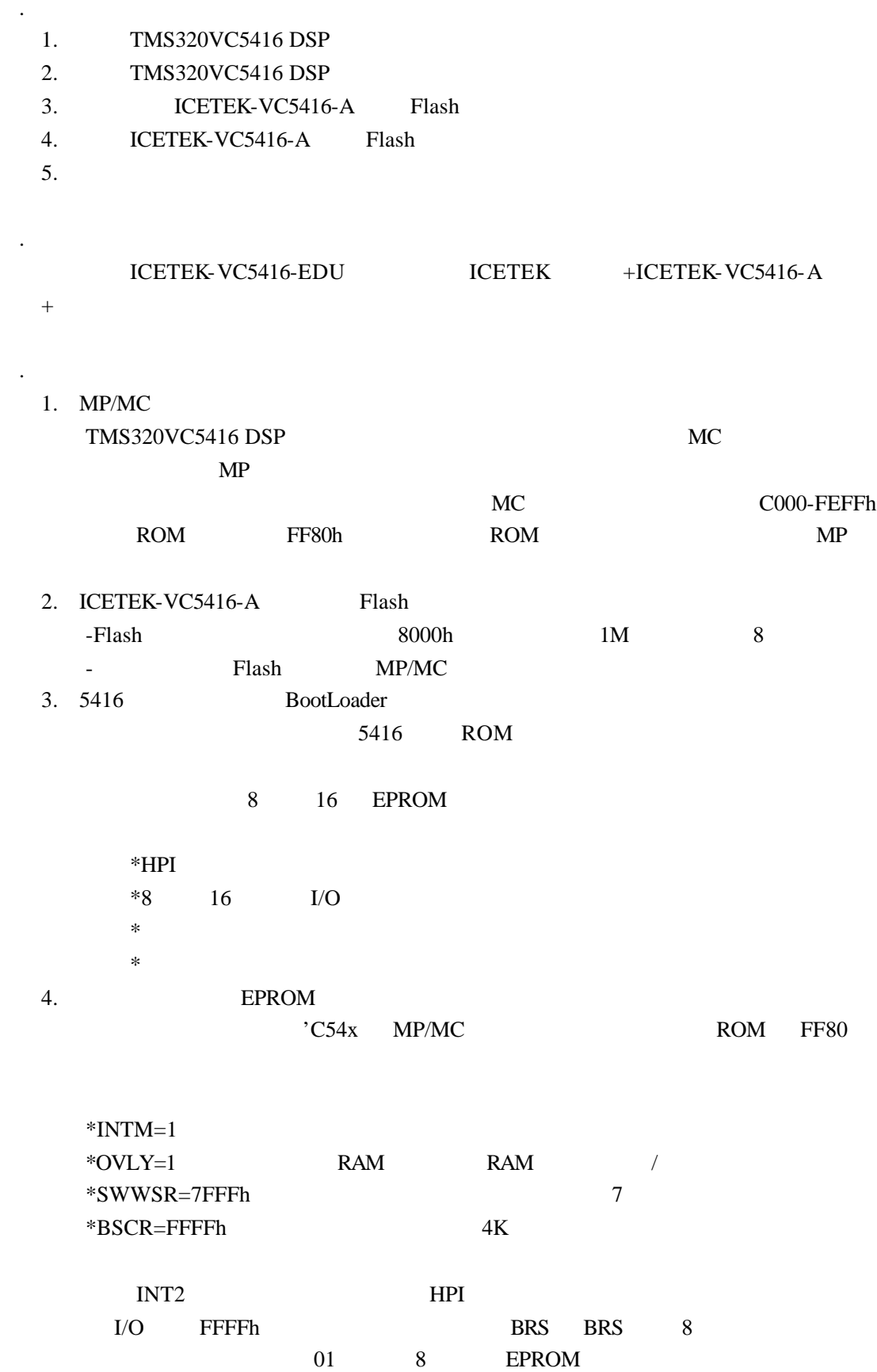

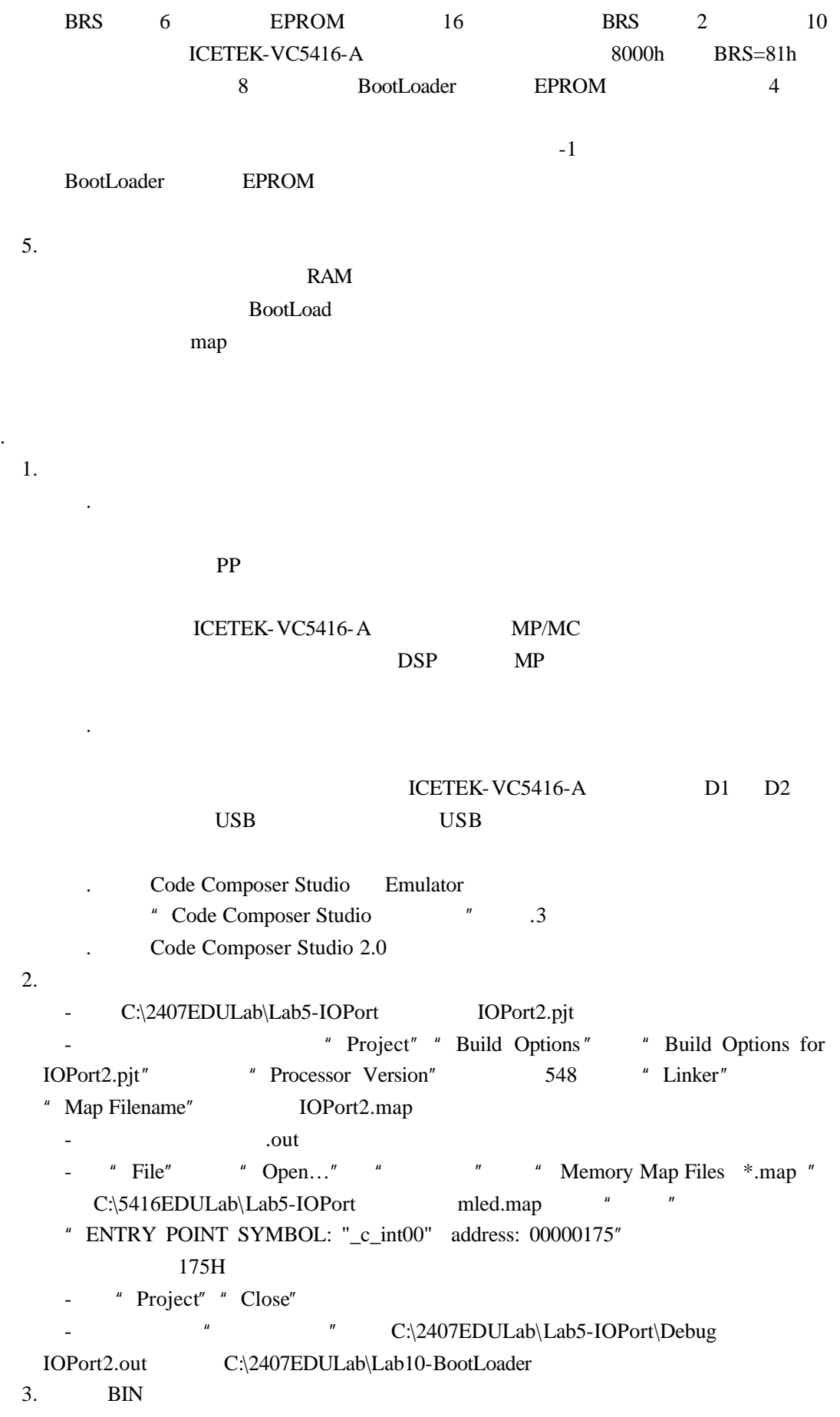

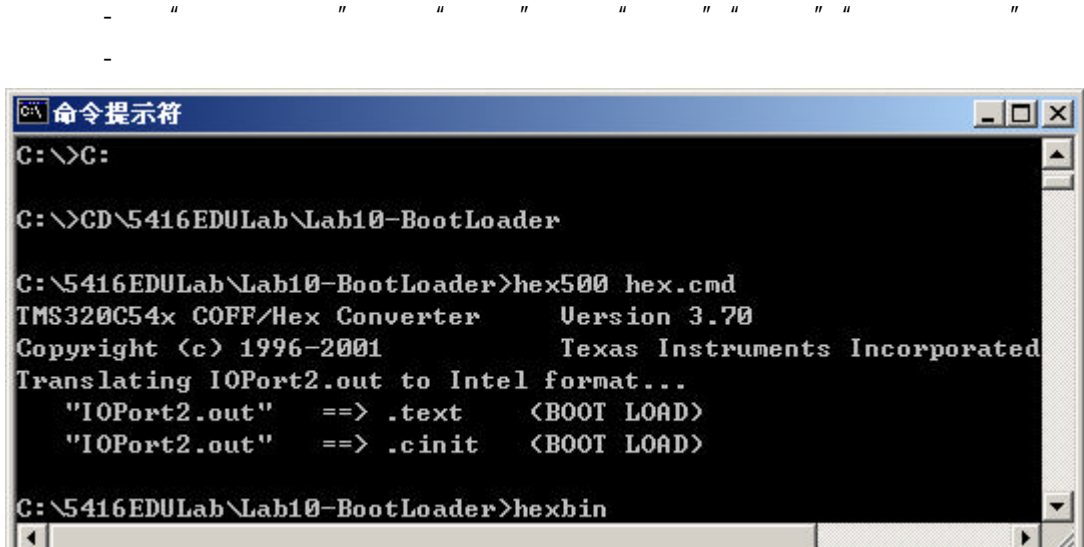

**BIN** 

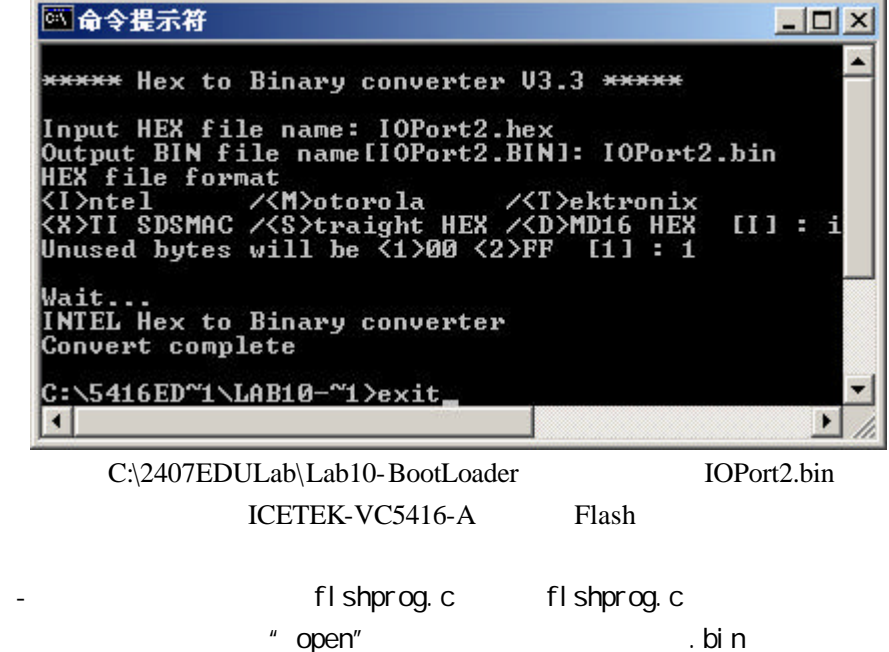

 $"$  exit(0)"  $5.$  $6.$  Flash  $5.$ 7. CCS 8. MC ICETEK-VC5416-A U2 MP/MC "ON" 9. 测试自启动

 $4.$ 

. 实验结果

Flash strategies and the Flash strategies of the U.S. and the Flash strategies of the Electron strategies of the U.S. and the U.S. and the U.S. and the U.S. and the U.S. and the U.S. and the U.S. and the U.S. and the U.S. 10. SP DSP MP/MC "OFF" MP

. 问题与思考

 $MC$ 

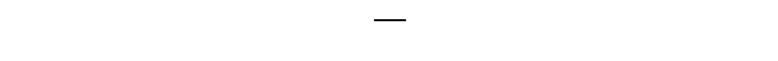

 $5416$  DSP I/O

## ICETEK-VC5416-EDU

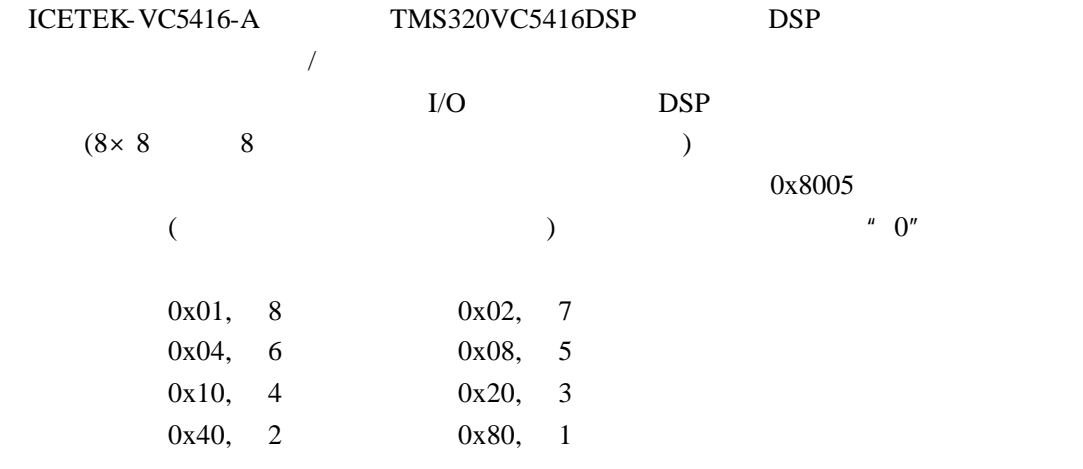

1.实验准备

. 连接设备

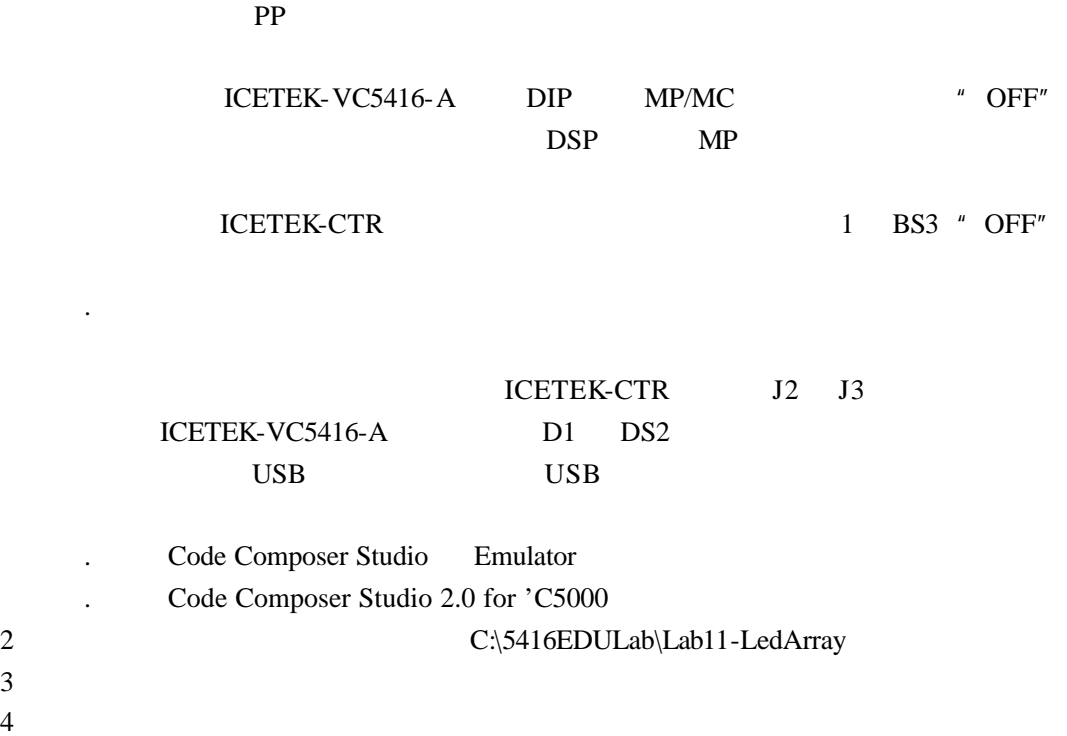

如果显示出现乱码,可退出 CC 后关闭实验箱,再打开重新做一次。  $0 \quad 9$  $DSP$  $DSP$ 

 $5\,$ 

.问题与思考

 $5416DSP$  I/O

## ICETEK-VC5416-EDU

ICETEK-VC5416-A TMS320VC5416DSP DSP  $\sqrt{ }$ 5416DSP I/O  $I/O$   $I/O$   $0x8001$   $I/O$  $0x8003$   $0x8004$  I/O  $0x8002$ 

-液晶显示模块中有两片显示缓冲存储器,分别对应屏幕显示的象素,向其中写入数  $\frac{u}{v}$  1" and  $\frac{v}{v}$  0"

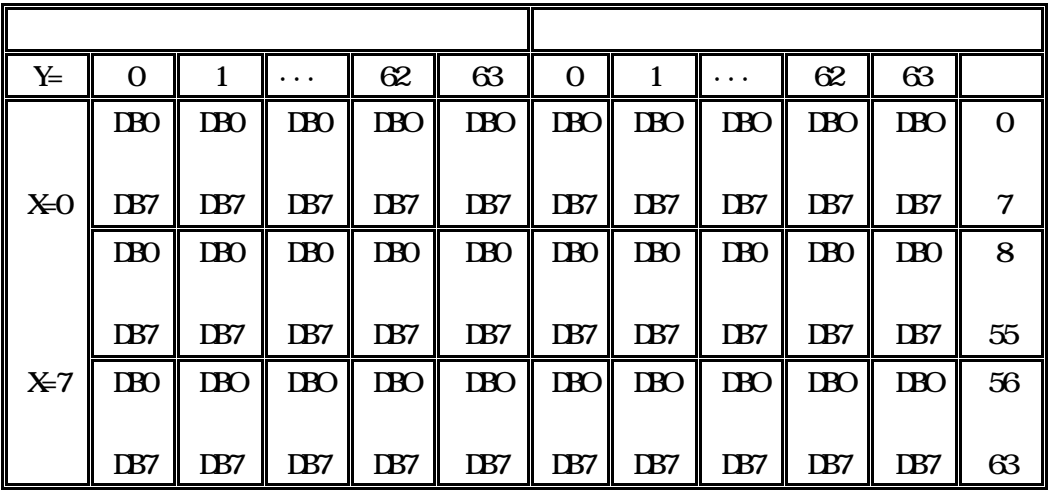

 $\overline{0}$ , 0

 $\sim$ 

 $0x3f$   $0x3e$  $0x0c0+$  0 63 .  $0x0b8+$  0-7 .  $0x40+$  0-63 -写显示数据:在使用命令控制字选择操作位置(页数、列数)之后,可以将待显示的数  $I/O$ 

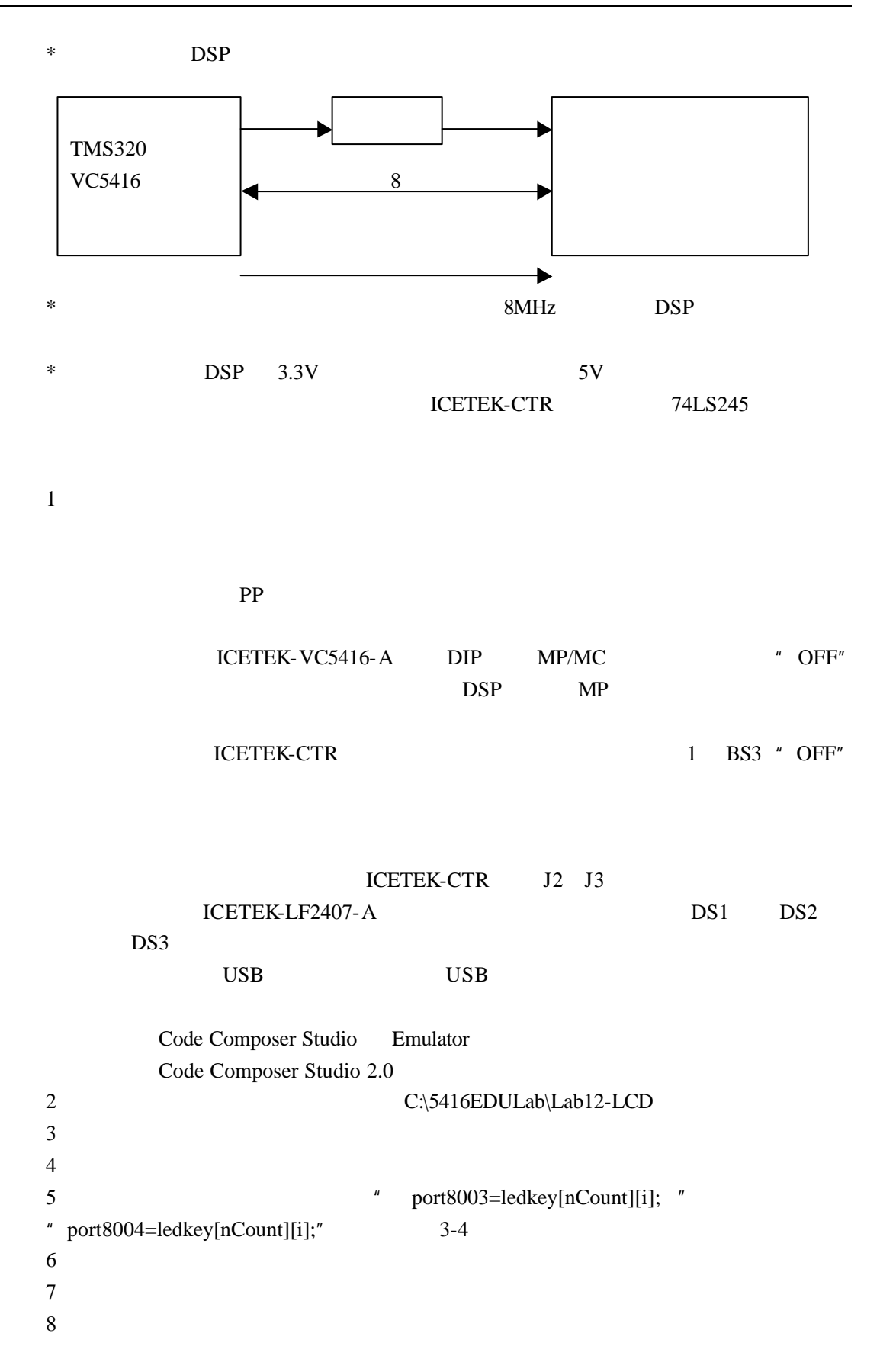

0 9

 $\overline{u}$  a  $\overline{v}$ 

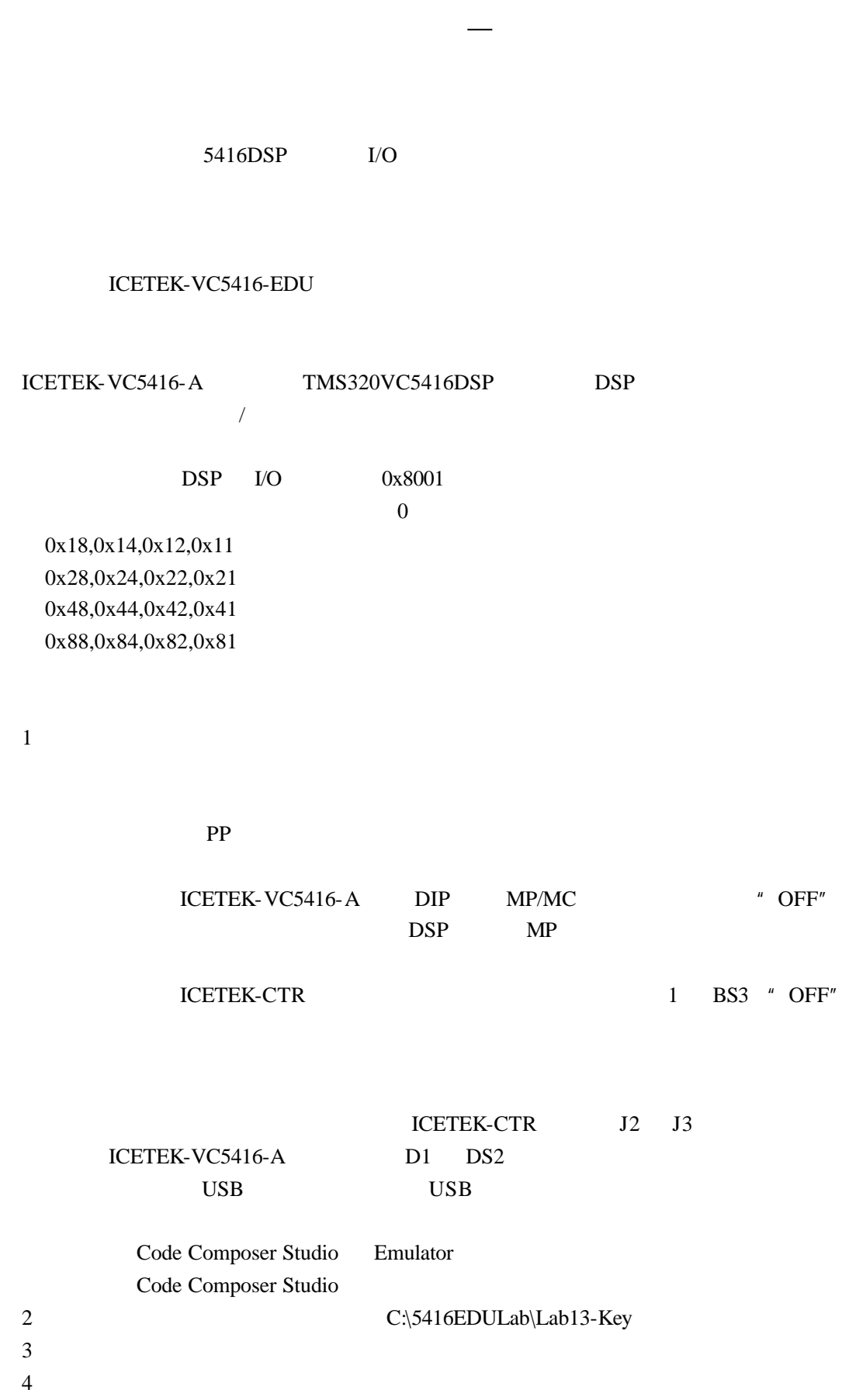

 $5\,$ 

实验十四:外设控制实验**—** 音频信号发生实验

 $5416DSP$  I/O  $5416DSP$ ICETEK-VC5416-EDU ICETEK-VC5416-A TMS320VC5416DSP DSP  $\sqrt{ }$ DSP I/O BDX0 5416 I/O expediance by DSP and BDX0 and BDX0 and  $\overline{D}$  $(C)$  $C$  D E F G A B  $^{\circ}C$  1 2 3 4 5 6 7 ^1 C: 264, 297, 330,352, 396, 440,495, 528 \*蜂鸣器的连接:由于选用的蜂鸣器所需电流较小,所以采用将 DSP 通用 I/O 引脚直接

1.实验准备

PP  $\blacksquare$ 

ICETEK-VC5416-A MP/MC DSP MP

ICETEK-CTR J2 J3 ICETEK-VC5416-A D1 D2 USB USB

Code Composer Studio Emulator Code Composer Studio 2.0 2. C:\5416EDULab\Lab14-Speaker

3.编译并下载程序  $\overline{4}$ . 5.  $" delay(music[nCount][1]);"$   $" delay(music[nCount][1]/2);"$  5-7

 $\mu$  and  $\mu$ 

(612321<u>6</u>)

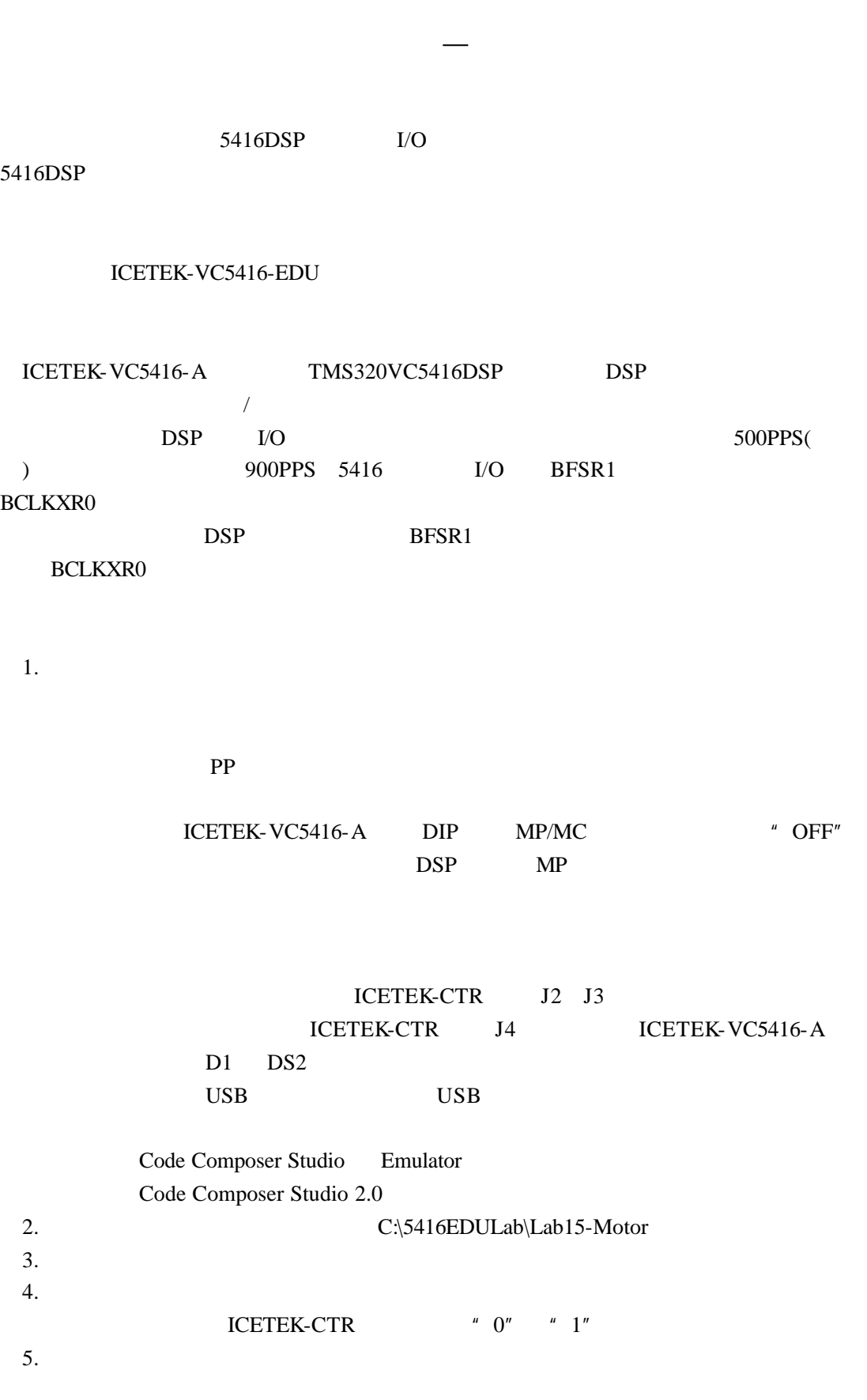

## 实验十六:有限冲击响应滤波器(**FIR**)算法实验

1 FIR 2 FIR  $3 \nightharpoonup$ ICETEK-VC5416-EDU ICETEK +ICETEK-VC5416-A

+相关连线及电源)。

 $1.FIR$ 

N FIR  
\n
$$
y(n) = \sum_{k=0}^{N/2-1} h(k) [x(n-k) + x(n - (N-1+k))]
$$
\nN=0,1,2...

FIR h extended h

FIR  $h(0)$   $h(1)$  …  $h(N-1)$ ,  $x(n)$  $n \hspace{1cm} y(n) \hspace{1cm} n$  $y(n)=h(0)x(n)+h(1)x(n-1)+h(2)x(n-2)+...+h(N-1)x[n-(n-1)]$ 公式1-2

2.

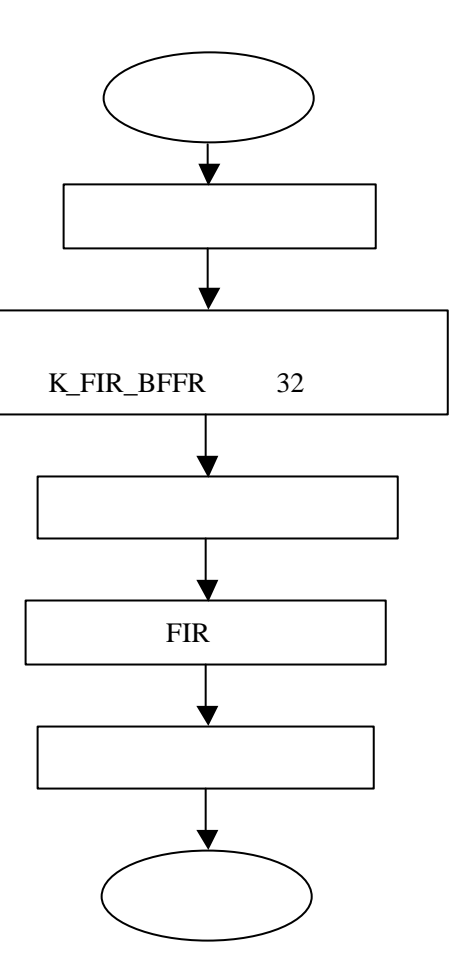
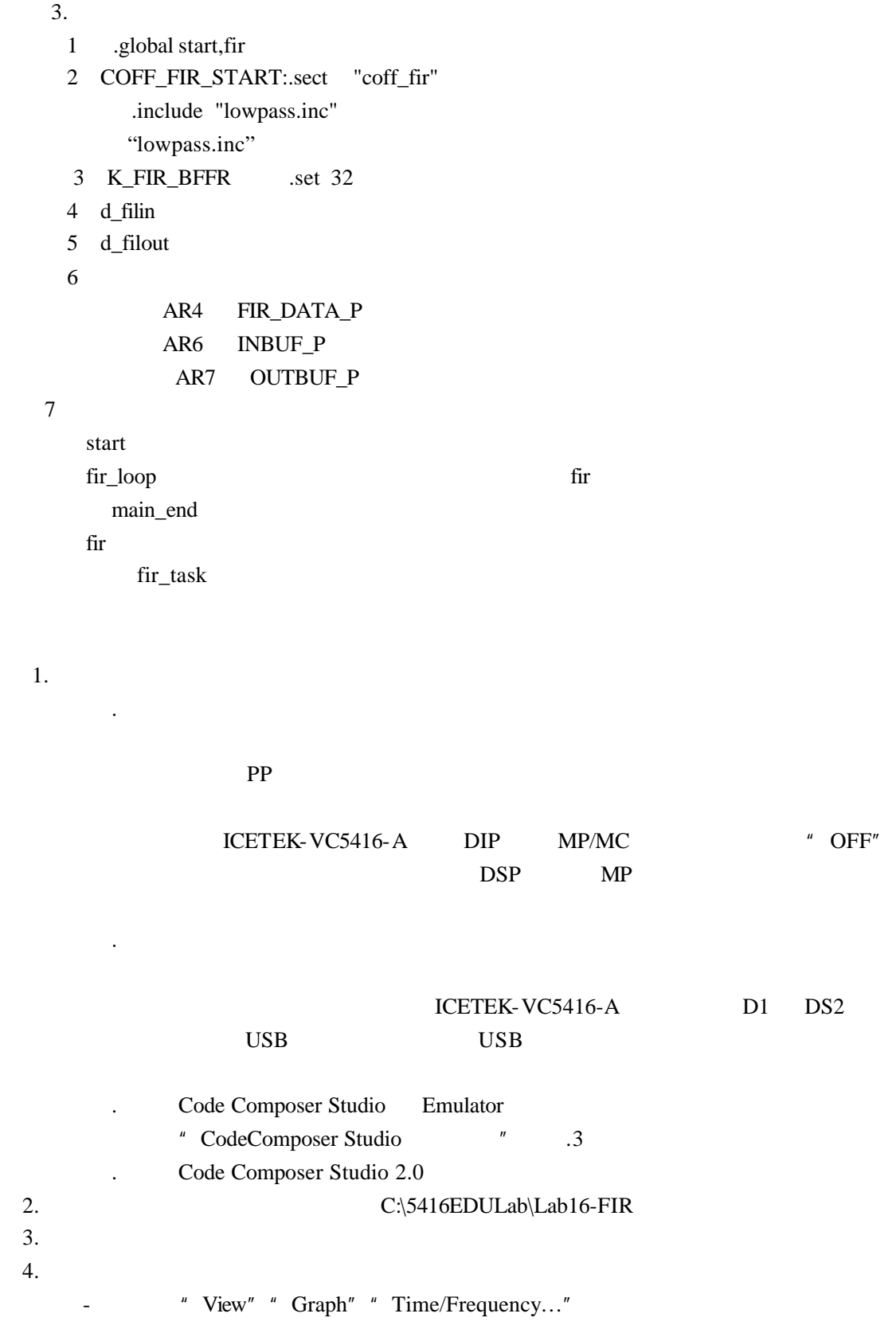

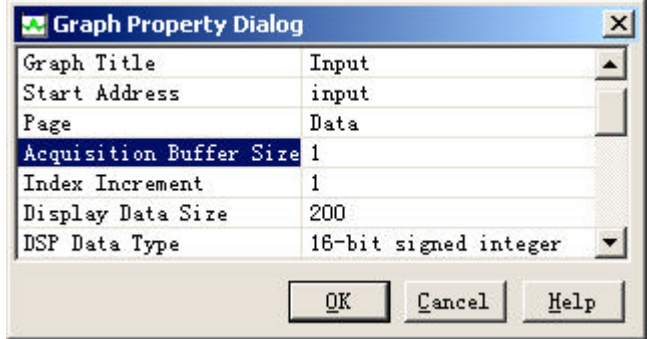

" Clear Display"

" View" " Graph" " Time/Frequency..."

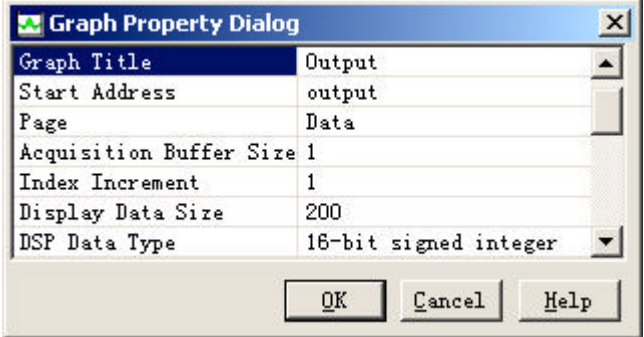

" Clear Display"

 $5.$ 

-在标号"fir\_loop"下面的"NOP"语句设置软件断点(Toggle breakpoint)和探针 Toggle Probe Point)。

 $*$  File  $"$   $*$  File I/O…  $"$   $*$  Add File  $"$ 

 $C:\5416EDULab\Lab16-FIR\l0wpass\64300.dat$  ""Adress" d\_filin, "Length" 1, "Warp Around"

" Add Probe Point"

- "Probe Point" "FIR.asm line 38" "Connect" "FILE IN: C:\..\64300.dat"  $"$  Replace"  $"$ 

-单击"确定"按钮。

6.

" Debug"  $*$  Animate" F12

" Input" " Output"

" Input" " Output" " Properties..." " Display Type" "FFT Magitude" "OK"

 $F12$ 

" Input" " Output"

 $7.$ 

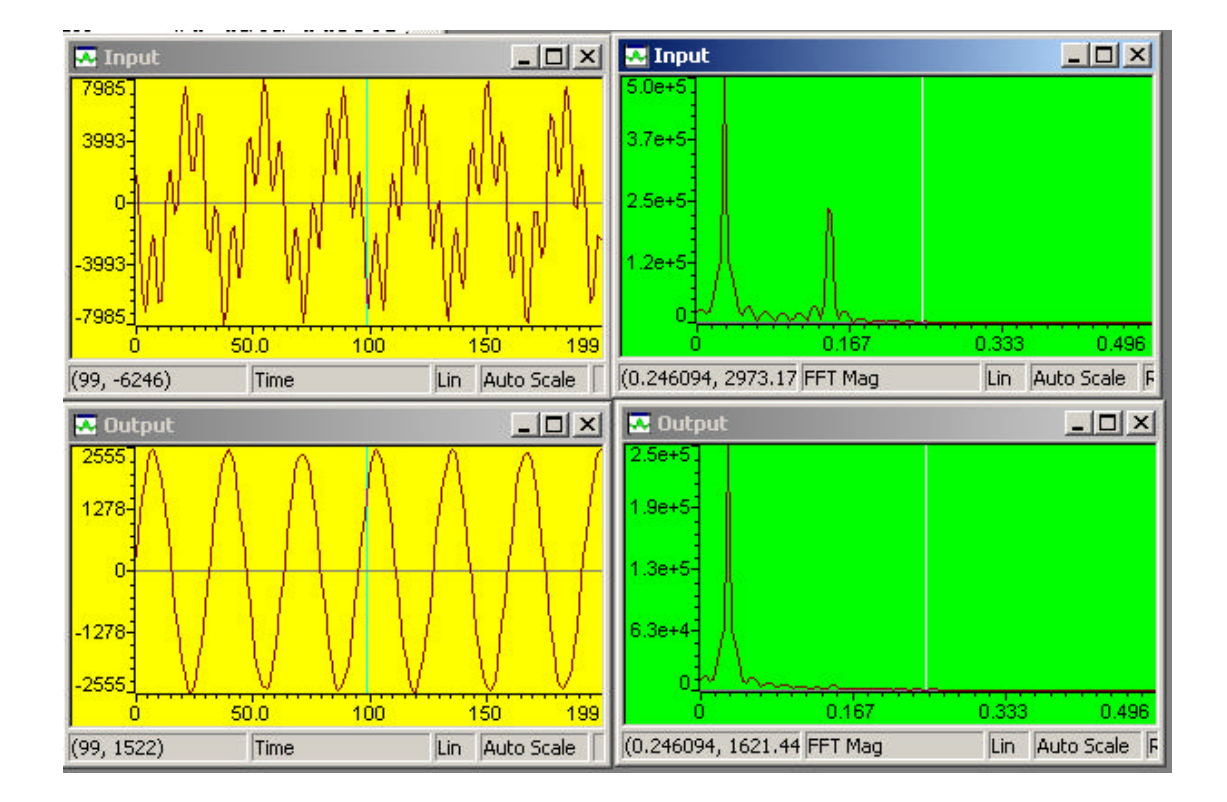

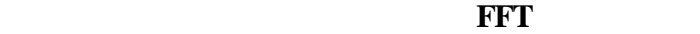

1 Report Followski FFT 2 FFT

 $3\,$ 

ICETEK-VC5416-EDU ICETEK +ICETEK-VC5416-A +相关连线及电源)。

 $1.FFT$ 

$$
x(k) = \sum_{r=0}^{N} x_1(r)W_{\frac{N}{2}}^{rk} + W_N^k \sum_{r=0}^{N-1} x_2(r)W_{\frac{N}{2}}^{rk} = X_1(k) + W_N^k X_2(k)
$$

$$
1 \quad \text{FFT}
$$

FFT DET DET DFT 9. 2012 12:20 PM 12:20 PM 12:20 PM 12:20 PM 12:20 PM 12:20 PM 12:20 PM 12:20 PM 12:20 PM 12:20 PM 12:20 PM  $X \t k$  4N  $2N+2 N-1 = 2 N-1$  $DFT$  4N^2  $N^*2(2N-1)=2N(2N-1)$  $N^2$  N<sup>o</sup>2 DFT  $\overline{DFT}$  $N=2^{\circ}L$  L  $N=2^{\circ}L$   $x(n)(n=0,1,......$  $N-1$ ),  $N$   $N$   $DFT$   $N/2$ DFT, N DFT DFT RFFT 2N  $\ldots$  "  $N$  FFT N  $\alpha$  ,  $\beta$  $g(k) = \sum x_1(r)W_N^{rk} + W_N^k \sum x_2(r)W_N^{rk} = X_1(k) + W_N^k X_2(k)$ 2  $\frac{1}{2}$ <sup>1</sup> 0 2 2  $\frac{1}{2}$ -1 0  $x(k) = \sum x_1(r)W_N^{rk} + W_N^k \sum x_2(r)W_N^{rk} = X_1(k) + W_N^k X_2(k)$ *N rk N N r k N rk N N*  $=\sum_{r=0}^{\infty} x_1(r) W_{\frac{N}{2}}^{rk} + W_{N}^{k} \sum_{r=0}^{\infty} x_2(r) W_{\frac{N}{2}}^{rk} = X_1(k) +$ − = − =

 $DFT$  2N 使用这战略,我们可以划分 FFT 的大小,它有一半花费在包装输入 O N)的操作和  $RFFT$  FFT FFT FFT FFT  $FST$  $\rm DFT$  TMS320C54x

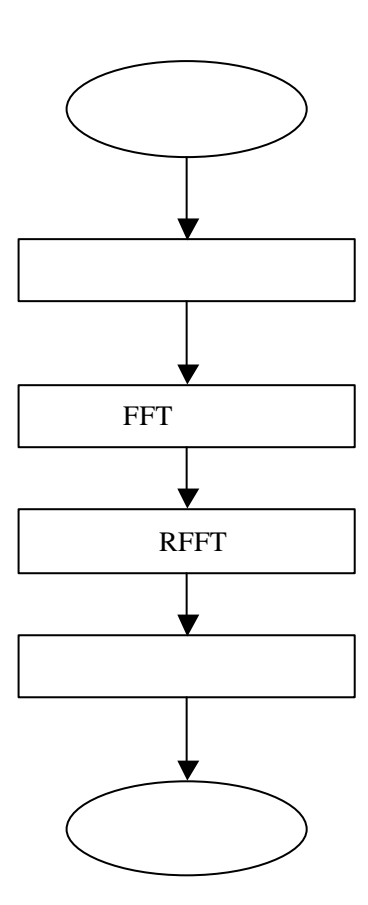

 $3.$ 

2.程序流程图

rfft\_task(); 功能:在 C 语言中进行汇编调用。

## $\overline{1}$

 $(1)$ 

PP  $\blacksquare$ 

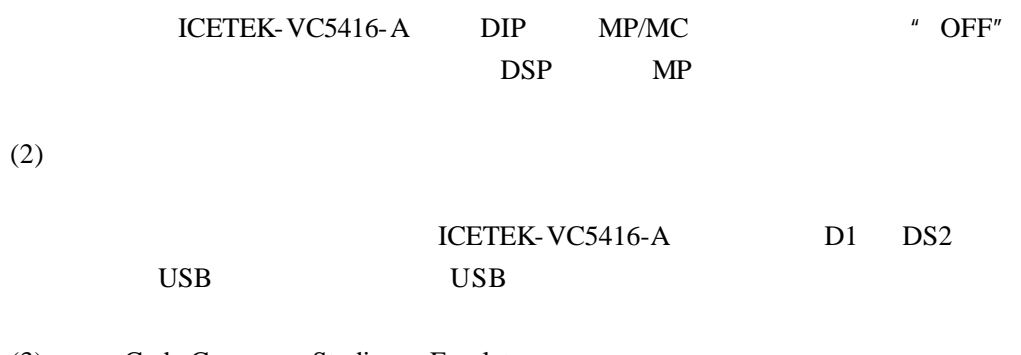

(3) Code Composer Studio Emulator "Code Composer Studio "  $\qquad$  .3

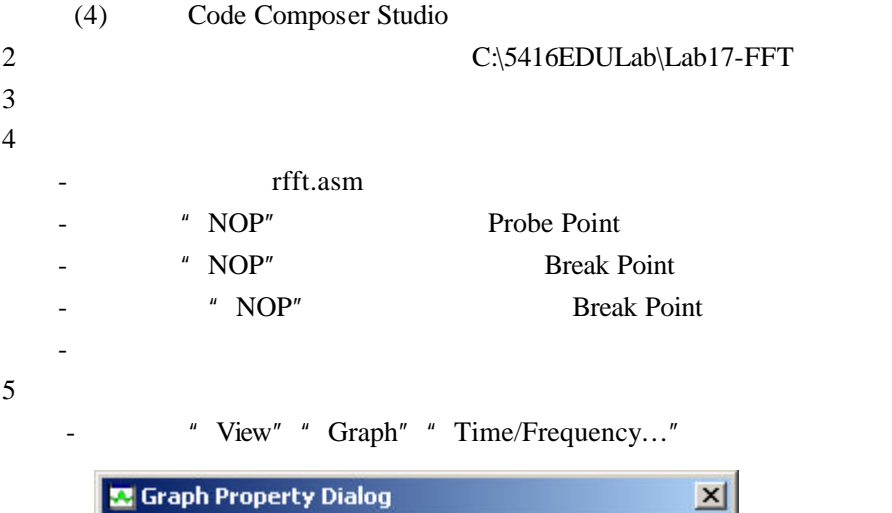

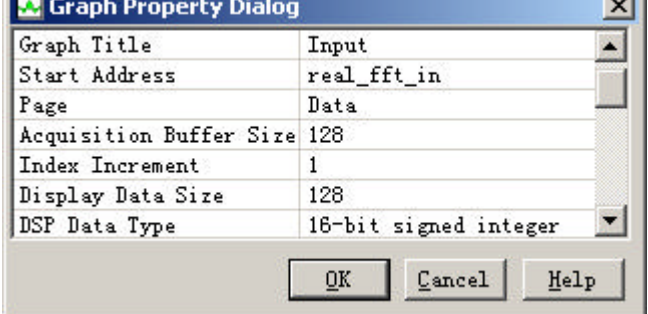

-在打开的窗口中单击鼠标右键,选择"Clear Display"

- " File " " File I/O… " " Add File "

 $C:\5416EDULab\Lab17-FFT\1DAT$  "Adress"

real\_fft\_in $\quad$  " Length" <br> 128 "Warp Around" <br> 4dd Probe Point"

" Add Probe Point"

- "Probe Point" "rfft.asm line 34" "Connect" "FILE IN:  $C:\ldots\backslash 1$ .DAT "  $*$  Replace"  $*$  "

 $-\frac{u}{m}$   $\frac{u}{m}$ 

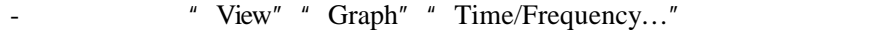

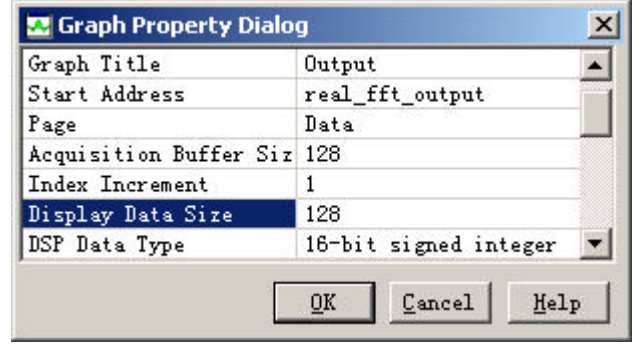

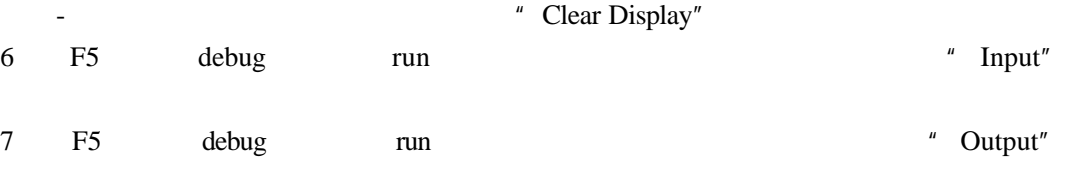

8.重复第 5 步,将输入波形文件改为 2.DAT ,选择"Debug"菜单"Restart"项,程序

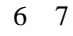

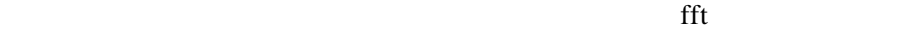

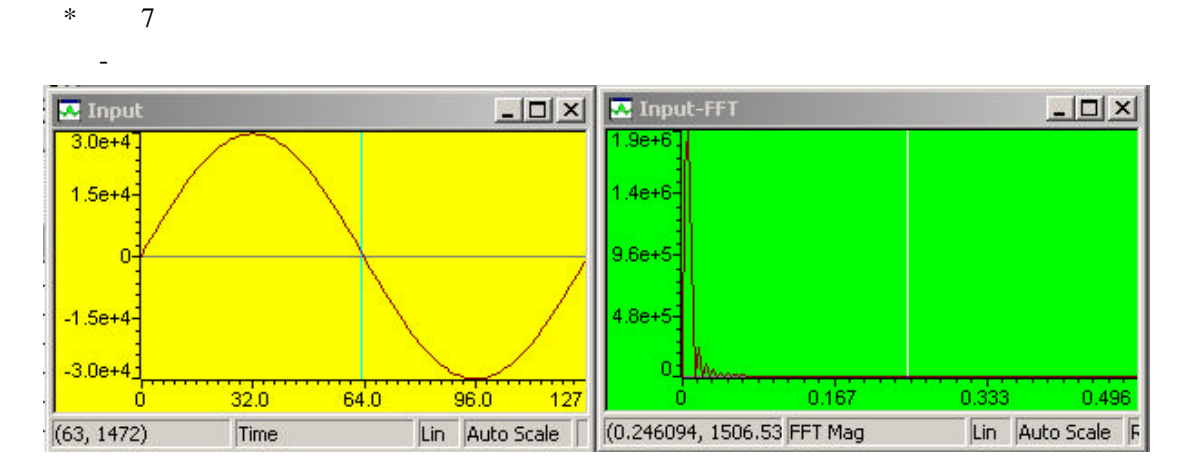

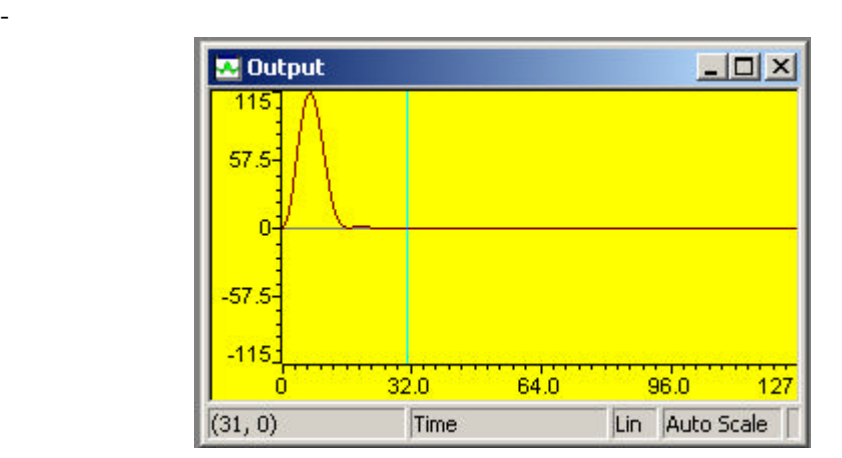

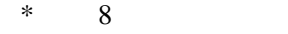

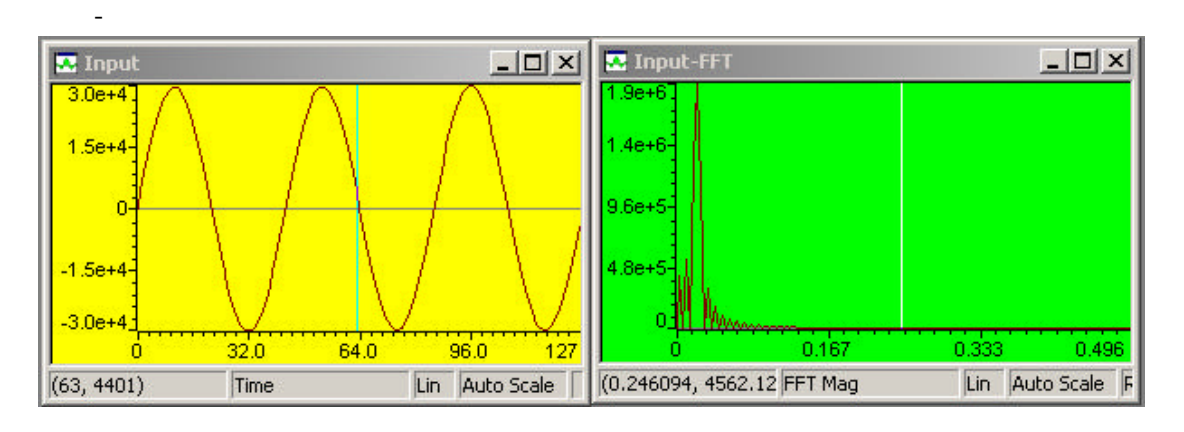

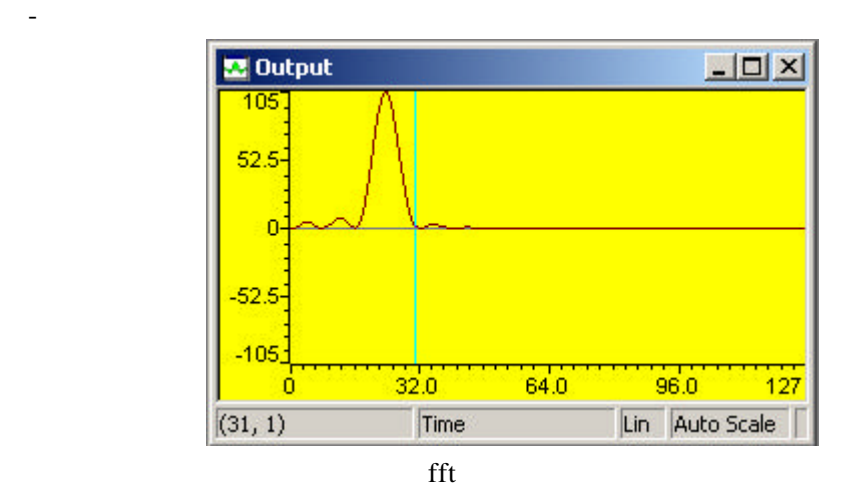

 $fft$ 

- $1$  $2\,$
- $3\,$

## Code Composer Studio 2.0 for 'C5000

 $1.$ 卷集和 对离散系统"卷积和"也是求线性时不变系统输出响应(零状态响应)的主要

1  $M \t x(m)$  h(m)  $m=0$  h(-m)  $2 \quad h(-m) \quad n \quad h(n-m) \quad n \quad n \quad n$  $\mathbf n$ 3  $h(n-m)$   $x(m)$  m  $4 \qquad \qquad \text{y(n)}$  $n = \ldots, -2, -1, 0, 1, 2, 3, \ldots$  y(n) ∑ ∞  $m = -\infty$  $Y(n) = \sum X(m)h(n-m) = X(n)^*h(n)$ 

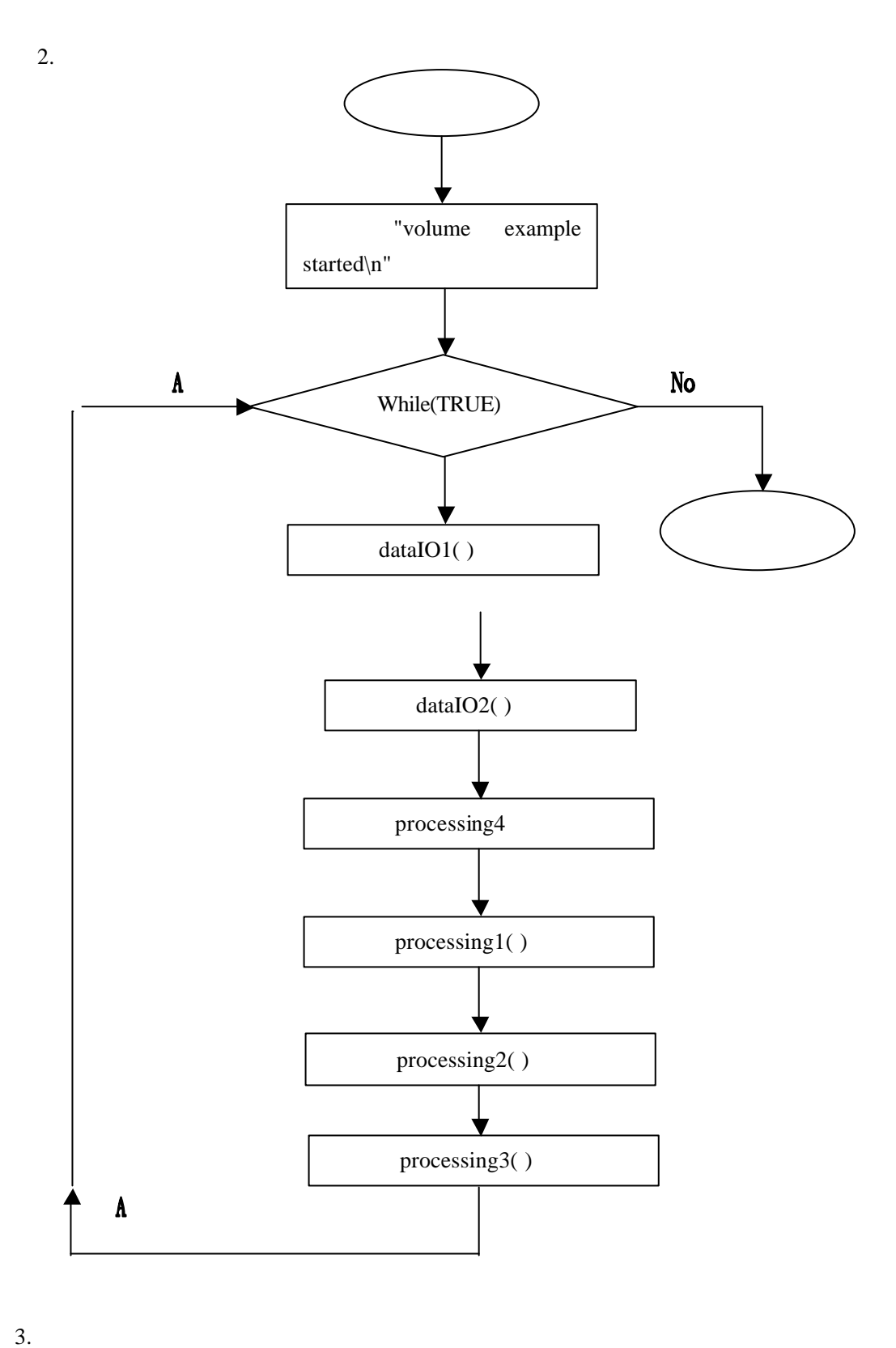

1 processing1(int \*input2, int \*output2) processing1(int \*input2, int \*output2) intput2 output2 "TREN" while

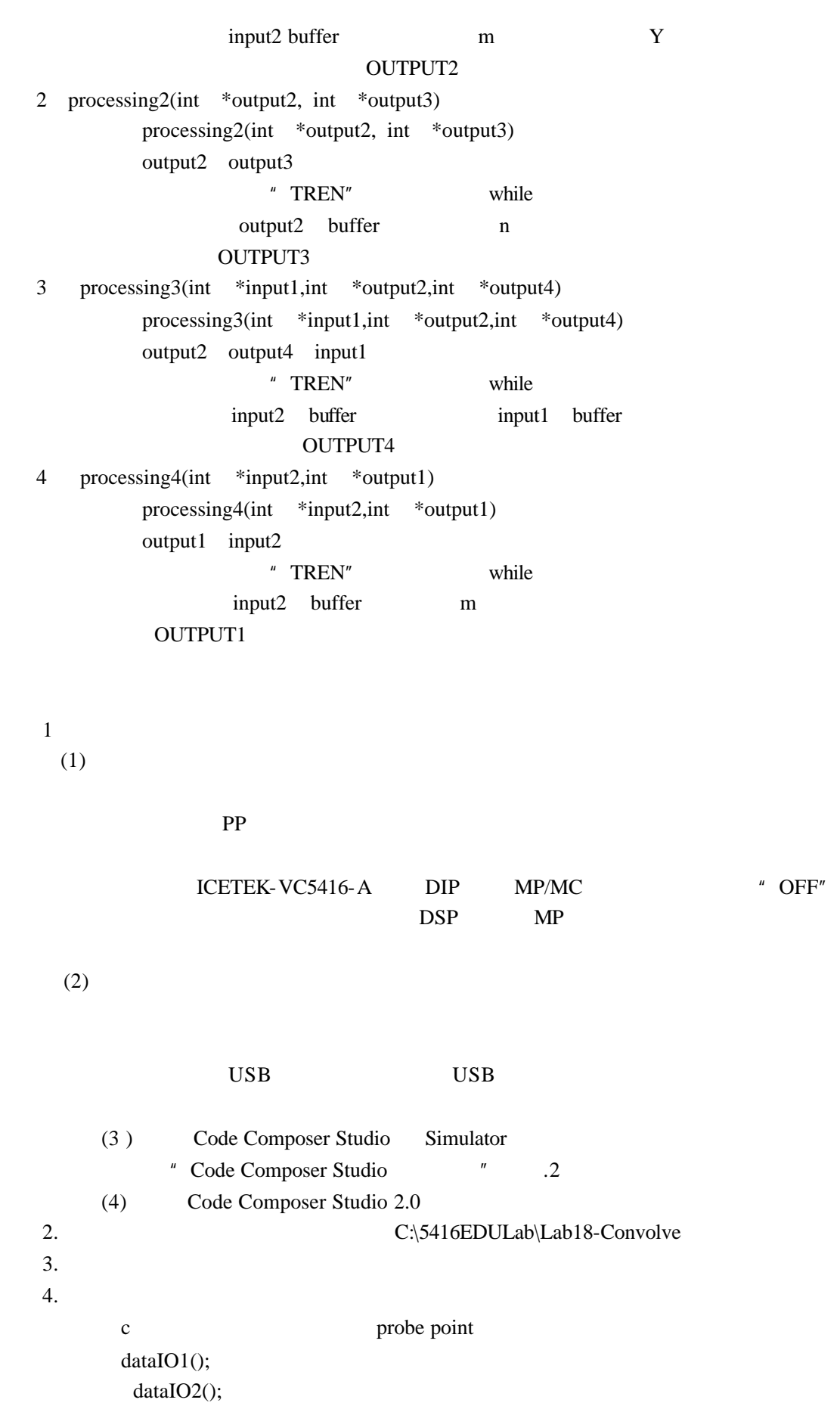

设置方法是把光标指示到这一行上,按鼠标右键,从显示的菜单上分别选择 probe

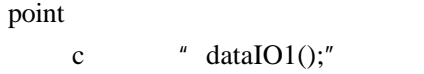

break point

5. 打开观察窗口

" View" "Graph" "Time/Frequency..."

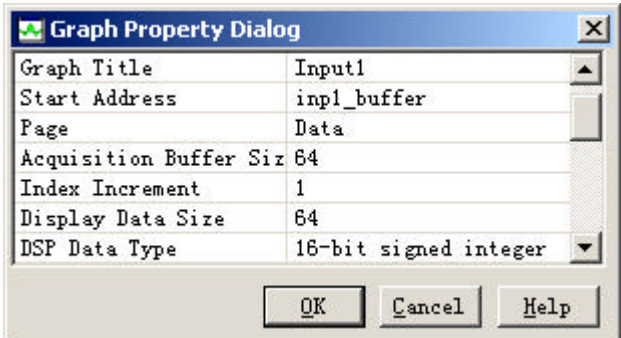

" View" "Graph" "Time/Frequency..."

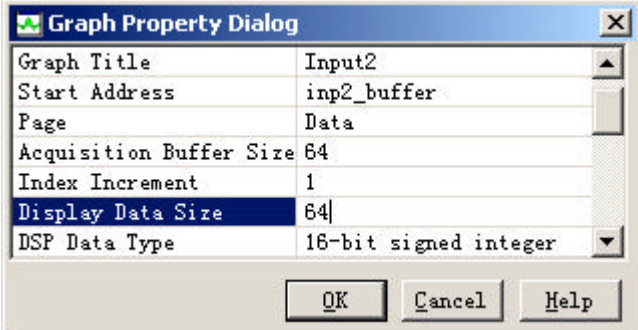

" View" "Graph" "Time/Frequency..."

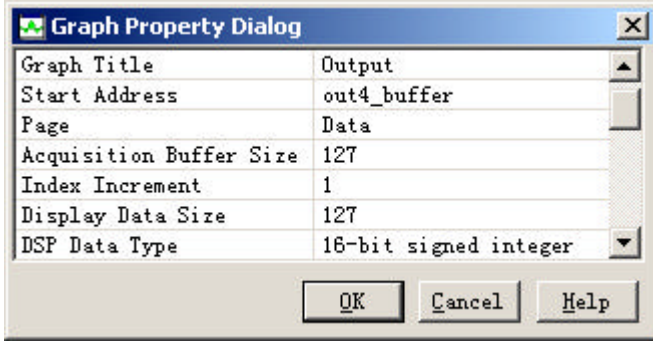

" Clear Display"

6.

" File" \* File I/O…" \* File I/O" \* Add File" " File Input" C:\5416EDULab\Lab18-Convolve sin.dat " "Address" inp1\_buffer, "Length"

32 "Warp Around" Add Probe Point"

- " Break/Probe/Profile Points" " Probe Point" " Convolve.c  $\text{line}52 \rightarrow \text{No Connection}$ " Connection"

" FILE  $IN:C\setminus\ldots\setminus \text{SIN}$ . The " Replace"  $"$  , "

- "File I/O"  $\qquad$  " - "File" "File I/O…" "File I/O" "Add File" "
File Input"
C:\5416EDULab\Lab19-Convolve sin.dat
"
"
Address"
imp2\_buffer
"
Length" " "Address" inp2\_buffer "Length" 32 "Warp Around" Add Probe Point" - "Break/Probe/Profile Points" "Probe Point" "Convolve.c  $\text{line}53 \rightarrow \text{No Connection}$ " Connection"  $\text{FILE IN:C:}\ \text{N:CM.}\ \text{SIN.}\ \text{DATA}$  " $\text{Replace}$ "  $\text{Replace}$ "

- "File I/O"  $\blacksquare$ 7. 运行程序,观察结果  $-$  F5  $\blacksquare$ " Properties…" " Graph Property Dialog" 1 "Display Type" "FFT Magnitude" " $\overline{OK}$ " -验算结果:在各频域窗口中的波形上单击鼠标左键,将光标停到统一的位置(通  $1$   $2$ Output Input1\*Input2 8.  $*$  File" "File I/O…", 2 1 SIN11.DAT 2 SIN22.DAT "Length" 64  $F5$ 9. 2 SIN33.DAT 10. 2 SIN44.DAT 11.  $2$  DAT

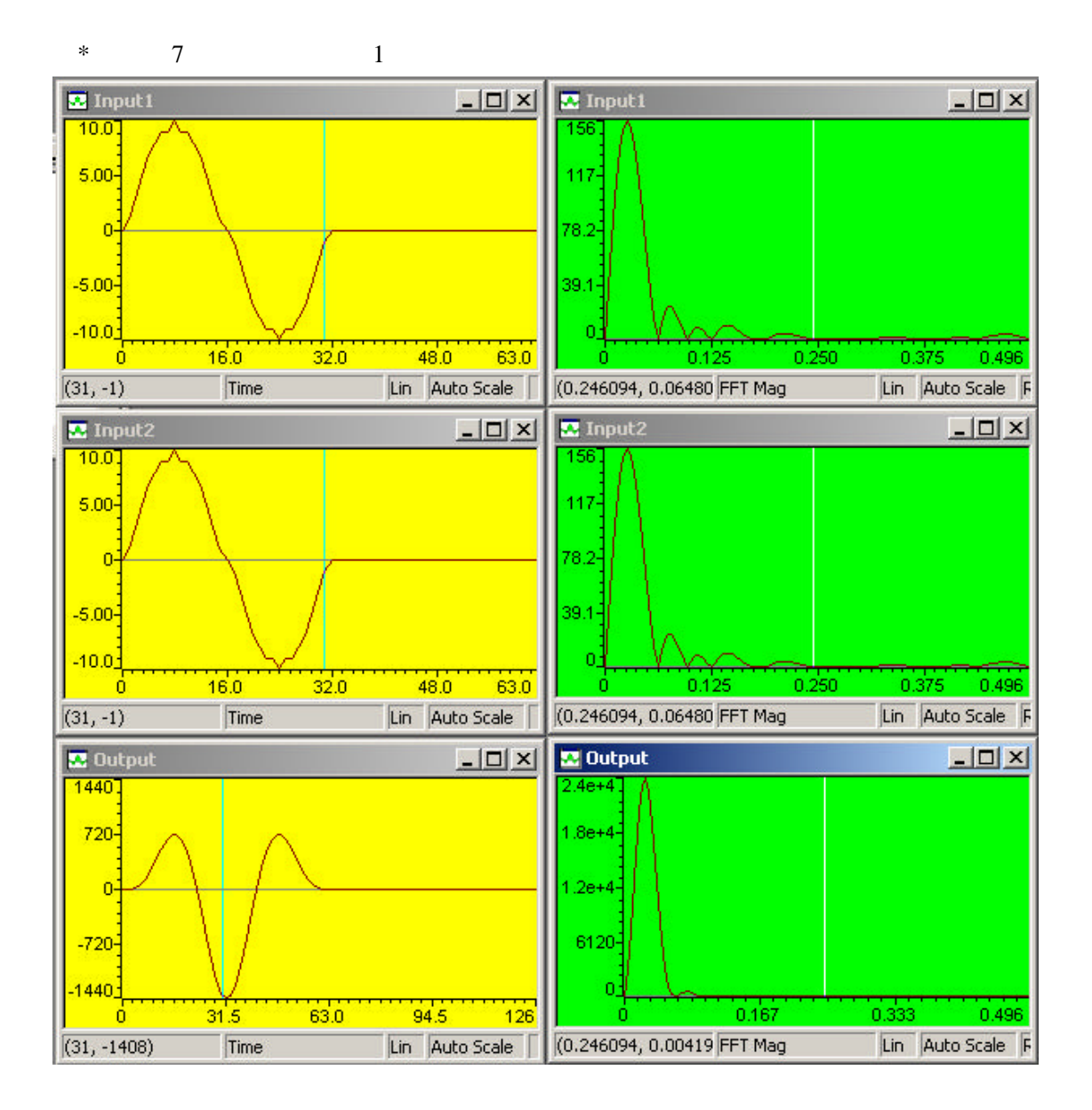

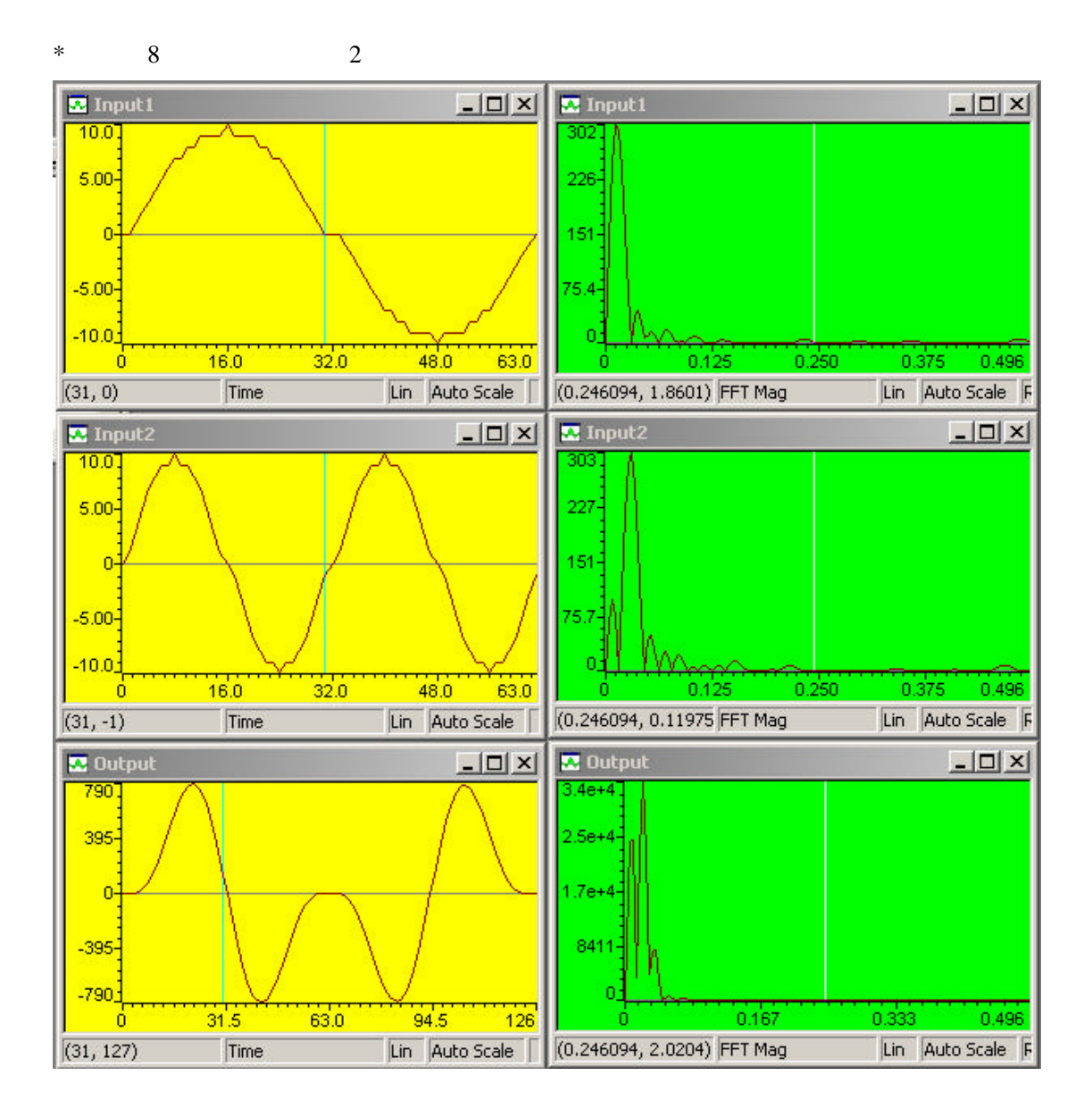

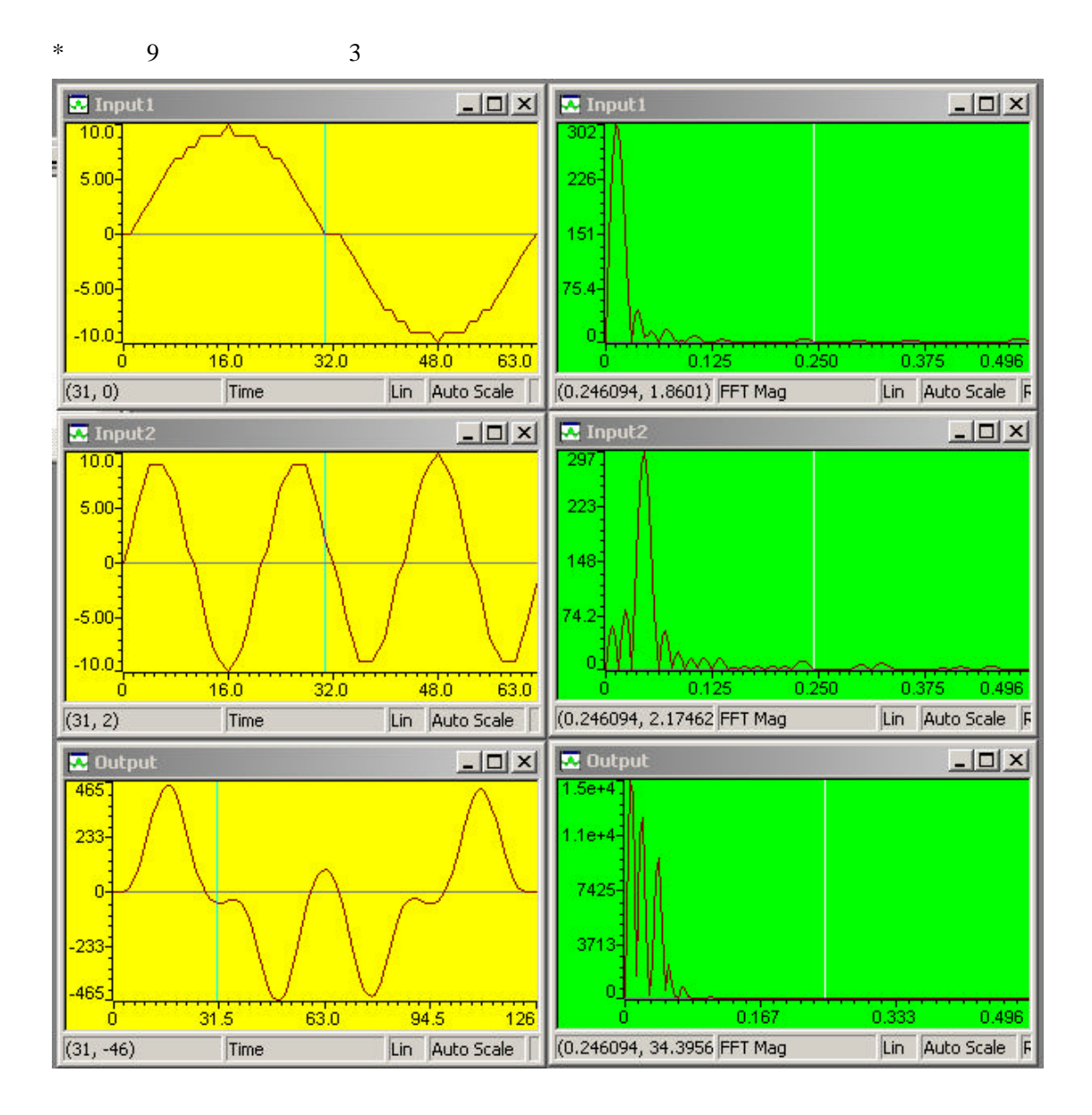

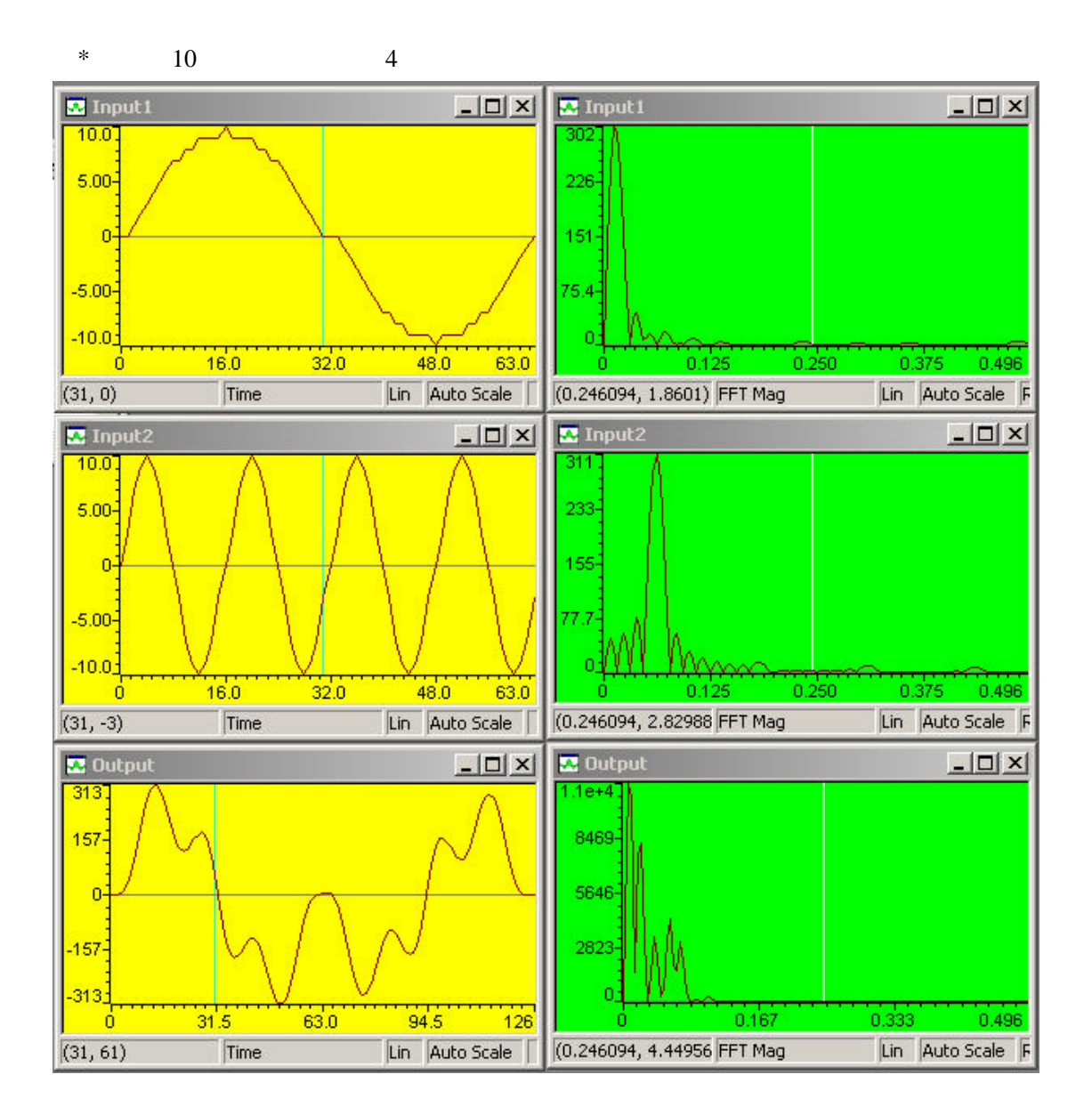

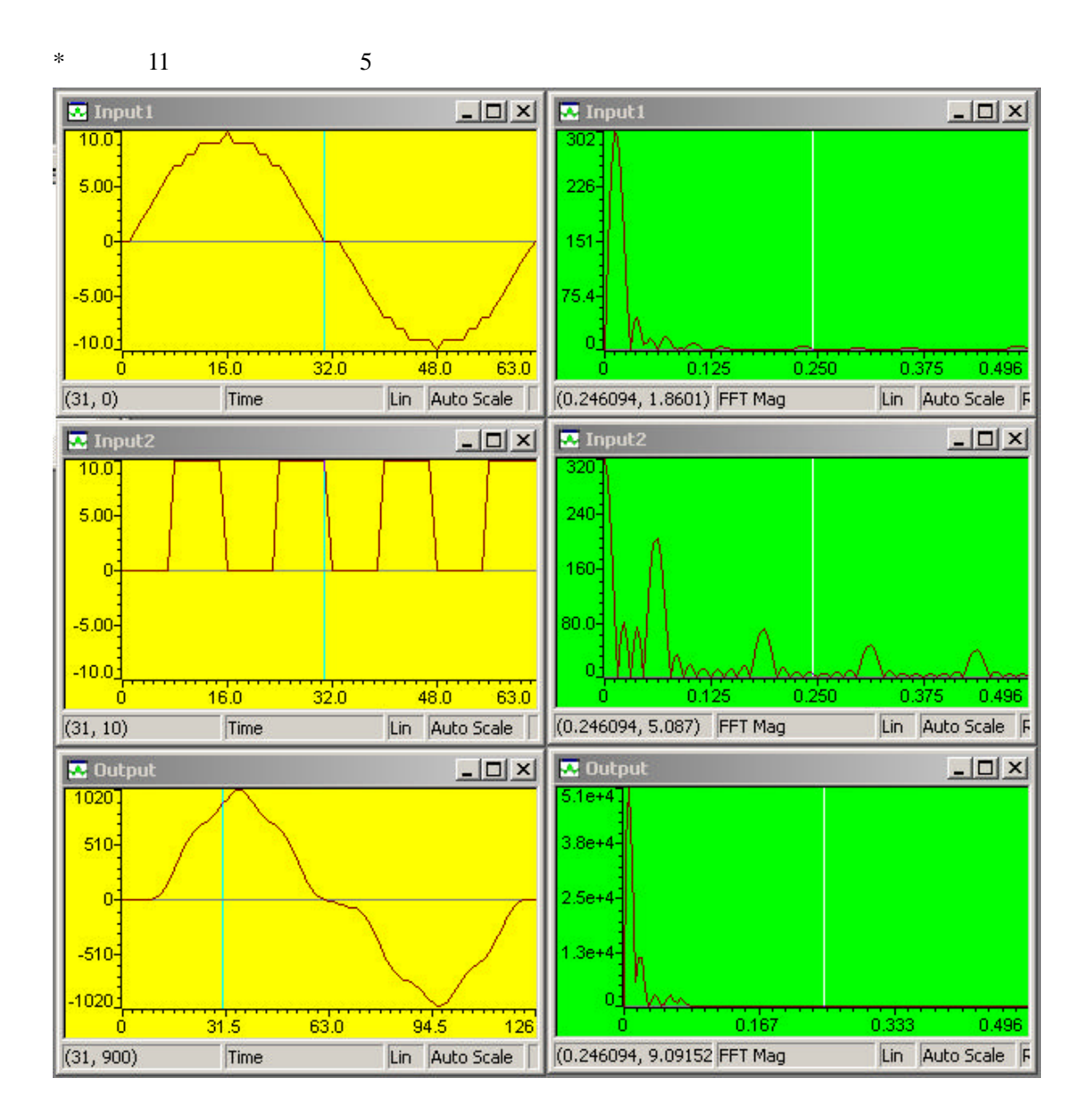

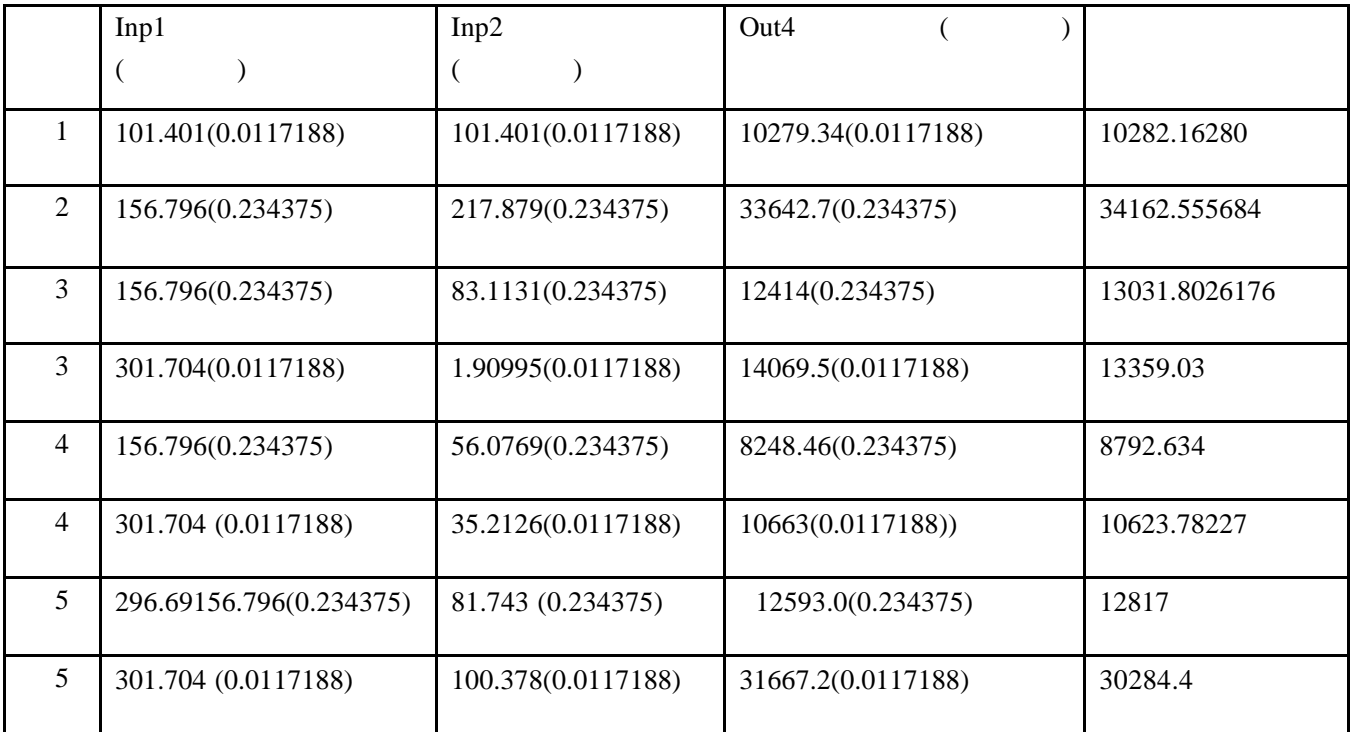

 $\,$ ,

 $\,$ 

-图表分析

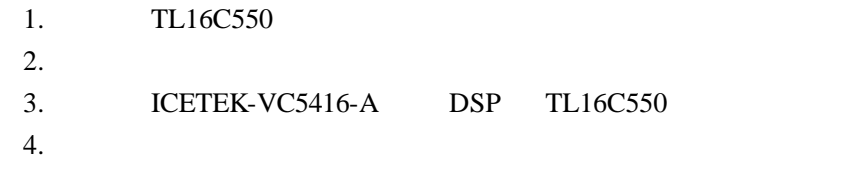

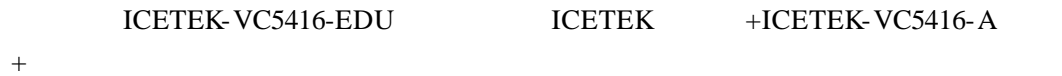

## 1.TL16C550

寻址.

. 实验原理

. 实验目的

. 实验设备

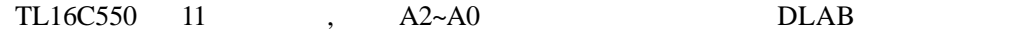

TL16C550 :

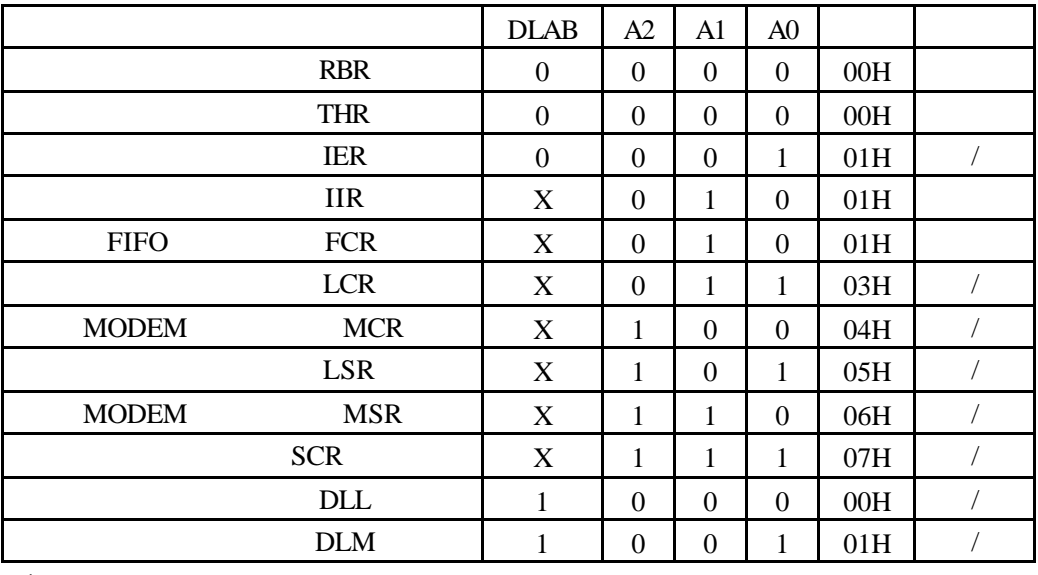

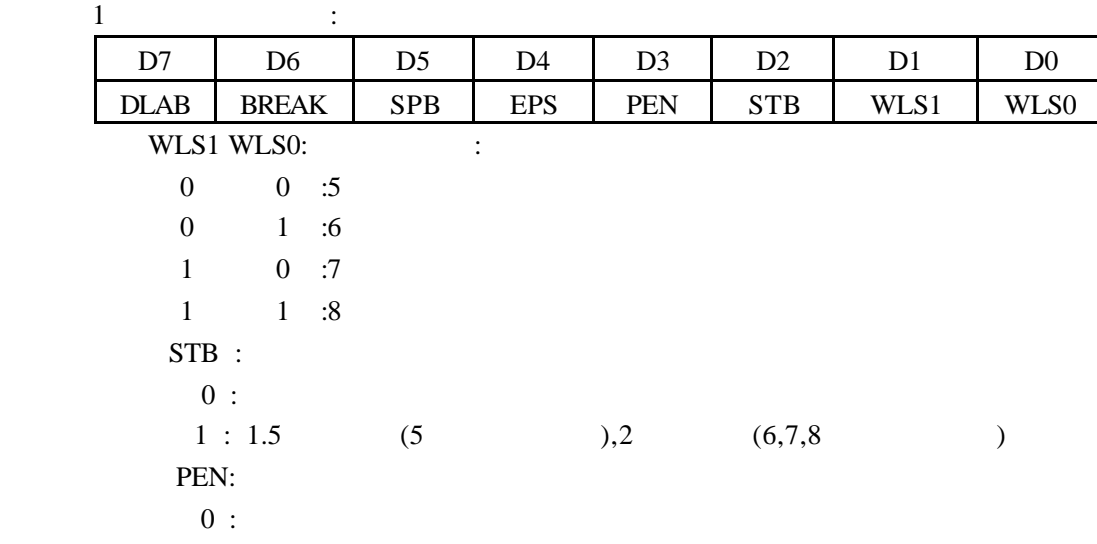

 $1$  :

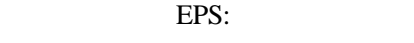

 $0:$ 

- $1$  :
- DLAB:
	- $0:$
- $1:$

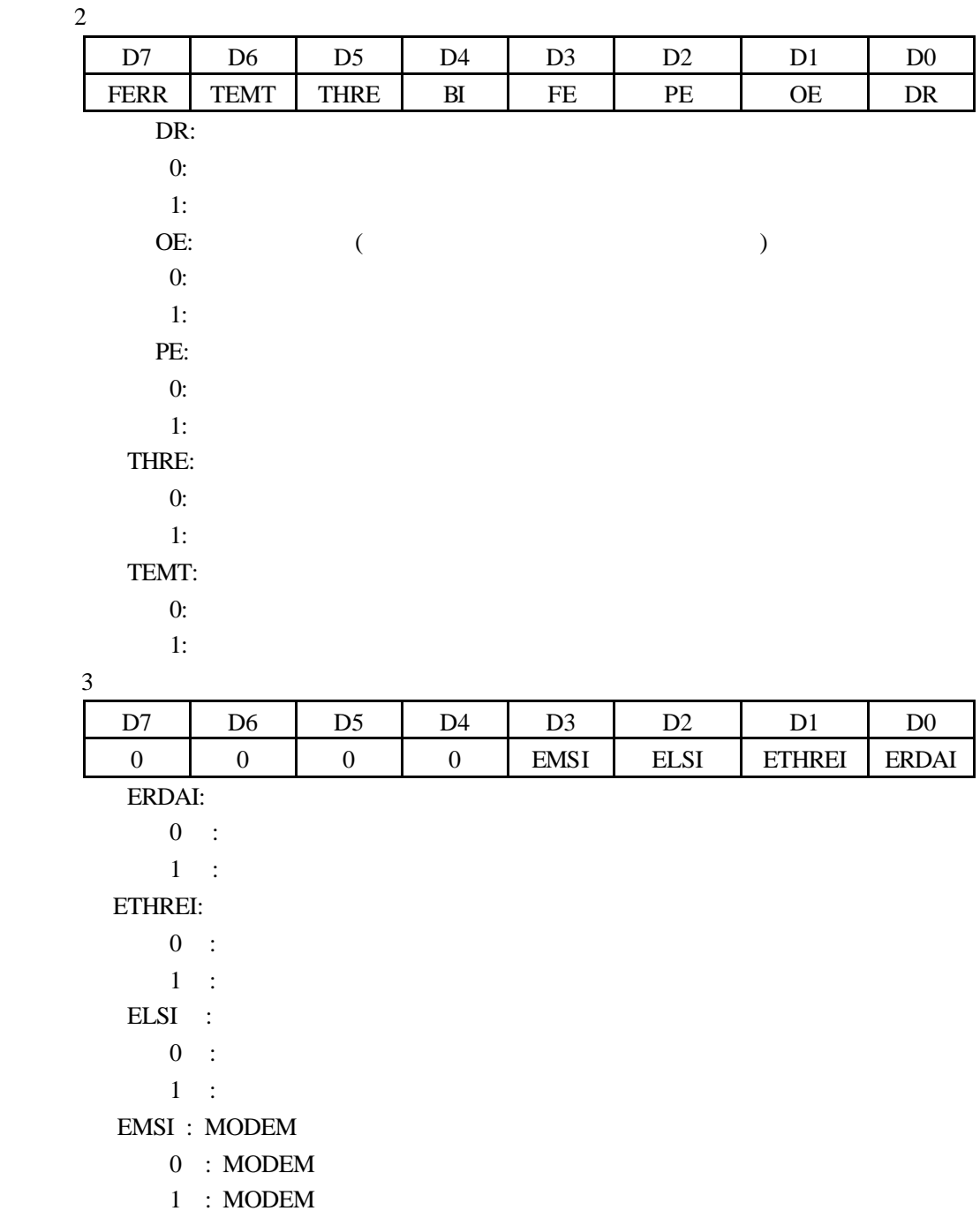

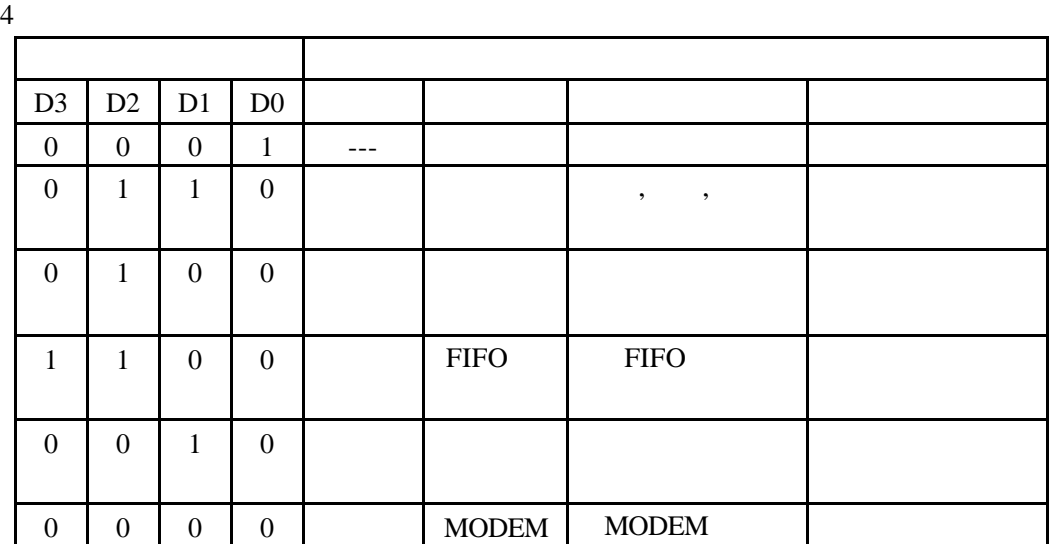

 $5$ 

TL16C550 DLM,DLL ,  $\vdots$  =  $\div$  (  $\times$  16),TL16C550

 $:3.6864\text{MHz},$ 

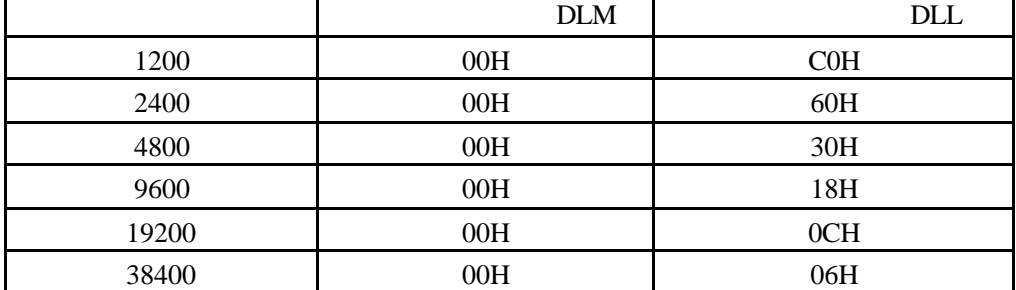

 $\overline{\phantom{0}}$ 

 $6\hskip2mm$ 

RS232 2. ICETEK-VC54167-A 16C550 5416 I/O CPLD  $\text{DSP}$  0-3.3V  $MAX232$  5V DSP 74LS245  $3.$ \*CPU 进行串行通信时可以采用两种方式,一种是轮询方式,即 CPU 不断查询串口  $CPU$  $CPU$  $\star$ **SYSCLK**  $16$  65000

 $-BRR=1 - 65535$ 

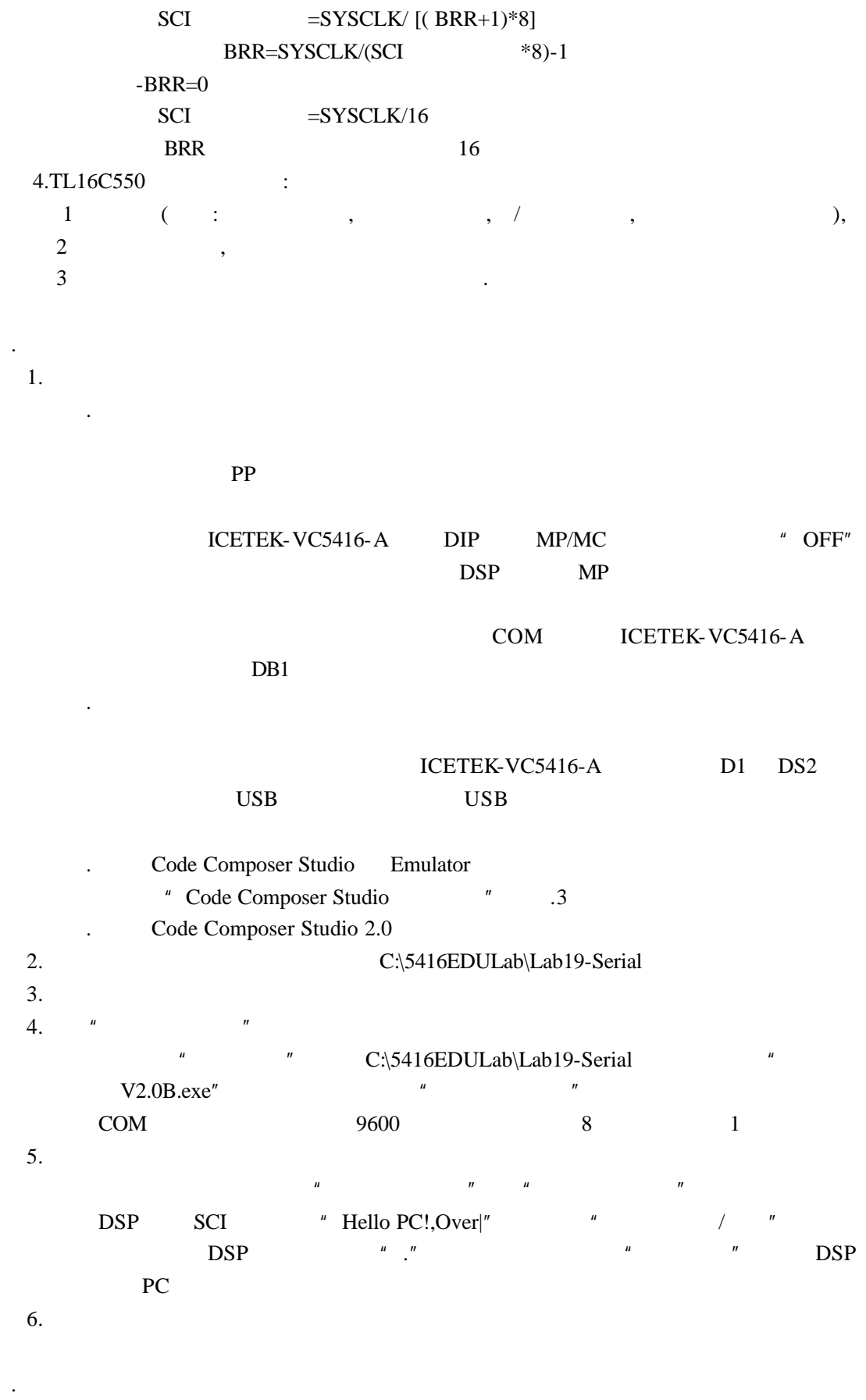

 $\overline{\text{DSP}}$  PC

. 问题与思考